# <span id="page-0-1"></span>**Uzyskiwanie pomocy**

- **[Pomoc techniczna](#page-0-0)**
- **[Problemy z zamówieniem](#page-2-0)**
- **[Informacje o produkcie](#page-2-1)**
- **•** Zwrot produktów w celu dokonania naprawy gwarancyjnej lub zwrotu pieniedzy
- **C** [Zanim zadzwonisz](#page-2-3)
- **Kontakt z firma Dell**

## <span id="page-0-0"></span>**Pomoc techniczna**

Firma Dell jest gotowa do udzielenia użytkownikowi każdej pomocy w rozwiązaniu problemu technicznego.

**PRZESTROGA: Jeżeli zajdzie potrzeba ściągnięcia pokrywy komputera, należy najpierw odłączyć kable zasilania komputera oraz modemu od gniazd elektrycznych.**

- 1. Wykonaj procedury opisane w sekcji "[Rozwiązywanie problemów](#page-16-0)".
- 2. Uruchom program [Dell Diagnostics](#page-34-0).
- 3. Wykonaj kopię [diagnostycznej listy kontrolnej](#page-3-1) i wypełnij ją.
- 4. Skorzystaj z obszernego pakietu usług elektronicznych firmy Dell dostępnych w witrynie Dell Support (**support.dell.com**) w celu uzyskania pomocy dotyczącej instalacji i rozwiązywania problemów.
- 5. Jeśli wykonanie powyższych czynności nie rozwiązało problemu, zwróć się do firmy Dell.

**UWAGA:** Do działu pomocy technicznej należy dzwonić z aparatu telefonicznego znajdującego się niedaleko komputera lub bezpośrednio przy nim, aby pracownik pomocy technicznej mógł asystować użytkownikowi podczas wykonywania wszystkich niezbędnych procedur.

**UWAGA:** System kodów Express Service Code (Kod ekspresowej obsługi) firmy Dell może nie być dostępny w każdym kraju.

Po usłyszeniu sygnału z automatycznego systemu telefonicznego firmy Dell należy wprowadzić swój kod Express Service Code (Kod ekspresowej obsługi), aby przekierować połączenie bezpośrednio do właściwego personelu obsługi. Jeżeli użytkownik nie posiada kodu ESC, powinien otworzyć folder **Dell Accessories** (Akcesoria firmy Dell), kliknąć dwukrotnie ikonę **Express Service Code** (Kod ekspresowej obsługi) i postępować zgodnie ze wskazówkami.

Aby uzyskać informacje na temat korzystania z pomocy technicznej, należy zapoznać się z sekcją "[Usługa pomocy](#page-1-0) [technicznej"](#page-1-0).

**UWAGA:** Nie wszystkie z poniżej wymienionych usług są dostępne poza stanami USA położonymi na kontynencie amerykańskim. Informacji o dostępności tych usług udzielają lokalne przedstawicielstwa firmy Dell.

### **Usługi elektroniczne**

Pomoc techniczna firmy Dell dostępna jest pod adresem **support.euro.dell.com**. Na stronie **WELCOME TO DELL SUPPORT** należy wybrać odpowiedni region i podać wymagane informacje, aby uzyskać dostęp do narzędzi pomocy i informacji.

Z firmą Dell można skontaktować się elektronicznie, korzystając z poniższych adresów:

Sieć www

**www.dell.com/ap/** (tylko na Dalekim Wschodzie, w Australii i Oceanii) **www.dell.com/jp** (tylko w Japonii) **www.euro.dell.com** (tylko w Europie) **www.dell.com/la/** (w krajach Ameryki Łacińskiej) **www.dell.ca** (tylko w Kanadzie)

Anonimowy serwer FTP (file transfer protocol)

#### **ftp.dell.com/**

Logowanie jako użytkownik: anonymous. Jako hasła należy użyć własnego adresu e-mail.

Electronic Support Service (Elektroniczna usługa pomocy)

mobile\_support@us.dell.com

support@us.dell.com

apsupport@dell.com (tylko na Dalekim Wschodzie, w Australii i Oceanii)

**support.jp.dell.com** (tylko w Japonii)

**support.euro.dell.com** (tylko w Europie)

Elektroniczny serwis ofertowy

sales@dell.com

apmarketing@dell.com (tylko na Dalekim Wschodzie, w Australii i Oceanii)

sales\_canada@dell.com (tylko w Kanadzie)

Electronic Information Service (Elektroniczna usługa informacyjna)

info@dell.com

### **Usługa AutoTech**

Od automatycznej pomocy technicznej firmy Dell — AutoTech — można uzyskać zarejestrowane odpowiedzi na najczęściej zadawane pytania klientów firmy Dell dotyczące komputerów przenośnych i stacjonarnych.

W przypadku kontaktowania się z usługą AutoTech należy użyć telefonu z wybieraniem tonowym, aby wybrać tematy odpowiadające pytaniom użytkownika.

Usługa AutoTech jest dostępna 24 godziny na dobę, 7 dni w tygodniu. Dostęp do tej usługi jest możliwy również za pośrednictwem pomocy technicznej. W celu uzyskania numeru telefonicznego, należy zapoznać się z [numerami kontaktowymi](#page-3-0) dla regionu użytkownika.

### **Automatyczna obsługa stanu zamówienia**

Aby sprawdzić stan dowolnego zamówionego produktu firmy Dell, można przejść do witryny **support.euro.dell.com**, lub wywołać zautomatyzowaną obsługę stanu zamówienia. Automat zgłoszeniowy prosi użytkownika o podanie informacji potrzebnych do zlokalizowania zamówienia i dostarczenia sprawozdania na jego temat. W celu uzyskania numeru telefonicznego, należy zapoznać się z [numerami kontaktowymi](#page-3-0) dla regionu użytkownika.

### <span id="page-1-0"></span>**Serwis pomocy technicznej**

Serwis pomocy technicznej udziela pomocy związanej ze sprzętem Dell przez 24 godziny na dobę, 7 dni w tygodniu. Personel pomocy technicznej stara się udzielać użytkownikom szybkich i dokładnych odpowiedzi, korzystając z komputerowych rozwiązań diagnostycznych.

Aby skontaktować się z pomocą techniczną, należy zapoznać się z sekcją "[Pomoc techniczna](#page-0-0)", a następnie zadzwonić pod numer właściwy dla kraju użytkownika, zamieszczony w sekcji "[Kontakt z firmą Dell](#page-3-0)".

### <span id="page-2-0"></span>**Problemy z zamówieniem**

Jeżeli występują problemy z zamówieniem, takie jak brak części, niewłaściwe części lub błędy na fakturze, należy skontaktować się z firmą Dell w celu uzyskania pomocy. Przed wybraniem numeru należy przygotować fakturę lub kwit opakowania. W celu uzyskania numeru telefonicznego, należy zapoznać się z [numerami kontaktowymi](#page-3-0) dla regionu użytkownika.

## <span id="page-2-1"></span>**Informacje o produkcie**

W witrynie sieci Web firmy Dell pod adresem **www.dell.com** można znaleźć informacje dotyczące dodatkowych produktów firmy Dell, a także złożyć zamówienie. Aby uzyskać numer telefoniczny do specjalisty ds. sprzedaży, należy zapoznać się z [numerami kontaktowymi](#page-3-0) dla regionu użytkownika.

## <span id="page-2-2"></span>**Zwrot produktów w celu dokonania naprawy gwarancyjnej lub zwrotu pieniędzy**

Wszystkie elementy, które mają być oddane zarówno do naprawy, jak i do zwrotu, należy przygotować zgodnie z poniższymi wskazówkami:

1. Zadzwoń do firmy Dell, aby uzyskać numer usługi Return Material Authorization Number (Numer autoryzacji zwrotu materiałów), a następnie zapisz go wyraźnie w widocznym miejscu na zewnętrznej stronie pudełka.

W celu uzyskania numeru telefonicznego, należy zapoznać się z [numerami kontaktowymi](#page-3-0) dla regionu użytkownika.

- 2. Dołącz kopię faktury oraz list z opisem przyczyny zwrotu.
- 3. Dołącz kopię [diagnostycznej listy kontrolnej](#page-3-1) określającej wykonane testy oraz opisującej komunikaty błędu wyświetlone w programie Dell Diagnostics.
- 4. W przypadku zwrotu w celu uzyskania kredytu dołącz wszystkie akcesoria, związane ze zwracaną pozycją (kable zasilania, dyskietki z oprogramowaniem, przewodniki itd.).
- 5. Zapakuj sprzęt przeznaczony do zwrotu w oryginalne (lub odpowiadające oryginalnemu) opakowanie.

Koszt wysyłki pokrywa użytkownik. Użytkownik jest również odpowiedzialny za ubezpieczenie każdego zwracanego produktu i bierze na siebie ryzyko ewentualnej jego utraty podczas wysyłki do firmy Dell. Paczki przesyłane na zasadzie pobrania przy doręczeniu (Collect On Delivery) nie są akceptowane.

Zwroty nie spełniające dowolnego z powyższych warunków będą odrzucane przez firmę Dell i odsyłane użytkownikowi.

### <span id="page-2-3"></span>**Zanim zadzwonisz**

**UWAGA:** Przed wybraniem numeru należy przygotować swój kod ESC (Express Service Code). Dzięki niemu automatyczny

system telefoniczny firmy Dell może sprawniej obsługiwać odbierane połączenia.

Należy pamiętać o wypełnieniu [diagnostycznej listy kontrolnej](#page-3-1). Jeżeli jest to możliwe, przed wykonaniem telefonu do firmy Dell należy włączyć komputer i dzwonić z aparatu telefonicznego znajdującego się przy komputerze lub w jego pobliżu. Personel obsługi może poprosić użytkownika o wpisanie pewnych poleceń na klawiaturze, przekazywanie szczegółowych informacji podczas wykonywania operacji lub wykonanie innych czynności związanych z rozwiązywaniem problemów, które można przeprowadzić tylko na samym komputerze. Należy też mieć pod ręką dokumentację komputera.

#### **PRZESTROGA: Przed rozpoczęciem pracy wewnątrz komputera należy przeczytać instrukcje bezpieczeństwa zawarte w** *Przewodniku z informacjami o produkcie***.**

<span id="page-3-1"></span>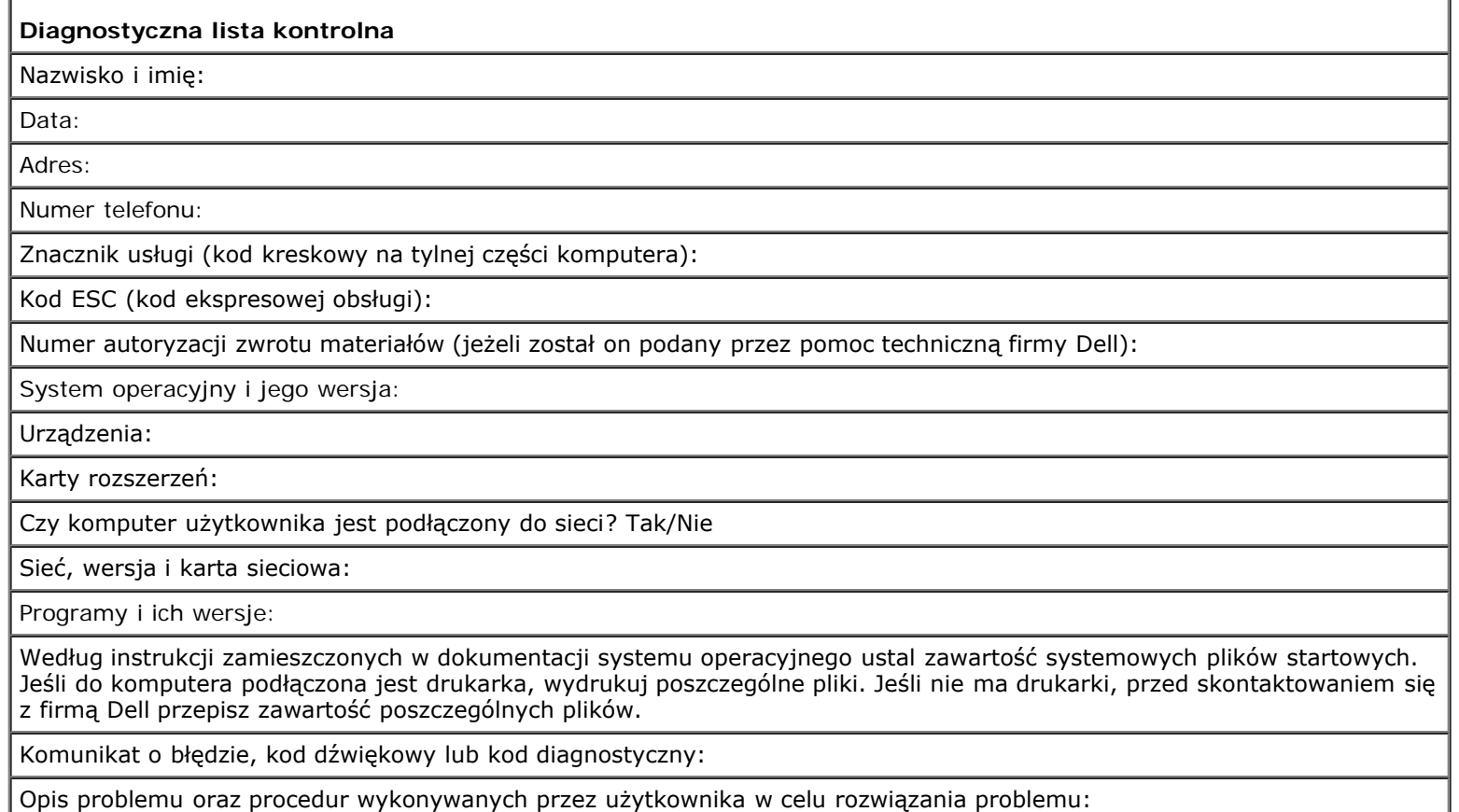

## <span id="page-3-0"></span>**Kontakt z firmą Dell**

Elektroniczne kontaktowanie się z firmą Dell jest możliwe za pośrednictwem następujących witryn sieci Web:

- **www.dell.com**
- **support.euro.dell.com** (pomoc techniczna)
- **premiersupport.dell.com** (pomoc techniczna dla klientów z sektora oświaty, rządowego, służby zdrowia oraz dużych i średnich przedsiębiorstw, w tym klientów o statusie Premier, Platinum i Gold)

Dokładny adres sieci Web dla danego kraju można znaleźć w sekcji dotyczącej tego kraju w poniższej tabeli.

**UWAGA:** Z numerów bezpłatnych można korzystać tylko na terenie kraju, dla którego zostały wymienione.

Poniższe adresy elektroniczne, numery telefonów i numery kierunkowe pozwalają, w razie potrzeby, skontaktować się z firmą Dell. W celu ustalenia, które numery kierunkowe należy wybrać, należy skontaktować się z operatorem lokalnych lub międzynarodowych połączeń telefonicznych.

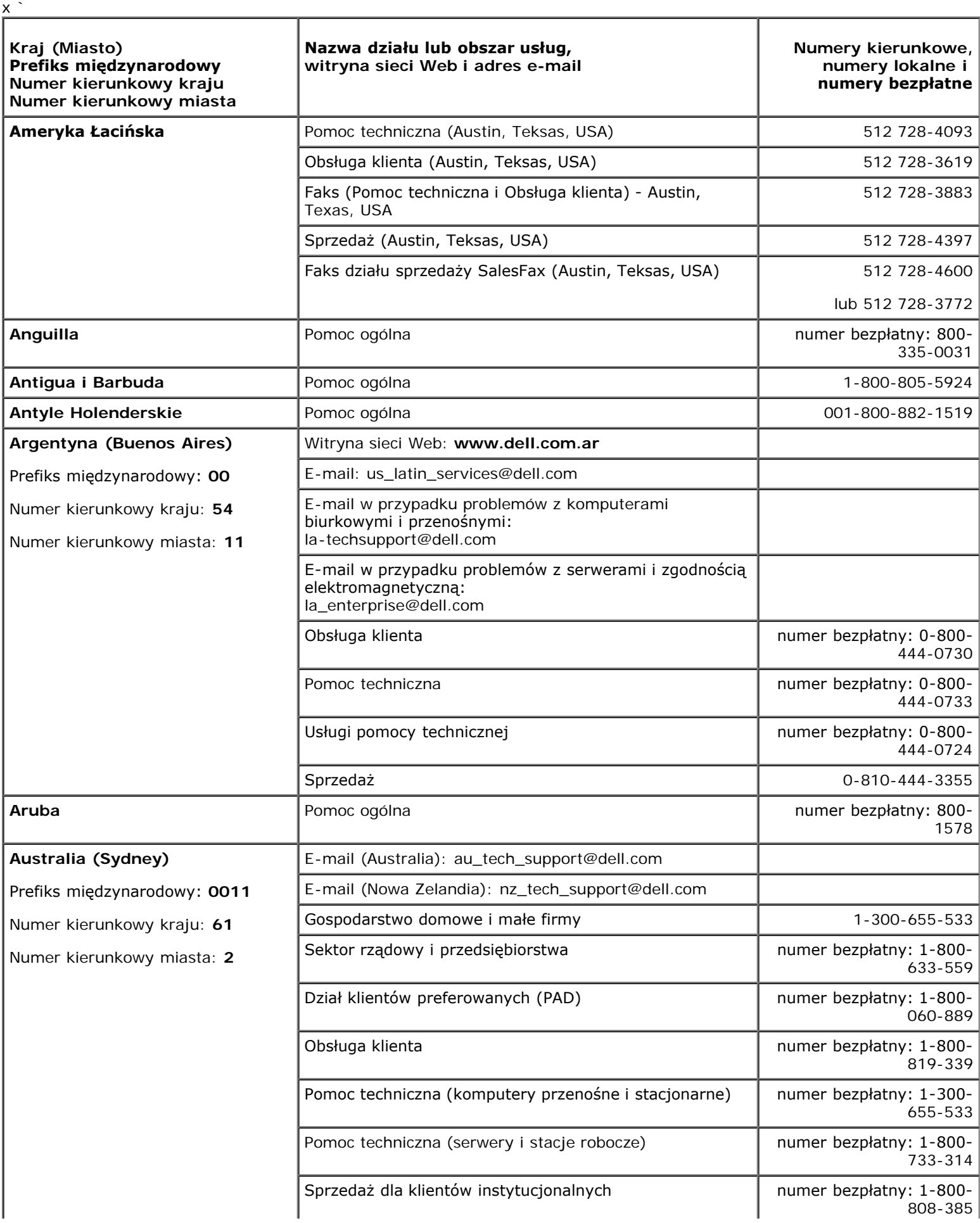

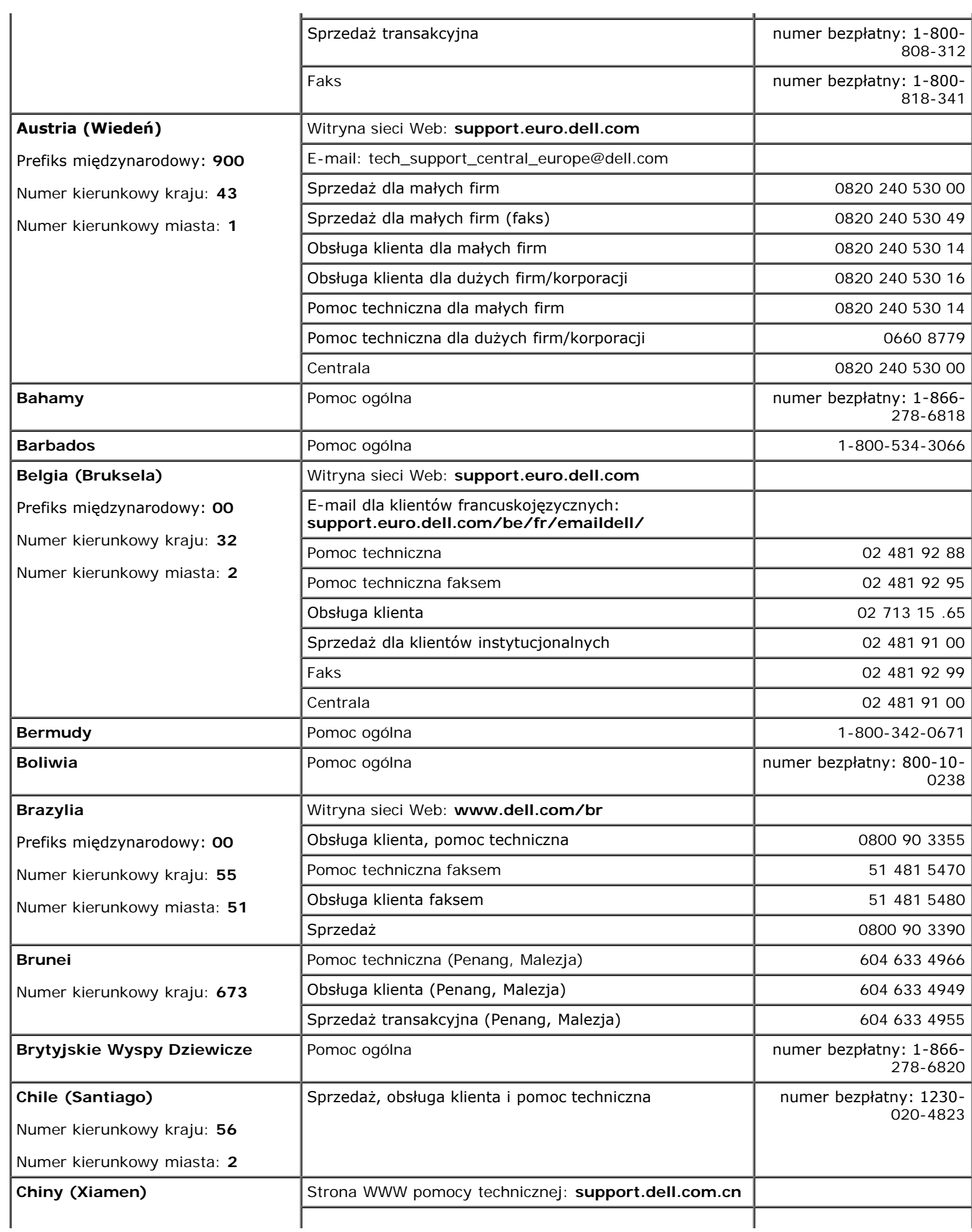

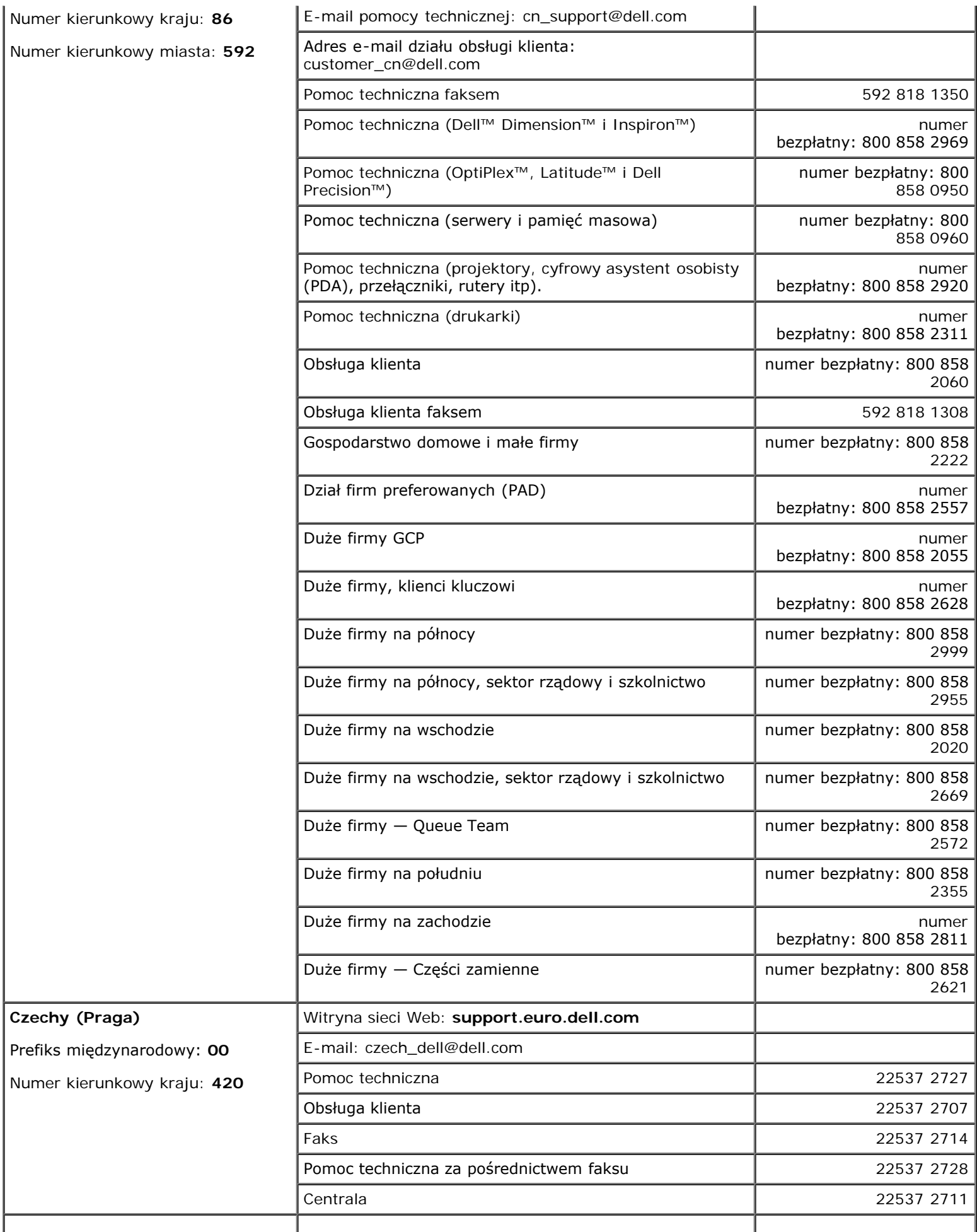

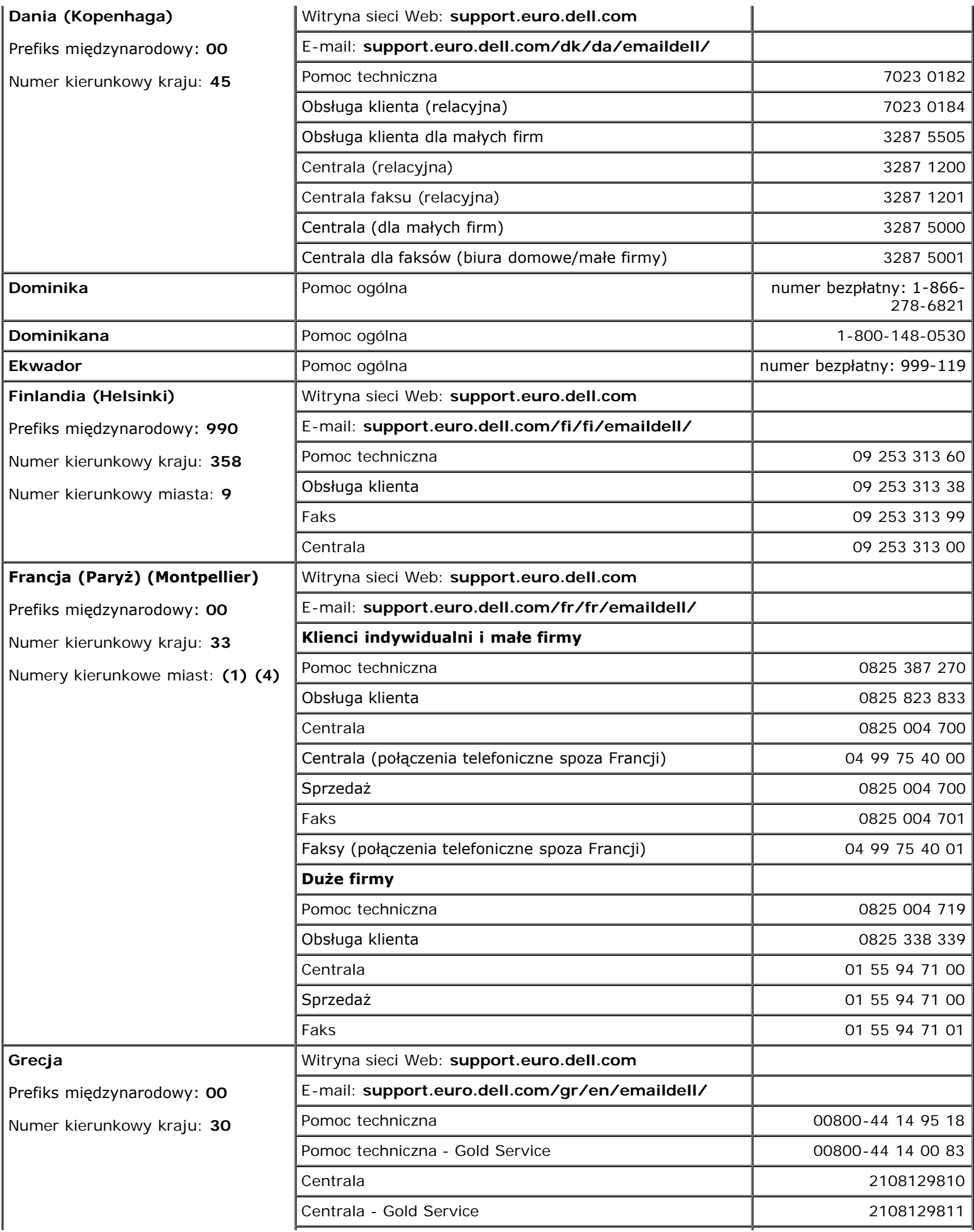

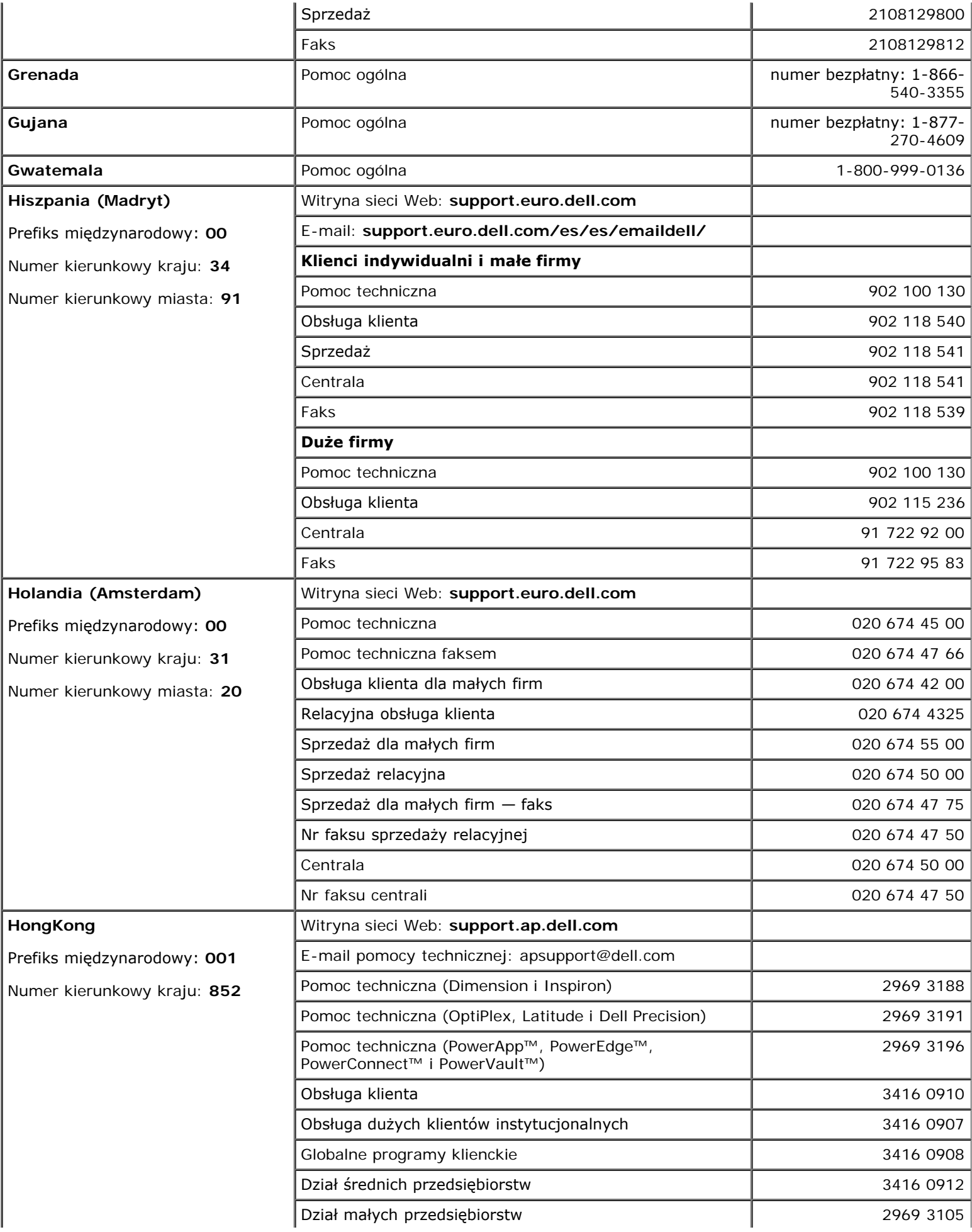

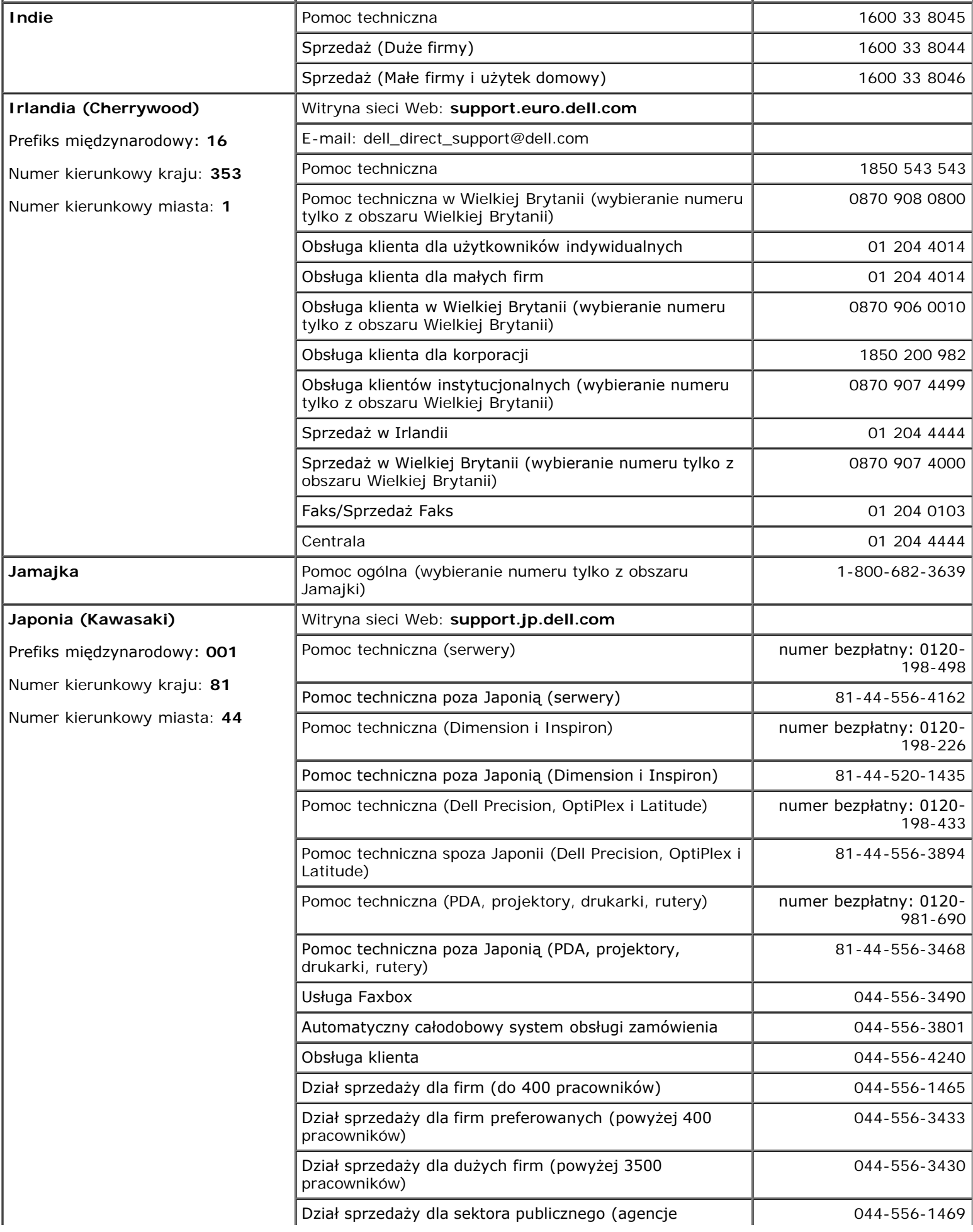

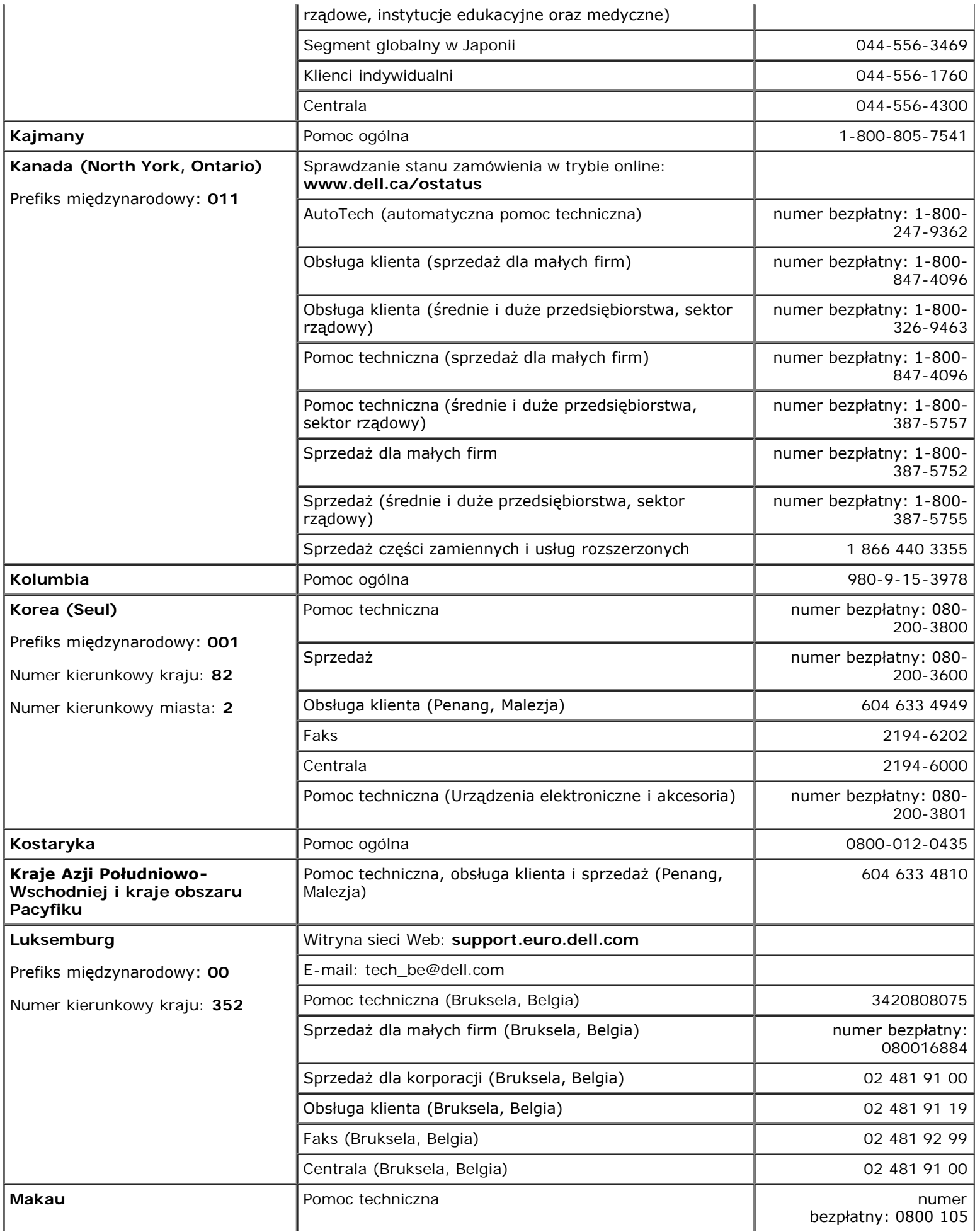

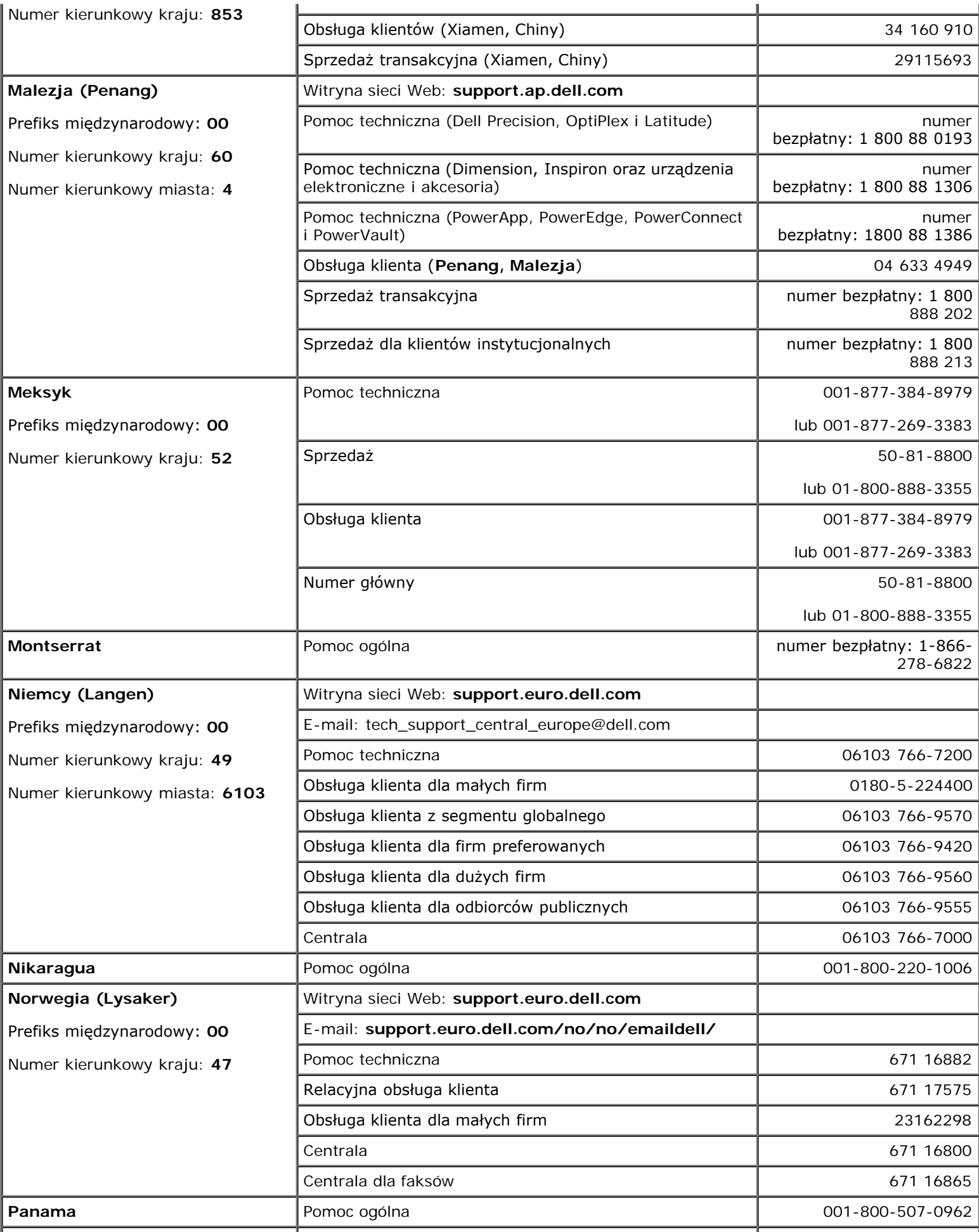

![](_page_12_Picture_341.jpeg)

![](_page_13_Picture_381.jpeg)

![](_page_14_Picture_227.jpeg)

![](_page_15_Picture_287.jpeg)

# <span id="page-16-0"></span>**Rozwiązywanie problemów**

- **[Problemy z zasilaniem](#page-16-1)**
- **W** [Komunikaty o błędzie](#page-17-0)
- **[Problemy z obrazem i dźwiękiem](#page-20-0)**
- **[Problemy z dźwiękiem i głośnikami](#page-22-0)**
- **[Problemy z drukarką](#page-23-0)**
- **P** [Problemy z modemem i połączeniem internetowym](#page-24-0)
- **[Problemy z panelem dotykowym lub myszą](#page-26-0)**
- **[Problemy z klawiaturą zewnętrzną](#page-26-1)**
- **[Nieoczekiwane znaki](#page-27-0)**
- **[Problemy z napędem](#page-27-1)**
- **Problemy z karta PC**
- **Problemy z siecia**
- O [Ogólne problemy z programami](#page-30-2)
- **●** [Jeżeli komputer firmy Dell™ uległ zamoczeniu](#page-31-0)
- **O** [Jeżeli komputer upadł lub uległ uszkodzeniu](#page-32-0)
- **[Rozwiązywanie pozostałych problemów technicznych](#page-32-1)**

## <span id="page-16-1"></span>**Problemy z zasilaniem**

Wypełnij [diagnostyczną listę kontrolną,](#page-3-1) wykonując poniższe czynności.

**Sprawdź lampkę zasilania —** Jeśli lampka zasilania świeci się lub miga, komputer jest zasilany. Jeśli lampka zasilania miga, komputer znajduje się w trybie gotowości — naciśnij przycisk zasilania, aby wyjść z [trybu](#page-39-0) [gotowości.](#page-39-0) Jeśli lampka jest wyłączona, naciśnij przycisk zasilania, aby włączyć komputer.

**Naładuj akumulator —** Poziom naładowania akumulatora może być bardzo niski.

- 1. Ponownie zainstaluj akumulator.
- 2. Podłącz komputer do gniazda elektrycznego za pomocą zasilacza.
- 3. Włącz komputer.
- **UWAGA:** Czas pracy akumulatora (czas, przez który może on przechowywać ładunek elektryczny) zmniejsza się w okresie użytkowania. W zależności od tego, jak często i w jakich warunkach korzysta się z akumulatora, w okresie użytkowania komputera może zaistnieć potrzeba zakupu nowego akumulatora.

**Sprawdź lampkę stanu akumulatora —** Jeśli lampka stanu akumulatora miga lub świeci się ciągle na pomarańczowo, poziom naładowania akumulatora jest niski lub akumulator jest rozładowany. Podłącz komputer do gniazda elektrycznego.

Jeśli lampka stanu akumulatora miga na zmianę na zielono i pomarańczowo, oznacza to, że temperatura akumulatora jest zbyt wysoka, aby możliwe było rozpoczęcie jego ładowania. Wyłącz komputer, odłącz go od gniazda elektrycznego, aby akumulator i komputer ochłodziły się do temperatury pokojowej.

Jeżeli lampka stanu akumulatora miga szybko na pomarańczowo, akumulator może być uszkodzony. [Skontaktuj](#page-0-1) [się z firmą Dell](#page-0-1).

**Sprawdź gniazdo elektryczne —** Upewnij się, że gniazdo elektryczne jest sprawne, sprawdzając je za pomocą innego urządzenia, na przykład lampy.

**Sprawdź zasilacz —** Sprawdź połączenia przewodu zasilacza. Jeśli zasilacz wyposażony jest w lampkę, zobacz, czy ona świeci.

**Podłącz komputer bezpośrednio do gniazda elektrycznego —** Sprawdź, czy komputer się włączy, gdy pominięte zostaną urządzenia zabezpieczające, rozgałęźniki i przedłużacze.

**Wyeliminuj potencjalne zakłócenia —** Wyłącz znajdujące się blisko wentylatory, lampy fluorescencyjne i halogenowe lub inny sprzęt.

**Dostosuj opcje właściwości zasilania – Patrz sekcja "[Zarządzanie energią](#page-37-0)".** 

**Popraw osadzenie modułów pamięci —** Jeśli lampka zasilania komputera jest włączona, a wyświetlacz pozostaje ciemny, [popraw osadzenie modułów pamięci](#page-44-0).

## <span id="page-17-0"></span>**Komunikaty o błędzie**

Jeśli wystąpi komunikat, którego nie ma na liście, należy zapoznać się z dokumentacją systemu operacyjnego lub programu, który był uruchomiony w momencie wyświetlenia komunikatu.

**Auxiliary device failure** (Uszkodzenie urządzenia pomocniczego) — Panel dotykowy lub mysz zewnętrzna mogły ulec uszkodzeniu. W przypadku zewnętrznej myszy sprawdź połączenie przewodu. Włącz opcję **Pointing Device** (Urządzenie wskazujące) w programie konfiguracji systemu. Jeśli problem nie został usunięty, [skontaktuj się z firmą Dell](#page-0-1).

**Bad command or file name** (Nieprawidłowa nazwa polecenia lub pliku) — Upewnij się, że polecenie zostało wpisane prawidłowo, ze spacjami w odpowiednich miejscach i z prawidłową nazwą ścieżki.

**Cache disabled due to failure** (Pamięć podręczna wyłączona z powodu awarii) — Awaria pamięci podręcznej pierwszego poziomu w mikroprocesorze. [Skontaktuj się z firmą Dell](#page-0-1).

**CD drive controller failure** (Awaria kontrolera napędu CD) — Napęd CD nie odpowiada na polecenia otrzymywane z komputera. Patrz "[Problemy z napędem](#page-27-1)".

Data error (Błąd danych) – Nie jest możliwy odczyt danych z dyskietki lub z dysku twardego. Patrz "[Problemy](#page-27-1) [z napędem](#page-27-1)".

**Decreasing available memory** (Zmniejszenie ilości dostępnej pamięci) — Co najmniej jeden z modułów pamięci może być uszkodzony lub nieprawidłowo zamontowany. Ponownie zamontuj moduły pamięci lub, w razie konieczności, dokonaj ich wymiany. Patrz sekcja "[Pamięć](#page-44-0)".

**Disk C: failed initialization** (Nie powiodła się inicjalizacja dysku C:) — Inicjalizacja dysku twardego nie powiodła się. Przeprowadź testy dysku twardego opisane w sekcji "[Korzystanie z programu Dell Diagnostics"](#page-34-0).

**Floppy drive 0 seek failure** (Wyszukanie napędu dyskietek 0 nie powiodło się) — Informacje o konfiguracji systemu mogą nie odpowiadać konfiguracji sprzętu. Przeprowadź testy dyskietek opisane w sekcji "[Korzystanie](#page-34-0) [z programu Dell Diagnostics"](#page-34-0).

**Diskette read failure** (Odczyt dyskietki nie powiódł się) — Dyskietka może być uszkodzona. Jeśli świeci lampka działania napędu dyskietek, spróbuj użyć innej dyskietki. Patrz "[Problemy z napędem](#page-27-1)".

**Diskette subsystem reset failed** (Resetowanie podsystemu dyskietek nie powiodło się) — Kontroler napędu dyskietek może być uszkodzony. Przeprowadź testy dyskietek opisane w sekcji "[Korzystanie z programu Dell](#page-34-0) [Diagnostics"](#page-34-0).

**Diskette write-protected** (Dyskietka chroniona przed zapisem) — Nie można zakończyć operacji, ponieważ

dyskietka jest chroniona przed zapisem. Usuń blokadę zabezpieczającą przed zapisem.

**Drive not ready** (Napęd nie jest gotowy) — Aby można było wykonać tę czynność, w napędzie dyskietek musi znajdować się dyskietka lub we wnęce musi znajdować się dysk twardy. Włóż dyskietkę lub wciśnij ją na tyle daleko, żeby wyskoczył przycisk wysuwania. Możesz też [zainstalować dysk twardy](#page-52-0) we wnęce dysku.

**Error reading PCMCIA card** (Błąd odczytu karty PCMCIA) — Komputer nie może zidentyfikować karty PC. Włóż ponownie kartę lub spróbuj włożyć inną kartę PC.

**Extended memory size has changed** (Zmienił się rozmiar pamięci rozszerzonej) — Ilość pamięci zapisana w pamięci nieulotnej NVRAM nie odpowiada ilości pamięci zainstalowanej w komputerze. Uruchom komputer. Jeśli błąd pojawi się ponownie, [skontaktuj się z firmą Dell](#page-0-1).

Gate A20 failure (Błąd bramy A20) — Moduł pamięci może być obluzowany. [Ponownie zainstaluj moduły](#page-44-0) [pamięci](#page-44-0) i, jeżeli jest to konieczne, dokonaj ich wymiany.

**General failure** (Błąd ogólny) — System operacyjny nie może wykonać polecenia. Temu komunikatowi zazwyczaj towarzyszą szczegółowe informacje — np. Printer out of paper (W drukarce zabrakło papieru)**.** Należy podjąć działania odpowiednie do komunikatu.

**Hard-disk drive configuration error** (Błąd konfiguracji dysku twardego) — Komputer nie może zidentyfikować typu napędu. Wyłącz komputer, [wyjmij dysk twardy](#page-52-0) i uruchom komputer z dyskietki startowej lub dysku CD. Następnie ponownie wyłącz komputer, zainstaluj dysk twardy i uruchom komputer. Przeprowadź testy dysku twardego opisane w sekcji "[Korzystanie z programu Dell Diagnostics](#page-34-0)".

**Hard-disk drive controller failure 0** (Awaria 0 kontrolera dysku twardego) — Dysk twardy nie odpowiada na polecenia otrzymywane z komputera. Wyłącz komputer, [wyjmij dysk twardy](#page-52-0) i uruchom komputer z dyskietki startowej lub dysku CD. Następnie ponownie wyłącz komputer, zainstaluj dysk twardy i uruchom komputer. Jeżeli problem się powtórzy, spróbuj użyć innego napędu. Przeprowadź testy dysku twardego opisane w sekcji "[Korzystanie z programu Dell Diagnostics"](#page-34-0).

**Hard-disk drive failure** (Awaria dysku twardego) — Dysk twardy nie odpowiada na polecenia otrzymywane z komputera. Wyłącz komputer, [wyjmij dysk twardy](#page-52-0) i uruchom komputer z dyskietki startowej lub dysku CD. Następnie ponownie wyłącz komputer, zainstaluj dysk twardy i uruchom komputer. Jeżeli problem się powtórzy, spróbuj użyć innego napędu. Przeprowadź testy dysku twardego opisane w sekcji "[Korzystanie z programu Dell](#page-34-0) [Diagnostics"](#page-34-0).

**Hard-disk drive read failure** (Błąd odczytu dysku twardego) — Dysk twardy może być uszkodzony. Wyłącz komputer, [wyjmij dysk twardy](#page-52-0) i uruchom komputer z dyskietki startowej lub dysku CD. Następnie ponownie wyłącz komputer, zainstaluj dysk twardy i uruchom komputer. Jeżeli problem się powtórzy, spróbuj użyć innego napędu. Przeprowadź testy dysku twardego opisane w sekcji "[Korzystanie z programu Dell Diagnostics"](#page-34-0).

**Insert bootable media** (Włóż nośnik rozruchowy) — Nastąpiła próba uruchomienia systemu z dyskietki lub płyty CD nie będącej nośnikiem rozruchowym. Włóż dyskietkę rozruchową lub rozruchowy dysk CD.

**Invalid configuration information-please run System Setup Program** (Nieprawidłowe informacje o konfiguracji - uruchom program konfiguracji systemu) — Informacje o konfiguracji systemu mogą nie odpowiadać konfiguracji sprzętu. Komunikat ten może zostać wyświetlony po zainstalowaniu modułu pamięci. Popraw odpowiednie ustawienia opcji w programie konfiguracji systemu. Patrz sekcja "[Korzystanie z programu](#page-59-0) [konfiguracji systemu"](#page-59-0).

**Keyboard clock line failure** (Awaria linii zegarowej klawiatury) — W przypadku korzystania z zewnętrznej klawiatury, sprawdź połączenie przewodu. Przeprowadź test kontrolera klawiatury opisany w sekcji "[Korzystanie](#page-34-0) [z programu Dell Diagnostics"](#page-34-0).

**Keyboard controller failure** (Awaria kontrolera klawiatury) — W przypadku korzystania z zewnętrznej klawiatury, sprawdź połączenie przewodu. Ponownie uruchom komputer, nie dotykając klawiatury ani myszy podczas uruchamiania. Przeprowadź test kontrolera klawiatury opisany w sekcji "[Korzystanie z programu Dell](#page-34-0) [Diagnostics"](#page-34-0).

**Keyboard data line failure** (Awaria linii danych klawiatury) — W przypadku korzystania z zewnętrznej

klawiatury, sprawdź połączenie przewodu. Przeprowadź test kontrolera klawiatury opisany w sekcji "[Korzystanie](#page-34-0) [z programu Dell Diagnostics"](#page-34-0).

**Keyboard stuck key failure** (Zablokowanie klawisza na klawiaturze) — W przypadku korzystania z zewnętrznej klawiatury, sprawdź połączenie przewodu. Ponownie uruchom komputer, nie dotykając klawiatury ani klawiszy podczas uruchamiania. Przeprowadź test klawiszy opisany w sekcji "[Korzystanie z programu Dell](#page-34-0) [Diagnostics"](#page-34-0).

**Memory address line failure at address, read value expecting value** (Błąd w linii adresu pamięci w adresie, funkcja odczytu wartości oczekuje wartości) — Moduł pamięci może być uszkodzony lub nieprawidłowo zamontowany. [Ponownie zainstaluj moduły pamięci](#page-44-0) i, jeżeli jest to konieczne, dokonaj ich wymiany.

**Memory allocation error** (Błąd przydzielania pamięci) — Występuje konflikt między oprogramowaniem, które próbujesz uruchomić, a systemem operacyjnym, innym programem lub narzędziem. Wyłącz komputer, odczekaj 30 sekund i ponownie uruchom komputer. Spróbuj ponownie uruchomić ten program. Jeśli ponownie wystąpi komunikat o błędzie, zapoznaj się z dokumentacją oprogramowania.

**Memory data line failure at address, read value expecting value** (Błąd w linii danych pamięci w adresie, funkcja odczytu wartości oczekuje wartości) — Moduł pamięci może być uszkodzony lub nieprawidłowo zamontowany. [Ponownie zainstaluj moduły pamięci](#page-44-0) i, jeżeli jest to konieczne, dokonaj ich wymiany.

**Memory double word logic failure at address, read value expecting value** (Błąd logiczny podwójnego słowa w adresie, funkcja odczytu wartości oczekuje wartości) — Moduł pamięci może być uszkodzony lub nieprawidłowo zamontowany. [Ponownie zainstaluj moduły pamięci](#page-44-0) i, jeżeli jest to konieczne, dokonaj ich wymiany.

**Memory odd/even logic failure at address, read value expecting value** (Błąd logiczny parzystości w adresie, funkcja odczytu wartości oczekuje wartości) — Moduł pamięci może być uszkodzony lub nieprawidłowo zamontowany. [Ponownie zainstaluj moduły pamięci](#page-44-0) i, jeżeli jest to konieczne, dokonaj ich wymiany.

**Memory write/read failure at address, read value expecting value** (Błąd zapisu/odczytu pamięci w adresie, funkcja odczytu wartości oczekuje wartości) — Moduł pamięci może być uszkodzony lub nieprawidłowo zamontowany. [Ponownie zainstaluj moduły pamięci](#page-44-0) i, jeżeli jest to konieczne, dokonaj ich wymiany.

**No boot device available** (Brak dostępnego urządzenia rozruchowego) — Komputer nie może znaleźć dyskietki ani dysku twardego. Jeżeli urządzeniem startowym jest napęd dyskietek, to upewnij się, że w napędzie znajduje się dyskietka startowa. Jeżeli urządzeniem startowym jest dysk twardy, to upewnij się, że napęd jest zainstalowany, właściwie zamontowany i znajduje się na nim partycja startowa.

**No boot sector on hard drive** (Brak sektora rozruchowego na dysku twardym) — System operacyjny może być uszkodzony. [Skontaktuj się z firmą Dell](#page-0-1).

**No timer tick interrupt** (Brak przerwania taktu zegara) — Układ scalony na płycie systemu może nie działać prawidłowo. Przeprowadź testy systemu opisane w sekcji "[Korzystanie z programu Dell Diagnostics](#page-34-0)".

**Non-system disk or disk error** (Dysk niesystemowy lub błąd dysku) — W napędzie dyskietek znajduje się dyskietka. Wyjmij dyskietkę i ponownie uruchom komputer.

**Not a boot diskette** (Dyskietka nie jest dyskietką rozruchową) — Nastąpiła próba uruchomienia systemu z dyskietki nie będącej dyskietką startową. Włóż dyskietkę rozruchową.

**Operating system not found** (Nie odnaleziono systemu operacyjnego) — [Skontaktuj się z firmą Dell](#page-0-1).

**Optional ROM bad checksum** (Nieprawidłowa suma kontrolna opcjonalnej pamięci ROM) — Awaria opcjonalnej pamięci ROM. [Skontaktuj się z firmą Dell](#page-0-1).

**A required .DLL file was not found** (Nie odnaleziono wymaganego pliku .DLL) — W programie, który próbujesz uruchomić, brakuje istotnego pliku. Usuń, a następnie ponownie zainstaluj program.

*Microsoft*® *Windows*® *XP*

- 1. Kliknij przycisk **Start**, a następnie kliknij polecenie **Control Panel** (Panel sterowania)*.*
- 2. Kliknij ikonę **Add or Remove Programs** (Dodaj lub usuń programy).
- 3. Wybierz program, który chcesz usunąć.
- 4. Kliknij przycisk **Remove** (Usuń) lub **Change/Remove** (Zmień/Usuń) i postępuj zgodnie ze wskazówkami na ekranie.
- 5. Instrukcje instalacyjne można znaleźć w dokumentacji programu.

*System Windows 2000*

- 1. Kliknij przycisk **Start**, wskaż polecenie **Settings** (Ustawienia), a następnie kliknij polecenie **Control Panel** (Panel sterowania).
- 2. Kliknij dwukrotnie ikonę **Add/Remove Programs** (Dodaj/Usuń programy).
- 3. Wybierz program, który chcesz usunąć.
- 4. Kliknij przycisk **Change or Remove Programs** (Zmień lub usuń programy).
- 5. Instrukcje instalacyjne można znaleźć w dokumentacji programu.

**Sector not found** (Nie odnaleziono sektora) — System operacyjny nie może zlokalizować sektora na dyskietce lub na dysku twardym. Dyskietka lub dysk twardy zawiera błędny sektor lub uszkodzoną tablicę alokacji plików (FAT). Uruchom narzędzie wykrywania błędów systemu Windows w celu sprawdzenia struktury plików na dyskietce lub na dysku twardym. Dalsze instrukcje można znaleźć w *Pomocy* systemu Windows®. Jeżeli błędnych sektorów jest dużo, wykonaj kopię zapasową danych (jeżeli jest to możliwe), a następnie ponownie sformatuj dyskietkę lub dysk twardy.

**Seek error** (Błąd wyszukiwania) — System operacyjny nie mógł odnaleźć konkretnej ścieżki na dyskietce lub na dysku twardym. Jeśli błąd występuje na dyskietce, to spróbuj użyć innej dyskietki.

**Shutdown failure** (Błąd przy zamykaniu) — Układ scalony na płycie systemu może nie działać prawidłowo. Przeprowadź testy systemu opisane w sekcji "[Korzystanie z programu Dell Diagnostics"](#page-34-0).

**Time-of-day clock lost power** (Utrata zasilania zegara) — Ustawienia konfiguracji systemu są uszkodzone. Podłącz komputer do gniazda elektrycznego w celu naładowania akumulatora. Jeśli problem nie został usunięty, spróbuj odzyskać dane za pomocą programu konfiguracji systemu. Następnie natychmiast zakończ program. Zob. "[Korzystanie z programu konfiguracji systemu](#page-59-0)". Jeżeli komunikat pojawi się ponownie, [skontaktuj się z](#page-0-1) [firmą Dell](#page-0-1).

**Time-of-day clock stopped** (Zatrzymanie zegara) — Zapasowy akumulator podtrzymujący ustawienia konfiguracji systemu może wymagać ponownego naładowania. Podłącz komputer do gniazda elektrycznego w celu naładowania akumulatora. Jeśli problem nie został usunięty, [skontaktuj się z firmą Dell](#page-0-1).

**Time-of-day not set-please run the System Setup program** (Nie ustawiono godziny - należy uruchomić program konfiguracji systemu) — Godzina lub data przechowywana w programie konfiguracji systemu nie odpowiada zegarowi systemowemu. Popraw ustawienia opcji daty (**Date**) i czasu (**Time**). Patrz sekcja "[Korzystanie z programu konfiguracji systemu](#page-59-0)".

**Timer chip counter 2 failed** (Awaria układu licznika zegara 2) — Układ scalony na płycie systemu może działać nieprawidłowo. Przeprowadź testy systemu opisane w sekcji "[Korzystanie z programu Dell Diagnostics](#page-34-0)".

**Unexpected interrupt in protected mode** (Nieoczekiwane przerwanie w trybie chronionym) — Kontroler klawiatury może funkcjonować nieprawidłowo lub moduł pamięci może być obluzowany. Przeprowadź testy pamięci systemowej i kontrolera klawiatury opisane w sekcji "[Korzystanie z programu Dell Diagnostics"](#page-34-0).

**x: is not accessible** (x: nie jest dostępne). The device is not ready (Urządzenie nie jest gotowe) — Włóż dysk do napędu i spróbuj ponownie.

**Warning: Battery is critically low —** (Ostrzeżenie: Krytycznie niski poziom naładowania akumulatora) [Akumulator się rozładowuje.](#page-64-0) Wymień akumulator lub podłącz komputer do gniazda elektrycznego. Można też aktywować [tryb hibernacji](#page-39-1) lub wyłączyć komputer.

## <span id="page-20-0"></span>**Problemy z obrazem i dźwiękiem**

Wypełnij <u>diagnostyczną listę kontrolną</u>, wykonując poniższe czynności.

### **Jeżeli na wyświetlaczu nie ma obrazu**

**UWAGA:** Jeśli wykorzystywany program wymaga wyższej rozdzielczości niż obsługiwana przez komputer użytkownika, zaleca się podłączenie zewnętrznego monitora do komputera.

**Sprawdź akumulator —** W przypadku zasilania komputera akumulatorem, poziom naładowania akumulatora może bardzo niski. Podłącz komputer do gniazda elektrycznego, korzystając z zasilacza, i włącz komputer.

**Sprawdź gniazdo elektryczne —** Upewnij się, że gniazdo elektryczne jest sprawne, sprawdzając je za pomocą innego urządzenia, na przykład lampy.

**Sprawdź zasilacz —** Sprawdź połączenia przewodu zasilacza. Jeśli zasilacz wyposażony jest w lampkę, zobacz, czy ona świeci.

**Podłącz komputer bezpośrednio do gniazda elektrycznego —** Sprawdź, czy komputer się włączy, gdy pominięte zostaną urządzenia zabezpieczające, rozgałęźniki i przedłużacze.

**Dostosuj opcje właściwości zasilania —** W pozycji *Help* (Pomoc) systemu Windows lub w pozycji Windows Help and Support Center (Centrum pomocy i obsługi technicznej) wyszukaj słowo kluczowe *standby* (Tryb gotowości).

**Przełącz wyświetlanie obrazu —** Jeśli komputer jest połączony z zewnętrznym monitorem, naciśnij klawisze <Fn><F8>, aby przełączyć obraz na wyświetlacz.

### **Jeżeli obraz na wyświetlaczu jest trudny do odczytania**

**Wyreguluj jaskrawość —** Aby uzyskać informacje dotyczące regulowania jaskrawości, zapoznaj się z sekcją "[Regulacja jaskrawości](#page-69-0)".

**Odsuń głośnik niskotonowy od komputera lub monitora —** Jeżeli podłączony zestaw głośników zewnętrznych posiada wydzielony głośnik niskotonowy, należy się upewnić, czy zachowano przynajmniej 60 cm odstępu pomiędzy głośnikiem niskotonowym a komputerem lub monitorem zewnętrznym.

**Wyeliminuj potencjalne zakłócenia —** Wyłącz znajdujące się blisko wentylatory, lampy fluorescencyjne i halogenowe lub inny sprzęt.

**Obróć komputer w innym kierunku —** Wyeliminuj odbicia promieni słonecznych, powodujące obniżenie jakości obrazu.

#### **Wyreguluj ustawienia wyświetlania systemu Windows —**

*System Windows XP*

- 1. Kliknij przycisk **Start**, a następnie kliknij polecenie **Control Panel** (Panel sterowania).
- 2. Kliknij ikonę **Appearance and Themes** (Wygląd i kompozycje).
- 3. Kliknij obszar, który chcesz zmienić, lub kliknij ikonę **Display** (Ekran).
- 4. Wypróbuj różne ustawienia opcji **Color quality** (Jakość kolorów) i **Screen solution** (Rozdzielczość ekranu).

*System Windows 2000*

- 1. Kliknij przycisk **Start**, wskaż pozycję **Settings** (Ustawienia), a następnie kliknij pozycję **Control Panel** (Panel sterowania).
- 2. Kliknij dwukrotnie ikonę **Display** (Ekran), a następnie kliknij zakładkę **Settings** (Ustawienia).

3. Wypróbuj różne ustawienia opcji **Colors** (Kolory), **Screen area** (Obszar ekranu) i **Advanced Settings** (Zaawansowane).

**Przeprowadź testy diagnostyczne wideo — Jeśli nie zostanie wyświetlony komunikat o błędzie, a problem z wyświetlaczem nadal występuje, choć wyświetlacz nie jest całkowicie ciemny, przeprowadź testy urządzeń wideo w programie [Dell Diagnostics](#page-34-0). Następnie [skontaktuj się z firmą](#page-0-1) [Dell.](#page-0-1)**

Patrz sekcja "Komunikaty o błędach" — Jeśli wyświetlony zostanie komunikat o błędzie, patrz sekcja "[Komunikaty o błędach](#page-17-0)".

## **Jeżeli można odczytać tylko część obrazu na wyświetlaczu**

#### **Podłącz monitor zewnętrzny —**

- 1. Wyłącz komputer i podłącz do niego monitor zewnętrzny.
- 2. Włącz komputer i monitor, po czym wyreguluj jaskrawość i kontrast monitora.

Jeśli zewnętrzny monitor zadziała, może to oznaczać, że jest uszkodzony wyświetlacz lub kontroler grafiki. [Skontaktuj się z firmą Dell](#page-0-1).

## <span id="page-22-0"></span>**Problemy z dźwiękiem i głośnikami**

Wypełnij [diagnostyczną listę kontrolną,](#page-3-1) wykonując poniższe czynności.

### **Jeżeli występuje problem z wbudowanymi głośnikami**

**Dostosuj regulację głośności w systemie Windows —** Kliknij dwukrotnie ikonę głośnika znajdującą się w prawym dolnym rogu ekranu. Upewnij się, że dźwięk jest wystarczająco głośny i nie jest wyciszony. Dostosuj poziom głośności, tony niskie lub wysokie, aby wyeliminować zniekształcenia.

Wyreguluj głośność za pomocą skrótów klawiaturowych – Zob. "[Korzystanie z klawiatury i panelu](#page-71-0) [dotykowego](#page-71-0)". Aby wyłączyć (wyciszyć) lub ponownie włączyć zintegrowane głośniki, wciśnij <Fn><End>.

Zainstaluj ponownie sterownik karty dźwiękowej – Patrz sekcja "[Ponowna instalacja oprogramowania](#page-76-0)".

**W przypadku systemu Windows 2000 należy sprawdzić, czy włączono opcję cyfrowego dźwięku dla napędu CD —**

- 1. Kliknij przycisk **Start**, wskaż polecenie **Settings** (Ustawienia), a następnie kliknij polecenie **Control Panel** (Panel sterowania).
- 2. Kliknij dwukrotnie ikonę **System**.
- 3. Kliknij zakładkę **Hardware** (Sprzęt).
- 4. Kliknij przycisk **Device Manager** (Menedżer urządzeń).
- 5. Kliknij dwukrotnie pozycję **DVD/CD-ROM drives** (Napędy dysków CD, CD-RW i DVD).
- 6. Kliknij dwukrotnie nazwę napędu.
- 7. Na ekranie **Properties** (Właściwości) wybranego napędu kliknij zakładkę **Properties** (Właściwości).
- 8. Aby włączyć cyfrowy dźwięk dla napędu CD lub DVD, zaznacz pole wyboru w dolnej części ekranu.

### **Jeżeli występuje problem z głośnikami zewnętrznymi**

![](_page_23_Picture_0.jpeg)

**UWAGA:** Regulacja głośności w niektórych odtwarzaczach MP3 zastępuje ustawienie głośności w systemie Windows. Jeśli odtwarzano utwory MP3, upewnij się, że głośność w odtwarzaczu nie została zmniejszona lub wyłączona.

**Sprawdź połączenia kabli głośnika —** Zapoznaj się ze schematem konfiguracyjnym dostarczonym razem z głośnikami.

**Sprawdź gniazdo elektryczne —** Upewnij się, że gniazdo elektryczne jest sprawne, sprawdzając je za pomocą innego urządzenia, na przykład lampy.

**Upewnij się, że głośniki są włączone —** Zapoznaj się ze schematem konfiguracyjnym dostarczonym razem z głośnikami.

**Dostosuj regulację głośności w systemie Windows —** Kliknij dwukrotnie ikonę głośnika znajdującą się w prawym dolnym rogu ekranu. Upewnij się, że dźwięk jest wystarczająco głośny i nie jest wyciszony. Dostosuj poziom głośności, tony niskie lub wysokie, aby wyeliminować zniekształcenia.

**Przetestuj głośniki —** Podłącz kabel audio głośnika do złącza W w komputerze. Upewnij się, że poziom głośności słuchawek jest wystarczająco wysoki. Odtwórz płytę CD z muzyką.

**Uruchom autotest głośników —** Niektóre systemy głośników posiadają przycisk autotestu umieszczony na głośniku niskotonowym. Instrukcje dotyczące autotestu można znaleźć w dokumentacji głośników.

**Wyeliminuj potencjalne zakłócenia —** Wyłącz znajdujące się blisko wentylatory, lampy fluorescencyjne lub halogenowe, aby sprawdzić, czy zakłócenia pochodzą od tych urządzeń.

Zainstaluj ponownie sterownik karty dźwiękowej – Patrz sekcja "[Ponowna instalacja oprogramowania](#page-76-0)".

**Przeprowadź PCI Devices diagnostic test (Test diagnostyczny urządzeń PCI) - Zob. "[Korzystanie z Dell](#page-34-0)** [Diagnostics](#page-34-0)". Pomyślny wynik testów oznacza poprawne działanie kontrolera.

Jeśli problem nie zostanie wyeliminowany lub jeśli testy nie zostaną pomyślnie zakończone, należy [skontaktować się z firmą Dell](#page-0-1).

**W przypadku systemu Windows 2000 należy sprawdzić, czy włączono opcję cyfrowego dźwięku dla napędu CD —**

- 1. Kliknij przycisk **Start**, wskaż pozycję **Settings** (Ustawienia), a następnie kliknij pozycję **Control Panel** (Panel sterowania).
- 2. Kliknij dwukrotnie ikonę **System**.
- 3. Kliknij zakładkę **Hardware** (Sprzęt).
- 4. Kliknij przycisk **Device Manager** (Menedżer urządzeń).
- 5. Kliknij dwukrotnie pozycję**DVD/CD-ROM drives** (Napędy dysków CD, CD-RW i DVD).
- 6. Kliknij dwukrotnie nazwę napędu.
- 7. Na ekranie **Properties** (Właściwości) wybranego napędu kliknij zakładkę **Properties** (Właściwości).
- 8. Aby włączyć cyfrowy dźwięk dla napędu CD lub DVD, zaznacz pole wyboru w dolnej części ekranu.

### <span id="page-23-0"></span>**Problemy z drukarką**

Wypełnij [diagnostyczną listę kontrolną,](#page-3-1) wykonując różne testy.

**Sprawdź połączenia kabli drukarki —** Upewnij się, że kabel drukarki jest należycie podłączony do komputera.

**Sprawdź kabel drukarki —**

- 1. Wyłącz komputer oraz drukarkę.
- 2. Zamień kabel drukarki na kabel, który na pewno działa poprawnie.
- 3. Włącz drukarkę i komputer, a następnie spróbuj wydrukować ponownie.
- 4. Jeśli operacja wydruku zostanie pomyślnie wykonana, [skontaktuj się z firmą Dell,](#page-0-1) aby uzyskać pomoc w zakupie nowego kabla drukarki.

**Sprawdź gniazdo elektryczne —** Upewnij się, że gniazdo elektryczne jest sprawne, sprawdzając je za pomocą innego urządzenia, na przykład lampy.

**Upewnij się, że drukarka jest włączona —** Zapoznaj się z dokumentacją dostarczoną razem z drukarką.

#### **Sprawdź, czy system Windows rozpoznaje drukarkę —**

*System Windows XP*

- 1. Kliknij przycisk **Start**, a następnie kliknij pozycję **Control Panel** (Panel sterowania).
- 2. Kliknij pozycję **Printers and Other Hardware** (Drukarki i inny sprzęt).
- 3. Kliknij pozycję **View installed printers or fax printers** (Wyświetl zainstalowane drukarki lub faksdrukarki). Jeśli model drukarki jest wymieniony na liście, kliknij prawym przyciskiem myszy ikonę drukarki.
- 4. Naciśnij przycisk **Properties** (Właściwości), a następnie kliknij zakładkę **Ports** (Porty). Sprawdź, czy opcja **Print to the following port(s):** (Drukuj do portu:) ustawiona jest na **LPT1 (Printer port)** (LPT1 [Port drukarki]).

*System Windows 2000*

1. Kliknij przycisk **Start**, wskaż polecenie **Settings** (Ustawienia), a następnie kliknij polecenie **Printers** (Drukarki).

Jeśli model drukarki jest wymieniony na liście, kliknij prawym przyciskiem myszy ikonę drukarki.

- 2. Naciśnij przycisk **Properties** (Właściwości), a następnie kliknij zakładkę **Ports** (Porty).
- 3. Sprawdź, czy opcja **Print to the following port:** (Drukuj do portu:) jest ustawiona zgodnie z typem drukarki:
	- W przypadku drukarki wyposażonej w złącze równoległe: **LPT1 (Printer Port)** [LPT1 (Port drukarki)]
	- W przypadku drukarki wyposażonej w port USB: **USB**

Zainstaluj ponownie sterownik drukarki - Patrz sekcja "[Ponowna instalacja oprogramowania"](#page-76-0).

**Sprawdź drukarkę —** Uruchom autotest drukarki. Jeśli test nie zostanie zakończony pomyślnie, oznacza to, że prawdopodobnie drukarka jest uszkodzona. Skontaktuj się z producentem drukarki.

### <span id="page-24-0"></span>**Problemy z modemem i połączeniem internetowym**

**OSTRZEŻENIE:** Modem należy podłączać tylko do gniazda ściennego linii analogowej. Podłączenie modemu do sieci telefonii cyfrowej może spowodować jego uszkodzenie.

**OSTRZEŻENIE:** Złącze modemu i złącze sieciowe są do siebie podobne. Nie należy podłączać kabla telefonicznego do złącza sieciowego.

Wypełnij [diagnostyczną listę kontrolną,](#page-3-1) wykonując poniższe czynności.

**UWAGA:** Jeśli można nawiązać połączenie z usługodawcą internetowym (ISP), oznacza to, że modem funkcjonuje Ø poprawnie. Jeśli masz pewność, że modem działa poprawnie, a wciąż występują problemy, skontaktuj się ze swoim usługodawcą internetowym.

**Sprawdź gniazdo telefoniczne na ścianie —** Odłącz linię telefoniczną od modemu i podłącz ją do telefonu. Sprawdź, czy słychać sygnał wybierania. Upewnij się, że centrala telefoniczna obsługuje tonowe wybieranie numerów. Spróbuj podłączyć modem do innego gniazda telefonicznego.

Niskie szybkości połączenia mogą być spowodowane zakłóceniami w sieci telefonicznej, a także warunkami panującymi w linii telefonicznej lub w sieci. Więcej informacji można uzyskać, kontaktując się z firmą telekomunikacyjną lub administratorem sieci.

**Podłącz modem bezpośrednio do gniazda telefonicznego na ścianie —** Jeśli z linii korzysta inne urządzenie telefoniczne, takie jak automatyczna sekretarka, faks, zabezpieczenie antyprzepięciowe lub rozdzielacz linii, omiń je i za pomocą linii telefonicznej podłącz modem bezpośrednio do gniazda telefonicznego na ścianie.

**Sprawdź połączenie —** Sprawdź, czy linia telefoniczna jest podłączona do modemu.

**Sprawdź linię telefoniczną —** Spróbuj użyć innej linii telefonicznej. Jeżeli używany kabel ma ponad 3 metry (10 stóp) długości, spróbuj użyć krótszego kabla.

**Nieregularny sygnał wybierania —** Jeśli korzystasz z poczty głosowej i masz wiadomość, to możesz słyszeć nieregularny sygnał wybierania. Skontaktuj się z firmą telekomunikacyjną w celu uzyskania informacji dotyczących przywracania sygnału wybierania.

**Wyłącz usługę połączeń oczekujących —** Instrukcje dotyczące wyłączania tej funkcji znajdują się w książce telefonicznej. Następnie dostosuj właściwości połączenia Dial-Up Networking.

#### *System Windows XP*

- 1. Kliknij przycisk **Start**, a następnie kliknij pozycję **Control Panel** (Panel sterowania).
- 2. Kliknij ikonę **Printers and Other Hardware** (Drukarki i inny sprzęt), kliknij **Phone and Modem Options** (Opcje telefonu i modemu), kliknij zakładkę **Dialing Rules** (Reguły wybierania numeru), a następnie kliknij **Edit** (Edytuj).
- 3. Upewnij się, że w oknie **Edit Location** (Edytowanie lokalizacji) zaznaczona jest opcja **To disable call waiting, dial** (Aby wyłączyć oczekiwanie na połączenie, wybierz numer) i wybierz odpowiedni kod wymieniony w książce telefonicznej.
- 4. Kliknij przycisk **Apply** (Zastosuj), a następnie przycisk **OK**.
- 5. Zamknij okno **Phone and Modems Options** (Opcje telefonu i modemu).
- 6. Zamknij okno **Control Panel** (Panel sterowania).

#### *System Windows 2000*

- 1. Kliknij przycisk **Start**, wskaż pozycję **Settings** (Ustawienia), a następnie kliknij pozycję **Control Panel** (Panel sterowania).
- 2. Kliknij ikonę **Phone and Modem Options** (Opcje telefonu i modemu).
- 3. Kliknij zakładkę **Dialing Rules** (Zasady wybierania), a następnie przycisk **Edit** (Edytuj).
- 4. Upewnij się, że zaznaczona jest opcja **To disable call waiting, dial:** (Aby wyłączyć oczekiwanie na połączenie, wybierz numer) i wybierz odpowiedni kod wymieniony w książce telefonicznej.
- 5. Kliknij przycisk **Apply** (Zastosuj), a następnie przycisk **OK**.
- 6. Zamknij okno **Phone and Modem Options** (Opcje telefonu i modemu).

#### **Sprawdź, czy modem komunikuje się z systemem Windows —**

#### *System Windows XP*

- 1. Kliknij przycisk **Start**, a następnie kliknij pozycję **Control Panel** (Panel sterowania).
- 2. Kliknij pozycję **Printers and Other Hardware** (Drukarki i inny sprzęt).
- 3. Kliknij ikonę **Phone and Modem Options** (Opcje telefonu i modemu).
- 4. Kliknij zakładkę **Modems** (Modemy).
- 5. Kliknij port COM modemu.
- 6. Kliknij pozycję **Properties** (Właściwości), wybierz zakładkę **Diagnostics** (Diagnostyka), a następnie kliknij pozycję **Query Modem** (Sprawdź modem), aby sprawdzić, czy modem komunikuje się z systemem Windows.

#### *System Windows 2000*

- 1. Kliknij przycisk **Start**, wskaż polecenie **Settings** (Ustawienia), a następnie kliknij polecenie **Control Panel** (Panel sterowania).
- 2. Kliknij dwukrotnie ikonę **Phone and Modem Options** (Opcje telefonu i modemu).
- 3. Kliknij zakładkę **Modems** (Modemy).
- 4. Kliknij port COM modemu.

5. Kliknij pozycję **Properties** (Właściwości), wybierz zakładkę **Diagnostics** (Diagnostyka), a następnie kliknij pozycję **Query Modem** (Sprawdź modem), aby sprawdzić, czy modem komunikuje się z systemem Windows.

Uzyskanie odpowiedzi na wszystkie polecenia oznacza, że modem działa prawidłowo.

### <span id="page-26-0"></span>**Problemy z panelem dotykowym lub myszą**

Wypełnij <u>diagnostyczną listę kontrolna</u>, wykonując różne testy.

#### **Sprawdź ustawienia panelu dotykowego —**

*System Windows XP*

- 1. Kliknij przycisk **Start**, kliknij polecenie **Control Panel** (Panel sterowania), a następnie kliknij pozycję **Printers and Other Hardware** (Drukarki i inny sprzęt).
- 2. Kliknij ikonę **Mouse** (Mysz).
- 3. Spróbuj zmienić ustawienia.

*System Windows 2000*

- 1. Kliknij przycisk **Start**, wskaż pozycję **Settings** (Ustawienia), a następnie kliknij pozycję **Control Panel** (Panel sterowania).
- 2. Kliknij dwukrotnie ikonę **Mouse** (Mysz).
- 3. Spróbuj zmienić ustawienia.

**Sprawdź kabel myszy —** Wyłącz komputer. Odłącz kabel myszy, sprawdź, czy nie jest on uszkodzony, i ponownie podłącz mocno kabel.

Jeśli korzystasz z przedłużacza myszy, odłącz go i podłącz mysz bezpośrednio do komputera.

#### **Aby sprawdzić, czy problem dotyczy myszy, sprawdź panel dotykowy —**

- 1. Wyłącz komputer.
- 2. Odłącz mysz.
- 3. Włącz komputer.
- 4. Na pulpicie systemu Windows użyj panelu dotykowego do przesuwania kursora, zaznacz ikonę i otwórz ją.

Jeśli panel dotykowy działa poprawnie, być może mysz jest uszkodzona.

**Sprawdź ustawienia programu konfiguracji systemu —** Sprawdź, czy program konfiguracji systemu w opcji dotyczącej urządzenia wskazującego wyświetla prawidłowe urządzenie. (Mysz USB jest rozpoznawana przez komputer automatycznie bez potrzeby zmieniania jakichkolwiek ustawień).

**Przetestuj kontroler myszy —** Aby przetestować kontroler myszy (odpowiadający za ruch wskaźnika) i działanie panelu dotykowego lub przycisków myszy, uruchom test myszy (Mouse) w grupie testowej Pointing Devices (Urządzenia wskazujące) w programie [Dell Diagnostics](#page-34-0).

Zainstaluj ponownie sterownik panelu dotykowego - Patrz sekcja "[Ponowna instalacja](#page-76-0) [oprogramowania"](#page-76-0).

### <span id="page-26-1"></span>**Problemy z klawiaturą zewnętrzną**

Wypełnij [diagnostyczną listę kontrolną,](#page-3-1) wykonując różne testy.

**UWAGA:** Pracując w środowisku MS-DOS® lub po uruchomieniu programu [Dell Diagnostics](#page-34-0) lub w programie konfiguracji systemu, należy korzystać ze zintegrowanej klawiatury komputera. Przyłączenie klawiatury zewnętrznej nie ma wpływu na działanie klawiatury wbudowanej.

**Sprawdź kabel klawiatury —** Wyłącz komputer. Odłącz kabel klawiatury oraz sprawdź, czy nie jest on uszkodzony, i ponownie podłącz mocno kabel.

Jeśli korzystasz z przedłużacza klawiatury, odłącz go i podłącz klawiaturę bezpośrednio do komputera.

#### **Sprawdź klawiaturę zewnętrzną —**

- 1. Wyłącz komputer, odczekaj minutę, a następnie włącz go ponownie.
- 2. Sprawdź, czy lampki Num Lock, Caps Lock i Scroll Lock na zewnętrznej klawiaturze migną podczas procedury rozruchowej.
- 3. Na pulpicie systemu Windows kliknij przycisk **Start**, wskaż polecenie **Programs** (Programy), wskaż polecenie **Accessories** (Akcesoria) i kliknij polecenie **Notepad** (Notatnik).
- 4. Wpisz kilka znaków za pomocą klawiatury zewnętrznej i sprawdź, czy zostały one wyświetlone na wyświetlaczu.

Jeśli nie możesz wykonać tych czynności, oznacza to, że zewnętrzna klawiatura może być uszkodzona.

**Aby sprawdzić, czy jest to problem z zewnętrzną klawiaturą, sprawdź klawiaturę zintegrowaną —**

- 1. Wyłącz komputer.
- 2. Odłącz klawiaturę zewnętrzną.
- 3. Włącz komputer.
- 4. Na pulpicie systemu Windows, kliknij przycisk **Start**, wskaż pozycję **Programs** (Programy), wskaż **Accessories** (Akcesoria) i kliknij **Notepad** (Notatnik).
- 5. Wpisz kilka znaków za pomocą klawiatury zewnętrznej i sprawdź, czy zostały one wyświetlone na wyświetlaczu.

Jeśli teraz znaki są wyświetlane, a nie były wyświetlane podczas korzystania z klawiatury zewnętrznej, oznacza to, że klawiatura zewnętrzna może być uszkodzona.

**Przeprowadź testy diagnostyczne klawiatury —** Uruchom testy PC-AT Compatible Keyboards (Klawiatury zgodne z PC AT) w programie *Dell Diagnostics*. Jeśli testy wskazują, że uszkodzona jest klawiatura zewnętrzna, [skontaktuj się z firmą Dell](#page-0-1).

### <span id="page-27-0"></span>**Nieoczekiwane znaki**

**Wyłącz klawiaturę numeryczną —** Aby wyłączyć klawiaturę numeryczną, jeżeli zamiast liter pojawiają się cyfry, wciśnij klawisz <Num Lk>. Sprawdź, czy świeci się lampka Num Lock.

## <span id="page-27-1"></span>**Problemy z napędem**

Wypełnij <u>diagnostyczną listę kontrolną</u>, wykonując poniższe czynności.

### **Jeżeli nie można zapisać pliku na dyskietce**

**Sprawdź, czy system Windows rozpoznaje napęd —** W systemie *Windows XP* kliknij przycisk **Start** i wybierz polecenie **My Computer** (Mój komputer). *W innych systemach operacyjnych* kliknij dwukrotnie ikonę **My Computer** (Mój komputer). Jeśli napęd nie znajduje się na liście, wykonaj pełne sprawdzanie programem antywirusowym, aby wyszukać i usunąć wirusy. Wirusy mogą czasem powodować, że system Windows nie

rozpoznaje napędów. Włóż dysk rozruchowy i ponownie uruchom komputer.

**Upewnij się, że dysk nie jest zabezpieczony przed zapisem —** Nie można zapisać danych na dysku zabezpieczonym przed zapisem.

**Spróbuj użyć innej dyskietki —** Włóż inną dyskietkę, aby upewnić się, że oryginalna dyskietka nie jest uszkodzona.

#### **Ponownie zainstaluj napęd —**

- 1. Zapisz i zamknij wszystkie otwarte pliki, zamknij wszystkie otwarte aplikacje, a następnie wyłącz komputer.
- 2. Wyjmij napęd z wnęki modułowej. Instrukcje znajdują się w sekcji "Korzystanie z wnęki modułowej".
- 3. Ponownie zainstaluj napęd.
- 4. Włącz komputer.

**Wyczyść napęd —** Instrukcje znajdują się w sekcji "[Czyszczenie komputera](#page-96-0)".

**Sprawdź, czy w napędzie nie ma błędów —**

- Jeśli wyświetlony zostanie komunikat o błędzie, to jego wyjaśnienie znaleźć można w sekcji "[Komunikaty](#page-17-0) [o błędach](#page-17-0)".
- · Przeprowadź testy dyskietek opisane w sekcji "[Korzystanie z programu Dell Diagnostics"](#page-34-0).

### **Jeżeli nie można odtwarzać płyty CD, CD-RW, DVD lub DVD+RW**

**UWAGA:** Ponieważ na świecie stosuje się różne typy plików, nie wszystkie dyski DVD można odtwarzać na każdym Ø napędzie DVD.

Powodujące hałas wibracje napędów CD o wysokiej prędkości są objawem normalnym. Hałas nie świadczy o uszkodzeniu napędu ani dysku CD.

**Sprawdź, czy system Windows rozpoznaje napęd —** W systemie *Windows XP* kliknij przycisk **Start** i wybierz polecenie **My Computer** (Mój komputer). *W innych systemach operacyjnych* kliknij dwukrotnie ikonę **My Computer** (Mój komputer). Jeśli napęd nie znajduje się na liście, wykonaj pełne sprawdzanie programem antywirusowym, aby wyszukać i usunąć wirusy. Wirusy mogą czasem powodować, że system Windows nie rozpoznaje napędów. Włóż dysk rozruchowy i ponownie uruchom komputer.

**Spróbuj użyć innego dysku —** Włóż inny dysk, aby upewnić się, że oryginalny dysk nie jest uszkodzony.

**Dostosuj regulację głośności w systemie Windows —** Kliknij dwukrotnie ikonę głośnika znajdującą się w prawym dolnym rogu ekranu. Upewnij się, że dźwięk jest wystarczająco głośny i nie jest wyciszony.

#### **Ponownie zainstaluj napęd**

- 1. Zapisz i zamknij wszystkie otwarte pliki, zamknij wszystkie otwarte aplikacje, a następnie wyłącz komputer.
- 2. Wyjmij napęd. Instrukcje znajdują się w sekcji "Korzystanie z wnęki modułowej".
- 3. Ponownie zainstaluj napęd.
- 4. Włącz komputer.

**Wyczyść napęd lub dysk –** Instrukcje znajdują się w sekcji "[Czyszczenie komputera](#page-96-0)".

#### **Sprawdź, czy w napędzie nie ma błędów**

Jeśli wyświetlony zostanie komunikat o błędzie, to jego wyjaśnienie znaleźć można w sekcji "[Komunikaty o](#page-17-0) [błędach](#page-17-0)".

### **Jeżeli nie można wysunąć szuflady napędu CD, CD-RW, DVD lub DVD+RW**

- 1. Upewnij się, że komputer jest wyłączony.
- 2. Wyprostuj spinacz biurowy, włóż jego koniec do otworu znajdującego się na przedniej części napędu i wciskaj go zdecydowanie, dopóki taca nie zostanie częściowo wysunięta.
- 3. Delikatnie wysuwaj tacę do momentu, gdy poczujesz opór.

### **Jeżeli słychać nienormalne chrobotanie lub drapanie**

- Upewnij się, że przyczyną tych dźwięków nie jest działająca w tym czasie aplikacja.
- Upewnij się, że dyskietka lub dysk jest poprawnie włożony.

### **Jeżeli napęd CD-RW lub DVD+RW zostanie zatrzymany podczas zapisywania**

**Przed rozpoczęciem zapisu dysku CD-RW wyłącz tryb gotowości lub hibernacji —** Znajdź słowo kluczowe *standby* (gotowość) lub *hibernate* (hibernacja) w pozycji *Help* (Pomoc) systemu Windows lub w pozycji Windows Help and Support Center (Centrum pomocy i obsługi technicznej systemu Windows).

**Zmień prędkość zapisu na niższą —** Zapoznaj się z plikami pomocy oprogramowania do tworzenia płyt CD lub DVD.

**Zamknij wszystkie otwarte programy —** Zamknięcie wszystkich otwartych programów przed rozpoczęciem zapisu płyt CD-R lub DVD+RW może zmniejszyć ryzyko wystąpienia problemów.

### **Jeżeli występują problemy z dyskiem twardym**

**Zanim włączysz komputer poczekaj, aż ostygnie —** Gorący dysk twardy może spowodować, że system operacyjny nie będzie uruchomiony. Zanim włączysz komputer, poczekaj, aż jego temperatura spadnie do temperatury pokojowej.

#### **Sprawdź, czy w napędzie nie ma błędów —**

- Uruchom narzędzie systemu Windows do wykrywania błędów:
- 1. *W systemie Windows XP,* kliknij przycisk **Start** i kliknij **My Computer** (Mój komputer). *W systemie Windows 2000* kliknij dwukrotnie ikonę **My Computer** (Mój komputer).
- 2. Kliknij prawym przyciskiem myszy literę napędu (dysk lokalny), który chcesz sprawdzić w poszukiwaniu błędów, a następnie kliknij pozycję **Properties** (Właściwości).
- 3. Kliknij zakładkę **Tools** (Narzędzia).
- 4. W obszarze **Error-checking** (Sprawdzanie błędów) kliknij przycisk **Check Now** (Sprawdź).
- 5. Kliknij przycisk **Start.**
- Przeprowadź testy napędów IDE opisane w sekcji "[Dell Diagnostics](#page-34-0)".

## <span id="page-30-0"></span>**Problemy z kartą PC**

**Sprawdź kartę PC —** Sprawdź, czy karta PC jest prawidłowo umieszczona w złączu.

**Sprawdź, czy karta jest rozpoznawana przez system Windows —** Kliknij dwukrotnie ikonę **Safely Remove Hardware** (Bezpieczne usuwanie sprzętu) znajdującą się na pasku zadań systemu Windows (w systemie Windows 2000 ikona ta nosi nazwę **Unplug or Eject Hardware** [Odłącz lub wysuń urządzenie]). Sprawdź, czy karta znajduje się na liście.

**Przeprowadź testy diagnostyczne karty PC —** Instrukcje znajdują się w dokumentacji dostarczonej wraz z kartą PC jeśli dołączono do niej test diagnostyczny.

**Jeżeli problemy dotyczą karty PC dostarczonej przez firmę Dell —** [skontaktuj się z firmą Dell](#page-0-1).

**Jeżeli problemy dotyczą karty PC pochodzącej z innego źródła —** skontaktuj się z producentem karty PC.

## <span id="page-30-1"></span>**Problemy z siecią**

Wypełnij [diagnostyczną listę kontrolną,](#page-3-1) wykonując poniższe czynności.

**Sprawdź złącze kabla sieciowego —** Sprawdź, czy złącze kabla sieciowego jest dobrze podłączone do komputera i do ściennego gniazda sieciowego.

**Sprawdź lampki na złączu sieciowym —** Kolor zielony wskazuje, że połączenie sieciowe jest aktywne. Jeśli lampka stanu nie świeci na zielono, spróbuj użyć innego kabla sieciowego. Kolor bursztynowy oznacza, że załadowany jest sterownik karty sieciowej i karta wykrywa aktywność sieciową.

**Uruchom ponownie komputer —** Spróbuj ponownie zalogować się do sieci.

**Skontaktuj się z administratorem sieci —** Sprawdź, czy ustawienia sieci są poprawne i czy sieć funkcjonuje.

### <span id="page-30-2"></span>**Ogólne problemy z programami**

Wypełnij [diagnostyczną listę kontrolną,](#page-3-1) wykonując poniższe czynności.

### **Wystąpiła awaria programu**

**UWAGA:** Instrukcje dotyczące instalowania oprogramowania są zazwyczaj zamieszczane w jego dokumentacji lub na tej samej dyskietce (lub dysku CD), na której znajduje się program.

**Zapoznaj się z dokumentacją dostarczona wraz z oprogramowaniem —** Wielu producentów sprzętu posiada witryny sieci Web zawierające informacje, które mogą pomóc w rozwiązaniu problemu. Upewnij się, że program został poprawnie zainstalowany i skonfigurowany. W razie konieczności, zainstaluj go ponownie.

### **Program przestaje odpowiadać**

#### **Zakończ działanie programu**

- 1. Naciśnij jednocześnie klawisze <Ctrl><Shift><Esc>.
- 2. Kliknij zakładkę **Applications** (Aplikacje), a następnie wybierz program, który nie odpowiada.
- 3. Kliknij przycisk **End Task** (Zakończ zadanie).

### **Został wyświetlony niebieski ekran**

**Wyłącz komputer —** Jeśli komputer nie odpowiada na naciśnięcie klawisza lub nie może właściwie zamknąć systemu, przytrzymaj przycisk zasilania, aż komputer się wyłączy. Ponownie naciśnij przycisk zasilania, aby uruchomić komputer.

*System Windows XP*

Nastąpi ponowne uruchomienie komputera.

*System Windows 2000*

Wyświetlony zostanie niebieski ekran, ponieważ system Windows nie został zamknięty w prawidłowy sposób. Podczas procesu uruchamiania systemu zostanie automatycznie uruchomiony program ScanDisk. Postępuj zgodnie z instrukcjami wyświetlanymi na ekranie.

### **Wyświetlane są komunikaty o błędach**

**Przejrzyj sekcję "[Komunikaty o błędzie](#page-17-0)" —** Odszukaj komunikat i wykonaj odpowiednie czynności. Przejrzyj dokumentację oprogramowania.

**Sprawdź, czy problem jest związany z oprogramowaniem —** Uruchom testy System Board Devices (Urządzenia płyty systemowej) opisane w programie "[Dell Diagnostics](#page-34-0)". Jeśli wszystkie testy w tej grupie urządzeń zostaną wykonane pomyślnie, to problem może być związany z oprogramowaniem. Przejrzyj dokumentację oprogramowania.

### <span id="page-31-0"></span>**Jeżeli komputer firmy Dell™ uległ zamoczeniu**

- **PRZESTROGA: Tę procedurę należy wykonywać tylko wtedy, gdy istnieje pewność, że jest to bezpieczne. Gdy komputer jest podłączony do gniazda elektrycznego, zaleca się, aby przed wyjęciem kabli zasilania z gniazda wyłączyć zasilacz za pomocą wyłącznika. Szczególną ostrożność należy zachować przy odłączaniu wilgotnych kabli z gniazd pod napięciem.**
	- 1. Wyłącz komputer, odłącz zasilacz od komputera, a następnie odłącz zasilacz od gniazda elektrycznego.
	- 2. Wyłącz wszystkie przyłączone urządzenia zewnętrzne, odłącz je od źródeł zasilania, a następnie od komputera.
	- 3. Pozbądź się ładunków statycznych, dotykając jednego z metalowych złączy z tyłu komputera.
	- 4. Usuń urządzenie z wnęki modułowej oraz wyjmij wszystkie zainstalowane karty PC i odłóż je w bezpieczne miejsce, aby wyschły.
	- 5. Wyjmij akumulator.
	- 6. Wytrzyj akumulator i odłóż go w bezpieczne miejsce do wyschnięcia.
	- 7. [Wyjmij dysk twardy.](#page-52-0)
- 8. [Wyjmij moduły pamięci](#page-44-0).
- 9. Otwórz wyświetlacz i umieść komputer wyświetlaczem do góry na dwóch książkach (lub podobnych podpórkach), aby powietrze mogło wokół niego swobodnie krążyć. Pozostaw komputer przez 24 godziny do wyschnięcia w suchym pomieszczeniu o temperaturze pokojowej.

**OSTRZEŻENIE:** Suszenia nie wolno sztucznie przyspieszać, np. przy użyciu suszarki lub wentylatora.

**PRZESTROGA: Przed wykonaniem dalszych czynności tej procedury, należy sprawdzić, czy komputer rzeczywiście wysechł, ponieważ w przeciwnym wypadku występuje ryzyko porażenia prądem.**

- 10. Pozbądź się ładunków statycznych, dotykając jednego z metalowych złączy z tyłu komputera.
- 11. Zainstaluj moduł lub moduły pamięci, załóż pokrywę modułu pamięci i przykręć wkręt lub wkręty.
- 12. Umieść dysk twardy we właściwym miejscu.
- 13. Włóż na miejsce karty PC i urządzenie wyjęte z wnęki modułowej.
- 14. Umieść akumulator we właściwym miejscu.
- 15. Włącz komputer i sprawdź, czy pracuje poprawnie.

**UWAGA:** Szczegółowe informacje na temat gwarancji można znaleźć w *Przewodniku z informacjami o produkcie* lub oddzielnym dokumencie gwarancyjnym dostarczonym wraz z komputerem.

Jeśli komputer nie może zostać uruchomiony, lub jeśli nie można zidentyfikować uszkodzonych składników, [skontaktuj się z](#page-0-1) [firmą Dell](#page-0-1).

### <span id="page-32-0"></span>**Jeżeli komputer upadł lub uległ uszkodzeniu**

- 1. Zapisz i zamknij wszystkie otwarte pliki, zamknij wszystkie otwarte aplikacje, a następnie wyłącz komputer.
- 2. Odłącz zasilacz od komputera i od gniazda elektrycznego.
- 3. Wyłącz wszystkie przyłączone urządzenia zewnętrzne, odłącz je od źródeł zasilania, a następnie od komputera.
- 4. Wyjmij i włóż ponownie akumulator.
- 5. Włącz komputer.

**UWAGA:** Informacje na temat warunków gwarancji zawiera *Przewodnik z informacjami o produkcie*.

Jeśli komputer nie może zostać uruchomiony, lub jeśli nie można zidentyfikować uszkodzonych składników, [skontaktuj się z](#page-0-1) [firmą Dell](#page-0-1).

## <span id="page-32-1"></span>**Rozwiązywanie pozostałych problemów technicznych**

**Przejdź do witryny sieci Web pomocy technicznej firmy Dell —** Przejdź na stronę **support.euro.dell.com**, aby uzyskać pomoc na temat ogólnego użytkowania, instalacji i pytań dotyczących rozwiązywania problemów. Opis pomocy świadczonej przez firmę Dell dotyczącej sprzętu i oprogramowania znajduje się w sekcji "[Uzyskiwanie pomocy"](#page-0-1).

**Wyślij wiadomość e-mail do firmy Dell —** Otwórz stronę **support.euro.dell.com**, a następnie kliknij opcję **E-Mail Dell** (Wyślij wiadomość e-mail do firmy Dell) z listy **Communicate** (Skontaktuj się). W wiadomości email opisz swój problem; w ciągu kilka godzin firma Dell powinna odesłać wiadomość e-mail z odpowiedzią.

Opis pomocy świadczonej przez firmę Dell dotyczącej sprzętu i oprogramowania znajduje się w sekcji "[Uzyskiwanie pomocy"](#page-0-1).

**Skontaktuj się z firmą Dell —** Jeśli nie możesz rozwiązać problemu korzystając z witryny sieci Web pomocy technicznej firmy Dell (**support.euro.dell.com**) lub usługi poczty e-mail, zadzwoń do firmy Dell w celu uzyskania pomocy technicznej. Opis pomocy świadczonej przez firmę Dell dotyczącej sprzętu i oprogramowania znajduje się w sekcji "[Uzyskiwanie pomocy"](#page-0-1).

# <span id="page-34-0"></span>**Korzystanie z programu Dell Diagnostics**

- **[Kiedy należy używać programu Dell Diagnostics](#page-34-1)**
- **[Funkcje programu Dell Diagnostics](#page-34-2)**
- **O** [Uruchamianie programu Dell Diagnostics](#page-34-3)

# <span id="page-34-1"></span>**Kiedy używać programu Dell Diagnostics**

Nieprawidłowe działanie jednego z głównych komponentów lub urządzeń w komputerze może być spowodowane jego uszkodzeniem. W przypadku problemów z funkcjonowaniem komputera firmy Dell™ *przed* nawiązaniem kontaktu z pomocą techniczną firmy Dell należy najpierw sprawdzić, czy rozwiązanie nie zostało opisane w sekcji "[Rozwiązywanie problemów](#page-16-0)", a następnie uruchomić program Dell Diagnostics. Program Dell Diagnostics może ułatwić i przyspieszyć samodzielne rozwiązanie problemu, bez konieczności kontaktowania się z pomocą techniczną firmy Dell.

Doświadczony użytkownik komputerów, który wie, jakie komponenty należy przetestować, powinien wybrać odpowiednią grupę testów diagnostycznych lub pojedynczy test. W sekcji "<u>[Uruchamianie programu Dell Diagnostics](#page-34-3)</u>" można znaleźć wskazówki dla osób, które nie wiedzą, od czego rozpocząć diagnozowanie problemu.

## <span id="page-34-2"></span>**Funkcje programu Dell Diagnostics**

Program Dell Diagnostics umożliwia przetestowanie sprzętu komputera bez konieczności użycia dodatkowego sprzętu i bez niszczenia danych. Za pomocą programu diagnostycznego można upewnić się, czy komputer działa poprawnie. Jeśli wystąpi problem, którego użytkownik nie będzie w stanie samodzielnie rozwiązać, testy diagnostyczne dostarczą istotnych informacji, które będą przydatne podczas rozmowy z personelem pomocy technicznej firmy Dell.

![](_page_34_Picture_9.jpeg)

Grupy testów diagnostycznych oraz pojedyncze testy oferują także następujące funkcje:

- Opcje szybkiego, gruntownego lub niestandardowego testowania jednego lub wszystkich urządzeń.
- Opcję wyboru testów w oparciu o objawy problemu.
- Ustawienie wielokrotności powtarzania grupy testów lub pojedynczego testu.
- Możliwość wyświetlenia wyników testu.
- Opcję tymczasowego zawieszania testowania po wykryciu błędu lub przerwania testowania.
- Obszerną pomoc elektroniczną opisującą testy i urządzenia.
- Komunikaty o stanie informujące o pomyślnym zakończeniu grup testów lub pojedynczych testów.
- Komunikaty o błędach, które są wyświetlane po wykryciu problemów.

### <span id="page-34-3"></span>**Uruchamianie programu Dell Diagnostics**

Program Dell Diagnostics znajduje się na ukrytej partycji narzędzi diagnostycznych Diagnostic Utility na dysku twardym komputera.

![](_page_34_Picture_21.jpeg)

**UWAGA:** Jeśli komputer nie wyświetla obrazu, [skontaktuj się z firmą Dell](#page-0-1).

- 1. Zamknij system operacyjny i wyłącz komputer.
- 2. Jeśli komputer jest podłączony (zadokowany) do urządzenia dokującego, należy go oddokować. Informacje na ten temat można znaleźć w dokumentacji urządzenia dokującego.
- 3. Podłącz komputer do gniazda elektrycznego.
- **UWAGA:** Jeśli nie ma obrazu na wyświetlaczu, można przytrzymać wciśnięty klawisz wyciszenia i nacisnąć klawisz włącznika (zamiast klawisza F12), aby uruchomić program Dell Diagnostics. Nie trzeba wyróżniać polecenia **Diagnostics** (Diagnostyka) i wciskać klawisza <Enter>. Komputer automatycznie uruchomi Pre-boot System Assessment (ocenę systemu przed uruchomieniem).
	- 4. Włącz komputer. Po wyświetleniu logo firmy DELL™, wciśnij natychmiast klawisz <F12>. Jeśli nie zdążysz nacisnąć klawisza przed wyświetleniem logo systemu Microsoft® Windows®, musisz poczekać do wyświetlenia pulpitu Windows. Następnie zamknij system operacyjny i spróbuj ponownie.
	- 5. Po wyświetleniu listy urządzeń rozruchowych zaznacz opcję **Diagnostics** (Diagnostyka) i wciśnij klawisz <Enter>.

Zostanie uruchomiona funkcja Pre-boot System Assessment; jest to szereg testów diagnostycznych sprawdzających płytę systemową, klawiaturę, dysk twardy i wyświetlacz.

- Podczas przeprowadzania testów odpowiadaj na wszystkie wyświetlane pytania.
- Jeśli wykryta zostanie awaria komponentu, komputer przestanie działać i wyda sygnał dźwiękowy. Aby zatrzymać wykonywanie oceny systemu i ponownie uruchomić system operacyjny, wciśnij <N>; aby przejść do następnego testu, wciśnij <Y>; aby ponownie przetestować niesprawny moduł, wciśnij <R>.
- Jeśli w trakcie wykonywania funkcji Pre-boot System Assessment wykryta zostanie awaria, zapisz kody błędów, a następnie [skontaktuj się z firmą Dell](#page-0-1) przed uruchomieniem programu Dell Diagnostics.
- Jeśli wyświetlony zostanie komunikat informujący, że nie znaleziono partycji narzędzi diagnostycznych Diagnostics Utility, postępuj według instrukcji wyświetlanych na ekranie w celu uruchomienia programu Dell Diagnostics z dysku CD *Drivers and Utilities*.

**UWAGA:** Dysk CD Drivers and Utilities jest opcjonalny i może nie być wysyłany ze wszystkimi komputerami.

Po pomyślnym zakończeniu testów systemu Pre-boot System Assessment wyświetlony zostanie komunikat Booting Dell Diagnostic Utility Partition. Press any key to continue. (Uruchamianie z partycji narzędzi diagnostycznych. Naciśnij dowolny klawisz, aby kontynuować).

- 6. Naciśnij dowolny klawisz, aby uruchomić program Dell Diagnostics z partycji narzędzi diagnostycznych na twardym dysku.
- 7. Po załadowaniu programu Dell Diagnostics i wyświetleniu ekranu menu głównego (**Main Menu**) kliknij przycisk odpowiadający wybranej opcji.

**UWAGA:** Oznaczenie serwisowe komputera znajduje się w pasku tytułu każdego ekranu.

![](_page_35_Picture_196.jpeg)
- 8. Jeśli w trakcie testu wystąpi problem, wyświetlany jest komunikat z kodem błędu i opisem problemu. Zapisz kod błędu i opis problemu, a następnie postępuj według instrukcji wyświetlanych na ekranie. Jeśli problemu nie można rozwiązać samodzielnie, należy [skontaktować się z firmą Dell](#page-0-0).
- 9. Jeśli wybrano test z grupy **Custom Test** (Test niestandardowy) lub **Symptom Tree** (Drzewo objawów), dodatkowe informacje można uzyskać, klikając odpowiednią zakładkę opisaną w poniższej tabeli.

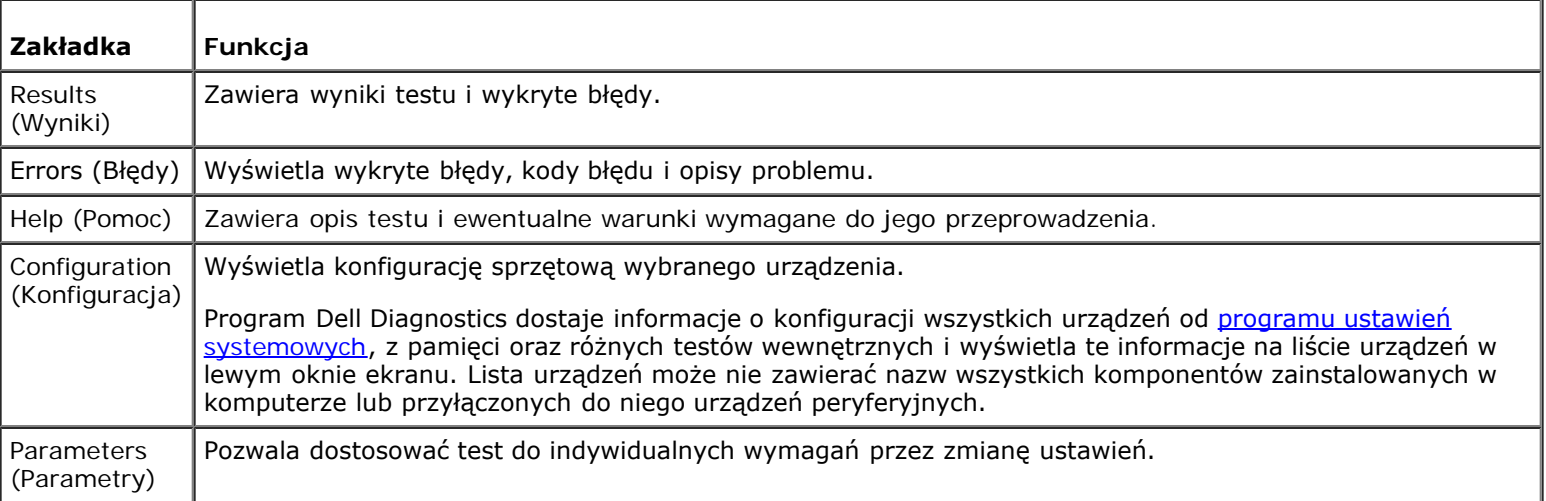

10. Po zakończeniu wykonywania testu zamknij ekran testu, aby powrócić do ekranu **Main Menu** (Menu główne). Aby zamknąć program Dell Diagnostics i ponownie uruchomić komputer, zamknij ekran **Main Menu** (Menu główne).

# <span id="page-37-2"></span>**Zarządzanie energią**

- **[Wskazówki dotyczące zarządzania energią](#page-37-0)**
- [Kreator zarządzania energią](#page-37-1)
- **[Tryby zarządzania energią](#page-39-0)**
- **[Właściwości opcji zasilania](#page-40-0)**

## <span id="page-37-0"></span>**Wskazówki dotyczące zarządzania energią**

**UWAGA:** Patrz sekcja [Korzystanie z akumulatora](#page-63-0), aby uzyskać dodatkowe informacje dotyczące oszczędzania energii.

- Jeśli jest to możliwe, podłączaj komputer do gniazda elektrycznego, ponieważ czas eksploatacji akumulatora jest w dużym stopniu zależny od częstotliwości jego ładowania.
- Przełączaj komputer w *[tryb gotowości](#page-39-1) lub [tryb hibernacji](#page-39-2)*, jeśli pozostawiasz go bez nadzoru na dłużej.
- Aby przejść do trybu zarządzania energią, zamknij wyświetlacz lub wciśnij <Fn><Esc>.
- Aby wyjść z trybu zarządzania energią, naciśnij przycisk zasilania.

## <span id="page-37-1"></span>**Kreator zarządzania energią**

**UWAGA:** Jeśli ograniczono prawa dostępu, moduł **Kreator zarządzania energią** jest niedostępny. W

Kliknij jeden lub dwa razy ikonę **(25**, aby otworzyć **Kreatora zarządzania energią**.

Pierwsze dwa okna kreatora — **Welcome** (Witamy) oraz **What is Power Management?** (Co to jest zarządzanie energią?) zawierają opisy i definicje różnych opcji zarządzania energią.

**UWAGA:** Na ekranie **What is Power Management?** (Co to jest zarządzanie energią?) można wybrać opcję **Do not** Ø **show this page again** (Nie pokazuj tej strony ponownie). Jeśli wybrano tę opcję, ekran **Welcome** (Witamy) także nie zostanie wyświetlony ponownie.

Aby dokonać ustawień różnych opcji zarządzania energią, jak tryby uśpienia, schematy zasilania lub alarmy o niskim poziomie energii akumulatora, należy użyć poniższych ekranów **Kreatora zarządzania energią**.

## **Ustawienia trybów uśpienia**

Ekran ten zawiera tryby gotowości oraz hibernacji. Na tym ekranie można:

- Ustawić opcje hasła trybu gotowości.
- Włączyć lub wyłączyć tryb hibernacji.
- Wybrać sposób działania komputera po zamknięciu wyświetlacza:
	- Brak działania.
	- Przejście w stan gotowości.
	- Przejście w stan hibernacji.
- Wybrać sposób działania komputera po naciśnięciu przycisku zasilania:
- Brak działania.
- Przejście w stan gotowości.
- Przejście w stan hibernacji.
- Zamknięcie systemu operacyjnego Microsoft® Windows® i wyłączenie komputera.
- Wyświetlanie monitów o wykonanie czynności **Ask me what to do** (Zapytaj mnie, co zrobić).
- Wybierz sposób reakcji komputera na wciśnięcie <Fn><Esc>.
	- Brak działania.
	- Przejście w stan gotowości.
	- Przejście w stan hibernacji.
	- Zamknięcie systemu Microsoft Windows i wyłączenie komputera.
	- Wyświetlanie monitów o wykonanie czynności **Ask me what to do** (Zapytaj mnie, co zrobić).

### **Wybieranie schematu zasilania**

**UWAGA:** Jeśli komputer jest zasilany energią akumulatora, schemat zasilania **Network Disabled** (Sieć wyłączona) powoduje wyłączenie aktywności sieci i komunikacji bezprzewodowej. Jeśli komputer jest podłączony do gniazdka elektrycznego, schemat zasilania **Network Disabled** (Sieć wyłączona) wyłącza tylko połączenia bezprzewodowe. Aby schemat zasilania **Network Disabled** (Sieć wyłączona) działał prawidłowo, należy go ustawić za pomocą funkcji QuickSet (nie przez system Microsoft® Windows®).

Ekran umożliwia wybieranie, tworzenie oraz edycję ustawień dla schematów zasilania. Dodatkowo można usuwać utworzone przez użytkownika schematy zasilania, lecz nie można usuwać predefiniowanych schematów zasilania Dell™ QuickSet: **Maximum Battery** (Maksymalna wydajność akumulatora), **Maximum Performance** (Maksymalna wydajność), **Presentation** (Prezentacja) oraz **Network Disabled** (Sieć wyłączona).

**UWAGA:** Funkcja QuickSet automatycznie dodaje słowo **(QuickSet)** do nazw schematów zasilania, które utworzono przy jej pomocy.

Wszystkie schematy QuickSet są wyświetlane w menu rozwijanym w pobliżu środka ekranu. Ustawienia zasilania dla każdego schematu wymienione są poniżej menu. Ustawienia zasilania są wyświetlane osobno w zależności od tego, czy komputer jest zasilany z akumulatora czy jest podłączony do gniazda elektrycznego.

Kreator **Power Management Wizard** (Kreator zarządzania energią) umożliwia także powiązanie poziomu jaskrawości wyświetlacza ze schematem zasilania. Aby ustawić poziom jaskrawości, należy włączyć schematy zasilania związane z poziomem jaskrawości za pomocą funkcji QuickSet.

Ustawienia jaskrawości wyświetlacza, działania wewnętrznej karty sieciowej oraz komunikacji bezprzewodowej są niedostępne z poziomu schematów zasilania w oknie **Control Panel** (Panel sterowania) systemu Windows. Aby wykorzystać możliwości tych dodatkowych funkcji, należy ustawić je za pomocą schematów zasilania funkcji QuickSet.

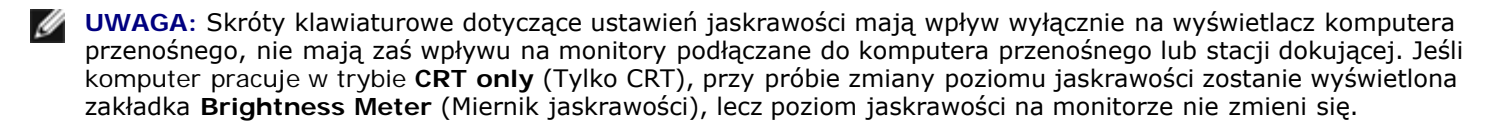

### **Ustawienia alarmów akumulatora i działań**

Ekran ten umożliwia włączenie alarmów o niskim oraz krytycznym poziomie naładowania akumulatora i pozwala na zmianę ustawień alarmów. Można na przykład ustawić alarm niskiego stanu akumulatora na 20 procent, co umożliwi zapisanie plików i przejście na zasilanie prądem zmiennym, a krytyczny alarm akumulatora ustawić na 10 procent, co umożliwi przejście w stan

hibernacji. Na tym ekranie można:

- Określić, czy alarm będzie powiadamiał użytkownika za pomocą dźwięku czy tekstu.
- Dopasować poziom naładowania, przy którym powinien włączyć się alarm.
- Wybrać sposób działania komputera po powiadomieniu alarmowym:
	- Brak działania.
	- Przejście w stan gotowości.
	- Przejście w stan hibernacji.
	- Zamknięcie systemu Windows i wyłączenie komputera.

### **Zakończenie działania Kreatora zarządzania energią**

Na ekranie znajduje się podsumowanie ustawień schematów zasilania funkcji QuickSet, trybów uśpienia oraz alarmów o poziomie naładowania akumulatora. Należy przejrzeć wybrane ustawienia, a następnie kliknąć przycisk **Finish** (Zakończ).

Aby wyświetlić więcej informacji o programie QuickSet, kliknij prawym przyciskiem myszy ikonę komi na pasku zadań, a następnie kliknij polecenie **Help** (Pomoc).

## <span id="page-39-0"></span>**Tryby zarządzania energią**

### <span id="page-39-1"></span>**Tryb gotowości**

W trybie gotowości zużycie energii jest o tyle mniejsze, że po upływie wcześniej określonego czasu bezczynności (limit czasu) zostaje wyłączony wyświetlacz i dysk twardy. Po wyjściu z trybu gotowości komputer powraca do tego samego stanu, w jakim znajdował się przed przestawieniem w tryb gotowości.

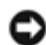

**OSTRZEŻENIE:** Przerwa w zasilaniu z zasilacza i akumulatora w czasie, gdy komputer znajduje się w trybie gotowości, może skończyć się utratą danych.

Aby przestawić komputer w tryb gotowości:

*W systemie operacyjnym Microsoft*® *Windows*® *XP* przycisk **Start**, **Turn off computer** (Wyłącz komputer), a następnie kliknij **Standby** (Tryb gotowości).

*W systemie Windows 2000* kliknij przycisk **Start**, wybierz polecenie **Shutdown** (Zamknij), następnie zaznacz pole wyboru **Standby** (Tryb gotowości) i kliknij przycisk **OK**.

lub

- W zależności od ustawień opcji zarządzania energią w zakładce **[Advanced](#page-41-0)** (Zaawansowane) okna **Power Options Properties** (Właściwości opcji zasilania), skorzystaj z jednej z poniższych metod:
	- Zamknij wyświetlacz.
	- Wciśnij klawisze <Fn><Esc>.

Aby wyjść z trybu gotowości, naciśnij przycisk zasilania lub otwórz wyświetlacz, w zależności od opcji ustawionych w zakładce **[Advanced](#page-41-0)** (Zaawansowane). Naciśnięcie klawisza lub dotknięcie panelu dotykowego nie powoduje wyjścia z trybu gotowości.

## <span id="page-39-2"></span>**Tryb hibernacji**

W trybie hibernacji zużycie energii jest o tyle mniejsze, że dane systemowe zostają skopiowane do zarezerwowanego obszaru na dysku twardym, a następnie komputer zostaje całkowicie wyłączony. Po wyjściu z trybu hibernacji komputer powraca do tego samego stanu, w jakim znajdował się przed przejściem w tryb hibernacji.

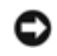

**OSTRZEŻENIE:** Gdy komputer znajduje się w trybie hibernacji, nie można go odłączać od stacji dokującej ani wyjmować z niego urządzeń.

Przestawienie komputera w tryb hibernacji następuje automatycznie, gdy poziom naładowania akumulatora jest krytycznie niski.

Aby przejść ręcznie w tryb hibernacji:

*W systemie Windows XP* kliknij przycisk **Start**, kliknij polecenie **Turn off computer** (Wyłącz komputer), wciśnij i przytrzymaj klawisz <Shift>, a następnie kliknij polecenie **Hibernate** (Hibernacja).

*W systemie Windows 2000*, jeśli [jest włączony tryb hibernacji](#page-41-1), kliknij przycisk **Start**, kliknij polecenie **Shutdown**(Zamknij), zaznacz pole wyboru **Hibernate** (Hibernacja), a następnie kilinij przycisk **OK**.

lub

- W zależności od ustawień opcji zarządzania energią w zakładce **[Advanced](#page-41-0)** (Zaawansowane) okna **Power Options Properties** (Właściwości opcji zasilania), skorzystaj z jednej z poniższych metod, aby przejść w tryb hibernacji:
	- Zamknij wyświetlacz.
	- Wciśnij klawisze <Fn><Esc>.

**UWAGA:** Nie wszystkie karty PC działają poprawnie po wyprowadzeniu komputera z trybu hibernacji. Należy wtedy [wyjąć i ponownie włożyć kartę](#page-99-0) lub po prostu ponownie uruchomić komputer (dokonać ponownego rozruchu).

Aby wyjść z trybu hibernacji, należy nacisnąć przycisk zasilania. Wychodzenie z trybu hibernacji może zająć trochę czasu. Naciśnięcie klawisza lub dotknięcie panelu dotykowego nie powoduje wyjścia z trybu hibernacji. Więcej informacji na temat trybu hibernacji można znaleźć w dokumentacji dostarczonej z systemem operacyjnym.

## <span id="page-40-0"></span>**Właściwości opcji zasilania**

Okno **Power Options Properties** (Właściwości opcji zasilania) umożliwia zarządzanie zużyciem energii oraz monitorowanie stanu naładowania akumulatora. Aby przejść do okna **Power Options Properties** (Właściwości opcji zasilania) systemu Microsoft Windows:

- *W systemie Windows XP* kliknij przycisk **Start**, wybierz polecenie **Control Panel** (Panel sterowania), kliknij ikonę **Performance and Maintenance** (Wydajność i konserwacja), a następnie kliknij ikonę **Power Options** (Opcje zasilania).
- *W systemie operacyjnym Windows 2000* otwórz okno **Control Panel** (Panel sterowania) i kliknij dwukrotnie ikonę **Power Options** (Opcje zasilania).

### <span id="page-40-1"></span>**Zakładka Schematy zasilania**

W systemie Windows XP poziom wydajności procesora ustalany jest na podstawie wybranego schematu zasilania. Nie są wymagane dodatkowe ustawienia dotyczące poziomu wydajności. Aby zapoznać się z informacjami o ustawianiu wydajności procesora dla innych systemów operacyjnych, wyświetl zakładkę "[Intel SpeedStep™ Technology \(for Windows 2000\)](#page-41-2)" (Technologia Intel SpeedStep™ [dla systemu Windows 2000]).

Każdy z predefiniowanych schematów zasilania posiada różne limity czasu bezczynności dotyczące przestawienia komputer w tryb gotowości, wyłączania wyświetlacza i wyłączania dysku twardego. Więcej informacji na temat opcji zarządzania energią zawiera sekcja [Centrum pomocy i obsługi technicznej](#page-101-0) (system *Pomocy* w Windows 2000*).*

### **Zakładka Alarmy**

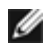

**UWAGA:** Aby włączyć alarmy dźwiękowe, należy kliknąć przycisk **Alarm Action** (Zdarzenie alarmowe) i wybrać opcję **Sound alarm** (Alarm dźwiękowy).

Ustawienia **Low battery alarm** (Alarm o niskim poziomie energii akumulatora) i **Critical battery alarm** (Alarm o krytycznym poziomie energii akumulatora) oznaczają, że jeśli naładowanie akumulatora spadnie poniżej ustalonego poziomu procentowego, wystąpi określony komunikat. W konfiguracji fabrycznej komputera pola wyboru alarmów **Low battery alarm** (Alarm o niskim poziomie energii akumulatora) i **Critical battery alarm** (Alarm o krytycznym poziomie energii akumulatora) są zaznaczone. Firma Dell zaleca dalsze korzystanie z tych ustawień. Więcej informacji dotyczących ostrzeżeń o niskim poziomie naładowania akumulatora zawiera sekcja "[Korzystanie z akumulatora](#page-63-0)".

### **Zakładka Power Meter (Miernik energii)**

W zakładce **Power Meter** (Miernik energii) wyświetlane są informacje dotyczące aktualnego źródła energii oraz poziomu naładowania akumulatora.

#### <span id="page-41-0"></span>**Zakładka Zaawansowane**

Zakładka **Advanced** (Zaawansowane) umożliwia:

- · Ustawienie opcji ikony zasilania i hasła [trybu gotowości](#page-39-1).
- Zaprogramuj następujące funkcje (w zależności od używanego systemu operacyjnego):
	- Wyświetlanie monitów o wykonanie czynności **Ask me what to do** (Zapytaj mnie, co zrobić).
	- Przejście w stan gotowości.
	- o Przejście w [stan hibernacji.](#page-39-2)
	- Zamknięcie systemu Windows i wyłączenie komputera.
	- Brak działania (**None** (Brak) lub **Do nothing** (Nic nie rób)).

W celu zaprogramowania tych funkcji należy kliknąć opcję w odpowiednim menu rozwijanym, a następnie kliknąć przycisk **OK**.

### <span id="page-41-1"></span>**Zakładka Hibernacja**

Zakładka **Hibernate** (Hibernacja) umożliwia włączenie trybu hibernacji przez zaznaczenie pola wyboru **Enable hibernate support** (Włącz obsługę hibernacji).

### <span id="page-41-2"></span>**Karta Intel SpeedStep™ Technology (dla systemu Windows 2000)**

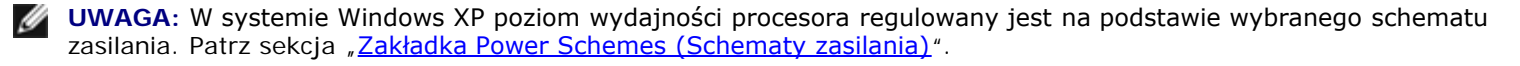

**UWAGA:** Aby korzystać z technologii Intel SpeedStep, należy uruchomić system operacyjny Windows.

W zależności od mikroprocesora i używanego systemu operacyjnego okno **Power Options Properties** (Właściwości opcji zasilania) zawiera kartę technologii **Intel SpeedStep™**. Technologia Intel SpeedStep umożliwia ustawianie poziomu wydajności procesora w zależności od tego, czy komputer jest zasilany z akumulatora czy zasilacza. W zależności od systemu operacyjnego typowe opcje to:

**Automatic** (Automatycznie) — Procesor pracuje z najwyższą możliwą prędkością (tryb Maximum Performance

[Maksymalna wydajność]), gdy komputer jest zasilany prądem zmiennym. Gdy komputer jest zasilany z akumulatora, procesor działa w trybie Optymalnym dla akumulatora.

- **Maximum Performance** (Maksymalna wydajność) Procesor pracuje z maksymalną możliwą prędkością, nawet jeśli komputer zasilany jest energią akumulatora.
- **Battery Optimized Performance** (Wydajność optymalna dla akumulatora) Prędkość procesora optymalizowana jest dla energii akumulatora, nawet jeśli komputer podłączony jest do sieci elektrycznej.
- **Maximum Battery** (Maksymalna wydajność akumulatora) procesor pracuje z mniejszą prędkością, aby wydłużyć czas pracy akumulatora.

Aby zmienić dodatkowe opcje funkcji Intel SpeedStep:

- 1. Kliknij opcję **Advanced** (Zaawansowane), a następnie wybierz jedną z następujących opcji:
	- **Disable Intel SpeedStep technology control** (Wyłącz działanie technologii Intel SpeedStep)
	- **Remove flag icon** (Usuń ikonę flagi) (z obszaru powiadamiania)
	- **Disable audio notification when performance changes** (Wyłącz powiadamianie dźwiękiem o zmianach wydajności)
- 2. Aby zaakceptować zmiany, należy kliknąć przycisk **OK**, a następnie kliknąć przycisk **OK** w celu zamknięcia okna **Intel SpeedStep**.

Ustawienia funkcji Intel SpeedStep można także zmienić, klikając prawym przyciskiem myszy ikonę flagi w obszarze powiadamiania.

# **Dodawanie i wymiana podzespołów**

- 2 [Zanim zaczniesz](#page-43-0)
- 2 [Zalecane narzędzia](#page-43-1)
- **[Wyłączanie komputera](#page-43-2)**
- **O** [Pamięć](#page-44-0)
- **W** [Klawiatura](#page-46-0)
- <sup>9</sup> [Bluetooth™](#page-48-0)
- **[Karta Mini PCI](#page-50-0)**
- **[Dysk twardy](#page-52-0)**
- **[Podłączanie telewizora do komputera](#page-53-0)**

### <span id="page-43-0"></span>**Zanim zaczniesz**

W tej sekcji znajdują się procedury usuwania i instalacji elementów komputera. O ile nie podano inaczej, każda procedura zakłada spełnienie następujących warunków:

- . Wykonano kroki podane w sekcji "[Wyłączanie komputera](#page-43-2)".
- Przeczytano informacje bezpieczeństwa w *Przewodniku z informacjami o produkcie.*
- Składnik można wymienić, wykonując procedurę usuwania w odwrotnej kolejności.

## <span id="page-43-1"></span>**Zalecane narzędzia**

Procedury w tym dokumencie mogą wymagać użycia następujących narzędzi:

- Małego wkrętaka z płaskim końcem
- Wkrętaka krzyżowego
- Małego plastikowego rysika
- Dyskietki lub płyty CD z programem aktualizacji Flash BIOS

# <span id="page-43-2"></span>**Wyłączanie komputera**

Aby zabezpieczyć komputer przed możliwością uszkodzenia i zapewnić sobie bezpieczeństwo, należy stosować następujące zalecenia dotyczące bezpieczeństwa.

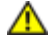

**PRZESTROGA: Przed rozpoczęciem dowolnej z procedur opisanych w tej sekcji należy zapoznać się z instrukcjami dotyczącymi bezpieczeństwa zamieszczonymi w** *Przewodniku z informacjami o produkcie***.**

**OSTRZEŻENIE:** Naprawiać komputer może tylko przeszkolony pracownik serwisu. Uszkodzenia wynikające z napraw nieautoryzowanych przez firmę Dell nie są objęte gwarancją.

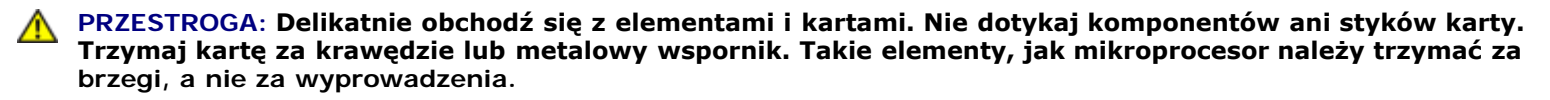

- **OSTRZEŻENIE:** Przy odłączaniu kabla należy pociągnąć za wtyczkę lub umieszczoną na niej pętlę odciążającą, a nie za sam kabel. Niektóre kable mają wtyczki z zatrzaskami; jeśli odłączasz kabel tego rodzaju, przed odłączeniem naciśnij zatrzaski. Pociągając za złącza, trzymaj je w linii prostej, aby uniknąć zagięcia bolców. Ponadto przed podłączeniem kabla należy upewnić się, że oba złącza są prawidłowo zorientowane i nie są skrzywione.
- **OSTRZEŻENIE:** Aby uniknąć uszkodzenia komputera, wykonaj następujące kroki przed rozpoczęciem pracy wewnątrz komputera.
- 1. Sprawdź, czy powierzchnia robocza jest płaska i czysta, aby uniknąć podrapania komputera.
- 2. Zamknij system operacyjny i wyłącz komputer.
- 3. Sprawdź, czy komputer i wszelkie podłączone urządzenia są wyłączone. Jeśli komputer i podłączone do niego urządzenia nie wyłączyły się automatycznie po wyłączeniu komputera, wciśnij przycisk zasilania i przytrzymaj go przez 4 sekundy.
- 4. Jeśli komputer jest podłączony (zadokowany) do urządzenia dokującego, należy go oddokować. Informacje na ten temat można znaleźć w dokumentacji urządzenia dokującego.

**OSTRZEŻENIE:** Odłączając kabel sieciowy, należy najpierw odłączyć go od komputera, a następnie od naściennego gniazda sieci.

- 5. Odłącz od komputera wszelkie linie telefoniczne i telekomunikacyjne.
- 6. Odłącz komputer i wszystkie podłączone urządzenia od gniazd elektrycznych, a następnie naciśnij przycisk zasilania, aby odprowadzić ładunki z płyty systemowej.
- **OSTRZEŻENIE:** Podłączając kabel sieciowy, należy najpierw podłączyć go do naściennego gniazda sieci, a następnie do komputera.
- 7. Wyjmij wszystkie zainstalowane karty PC ze złącza kart PC.
- 8. Zamknij wyświetlacz i odwróć komputer spodem do góry, układając go na płaskiej powierzchni.

**OSTRZEŻENIE:** Aby uniknąć uszkodzenia płyty systemowej, przed rozpoczęciem naprawy komputera należy wyjąć główny akumulator.

- 9. Przesuń i przytrzymaj zatrzask zwalniający wnęki akumulatora na spodzie komputera, a następnie wyjmij akumulator z wnęki.
- 10. Wyjmij wszystkie zainstalowane moduły łącznie z drugim akumulatorem, o ile jest zainstalowany.
- 11. Wyjmij dysk twardy.

## <span id="page-44-0"></span>**Pamięć**

Pojemność pamięci w komputerze można zwiększyć przez zainstalowanie na płycie systemowej modułów pamięci. Informacje na temat pamięci obsługiwanej przez komputer można znaleźć w sekcji "[Dane techniczne](#page-105-0)". Należy upewnić się, że instalowane są tylko moduły pamięci przeznaczone dla tego komputera.

**UWAGA:** Moduły pamięci zakupione od firmy Dell objęte są tą samą gwarancją, co komputer.

**PRZESTROGA: Przed rozpoczęciem pracy wewnątrz komputera Dell™ należy przeczytać sekcję z instrukcjami bezpieczeństwa zawartą w** *Przewodniku z informacjami o produkcie***.**

1. Odwróć komputer, wykręć śrubkę z pokrywy modułów pamięci i unieś pokrywę.

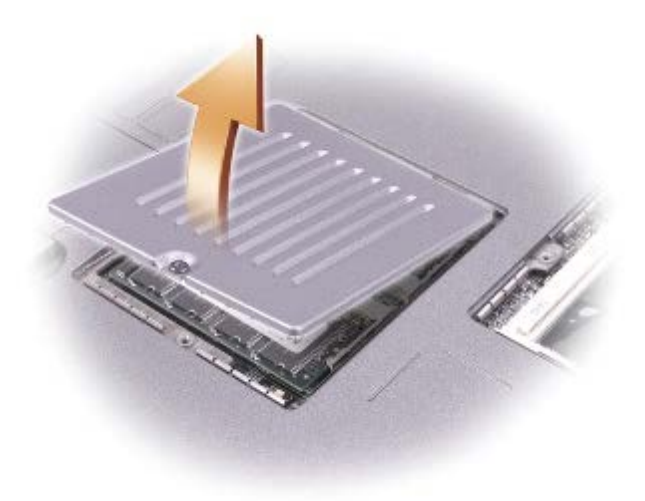

**OSTRZEŻENIE:** Aby nie uszkodzić złącza modułu pamięci, wewnętrznych metalowych wypustek przytrzymujących moduł pamięci nie należy rozciągać narzędziami.

2. Jeśli wymieniasz moduł pamięci, wyjmij stary moduł.

**OSTRZEŻENIE:** Moduły pamięci należy chwytać zawsze za krawędzie, nie dotykając elementów znajdujących się na module.

- a. Ostrożnie rozciągnij palcami zatrzaski zabezpieczające znajdujące się na końcach każdego złącza modułu pamięci, aż moduł odskoczy.
- b. Wyjmij moduł ze złącza.

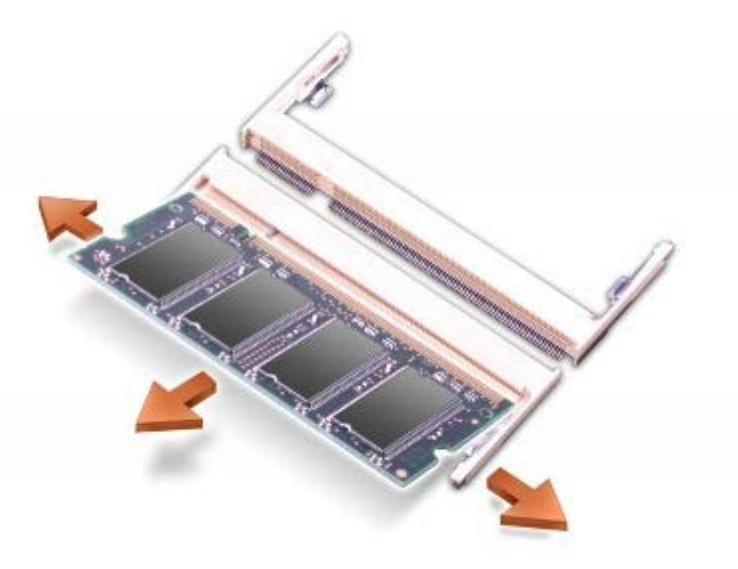

**OSTRZEŻENIE:** Jeśli moduły pamięci instalowane są w dwóch złączach, moduł w złączu oznaczonym jako "JDIM (DIMMA)" należy zainstalować przed zainstalowaniem drugiego modułu w złączu oznaczonym jako "JDIM2 (DIMMB)".

- 3. Pozbądź się ładunków elektrycznych i zainstaluj nowy moduł pamięci:
	- a. Ustaw moduł tak, aby nacięcie znalazło się dokładnie nad wypustką w środku złącza.
	- b. Wsuń delikatnie krawędź modułu do złącza i przechylaj moduł w dół, aż zaskoczy na swoim miejscu. Jeśli nie

poczujesz kliknięcia, wyjmij moduł i zainstaluj go ponownie.

**UWAGA:** Jeśli moduł pamięci nie będzie prawidłowo zainstalowany, komputer nie dokona rozruchu. W przypadku tej Ø awarii nie zostanie wyświetlony żaden komunikat.

4. Załóż pokrywę i przykręć śrubkę.

**OSTRZEŻENIE:** Jeżeli pokrywa modułów pamięci nie domyka się, należy wyjąć moduły i zainstalować je ponownie. Zamykanie pokrywy na siłę może doprowadzić do uszkodzenia komputera.

- 5. Włóż akumulator do wnęki akumulatora lub podłącz zasilacz do komputera i gniazda elektrycznego.
- 6. Włącz komputer.

Podczas rozruchu komputera zostanie wykryta dodatkowa pamięć i nastąpi automatyczna aktualizacja informacji o konfiguracji systemu.

### <span id="page-46-0"></span>**Klawiatura**

**PRZESTROGA: Przed wykonaniem poniższych procedur należy przeczytać instrukcje bezpieczeństwa w** *Przewodniku z informacjami o produkcie***.**

**OSTRZEŻENIE:** Aby uniknąć wyładowania elektrostatycznego, należy odprowadzić ładunki z ciała za pomocą opaski uziemiającej na nadgarstek lub dotykając kilkakrotnie niemalowanej metalowej powierzchni (np. panelu tylnego) komputera."

1. Obróć komputer spodem do góry i otwórz go.

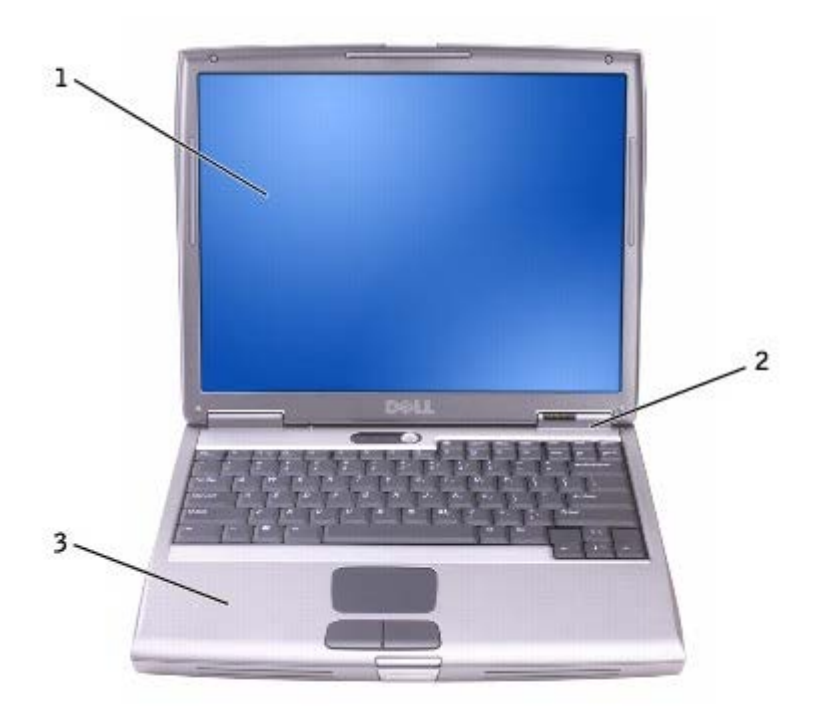

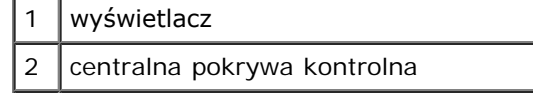

- 3 oparcie dla dłoni
	- 2. Zdejmij centralną pokrywę kontrolną:
		- a. Otwórz całkowicie wyświetlacz (180 stopni) tak, aby leżał płasko na powierzchni roboczej.
		- b. Za pomocą plastikowego rysika podważ centralną pokrywę kontrolną, zaczynając od prawej strony komputera. Zdejmij ją z komputera i połóż obok.

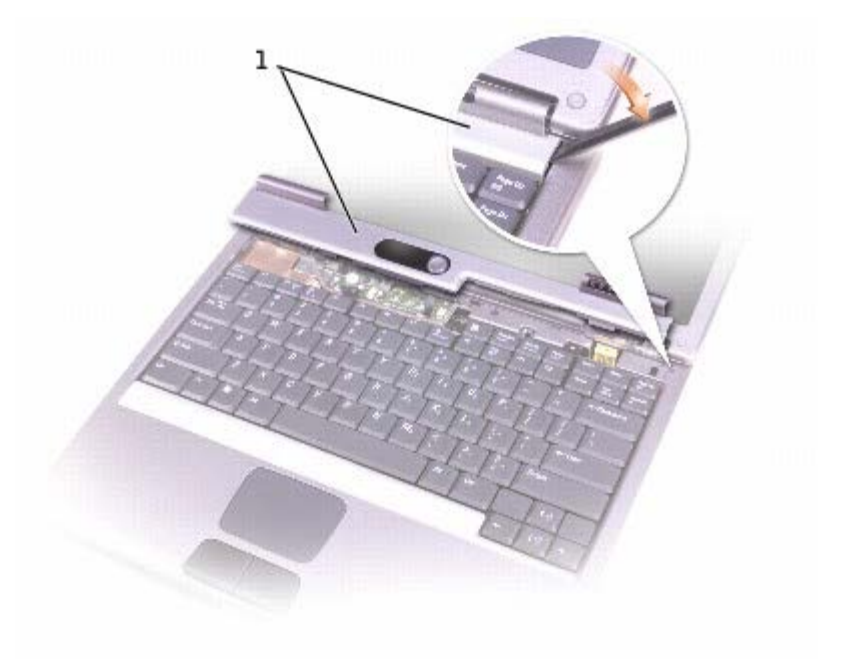

#### 1 centralna pokrywa kontrolna

3. Zdejmij klawiaturę:

a. Wykręć dwa wkręty M 2,5 x 5 mm u góry klawiatury.

**OSTRZEŻENIE:** Klawisze klawiatury są łamliwe, łatwo wypadają i ich włożenie na miejsce wymaga dużo czasu. Klawiaturę należy wyjmować i obchodzić się z nią ostrożnie.

- b. Unieś klawiaturę do góry i wysuń do przodu.
- c. Aby dostać się do złącza klawiatury, unieś ją w górę i do przodu.
- d. Aby odłączyć złącze klawiatury od płyty systemowej, należy pociągnąć złącze klawiatury w górę.

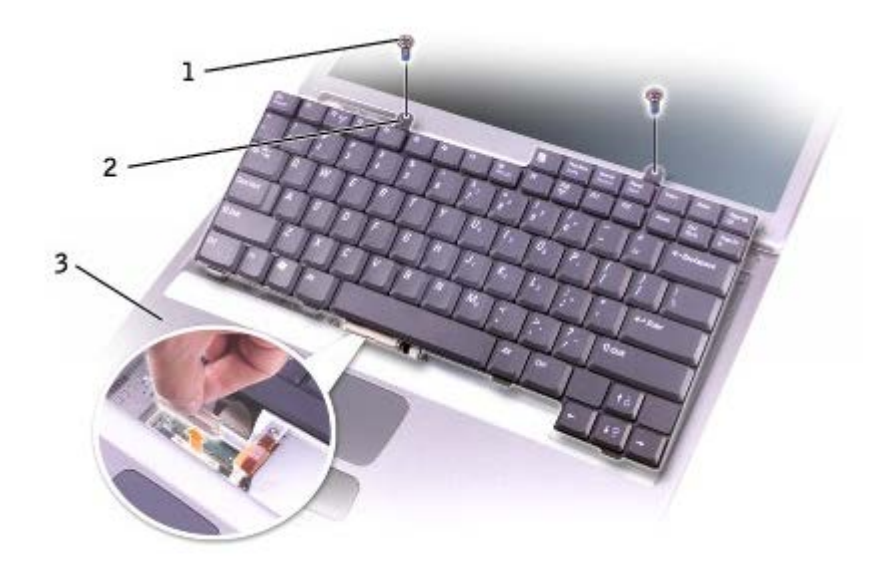

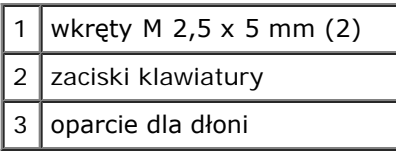

**UWAGA:** Podczas wymiany klawiatury należy się upewnić, że zaciski klawiatury znajdują się na swoim miejscu, co pozwoli uniknąć porysowania oparcia dla dłoni.

### <span id="page-48-0"></span>**Bluetooth™**

Jeżeli wraz z komputerem zamówiono kartę Bluetooth, jest ona już zainstalowana.

**PRZESTROGA: Przed rozpoczęciem pracy wewnątrz komputera należy przeczytać instrukcje bezpieczeństwa zawarte w** *Przewodniku z informacjami o produkcie***.**

- 1. Sprawdź, czy powierzchnia robocza jest płaska i czysta, aby uniknąć zarysowania pokrywy komputera.
- 2. Zapisz i zamknij wszystkie otwarte pliki, zamknij wszystkie otwarte aplikacje, a następnie wyłącz komputer.
- 3. Jeśli komputer jest podłączony (zadokowany) do urządzenia dokującego, należy go oddokować. Informacje na ten temat można znaleźć w dokumentacji urządzenia dokującego.
- 4. Odłącz komputer od gniazda elektrycznego.
- 5. Poczekaj od 10 do 20 sekund, a następnie odłącz wszystkie podłączone urządzenia.
- 6. Wyjmij wszystkie zainstalowane karty PC, akumulatory i urządzenia wnęki modułowej.

**OSTRZEŻENIE:** Karty i podzespoły należy trzymać za krawędzie i unikać dotykania wtyków i złączy. Pozbądź się ładunków statycznych, dotykając metalowego złącza z tyłu komputera. W trakcie tej procedury należy co pewien czas uziemić się.

- 7. Wyjmij [dysk twardy.](#page-52-0)
- 8. Wysuń złącze karty Bluetooth ze złącza płyty systemowej.
- 9. Pociągnij kabel, aby wyjąć z komputera.

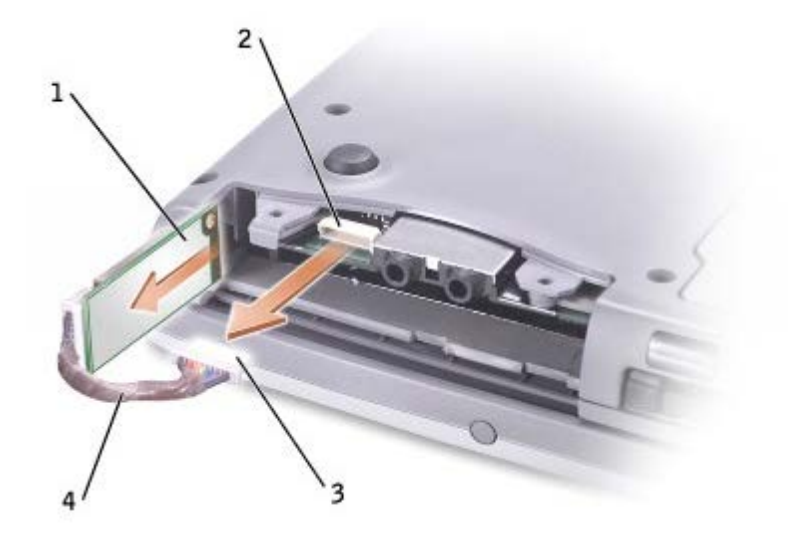

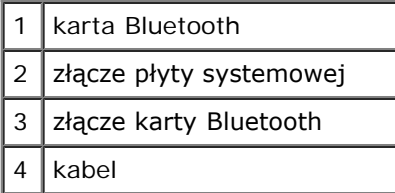

**UWAGA:** Podczas wymiany karty Bluetooth należy sprawdzić, czy kabel Bluetooth został prawidłowo poprowadzony, aby go nie uszkodzić podczas instalowania twardego dysku.

Aby wymienić kartę Bluetooth:

- 1. Włóż kartę Bluetooth.
- 2. Sprawdź, czy kabel został poprowadzony pod wycięciem.

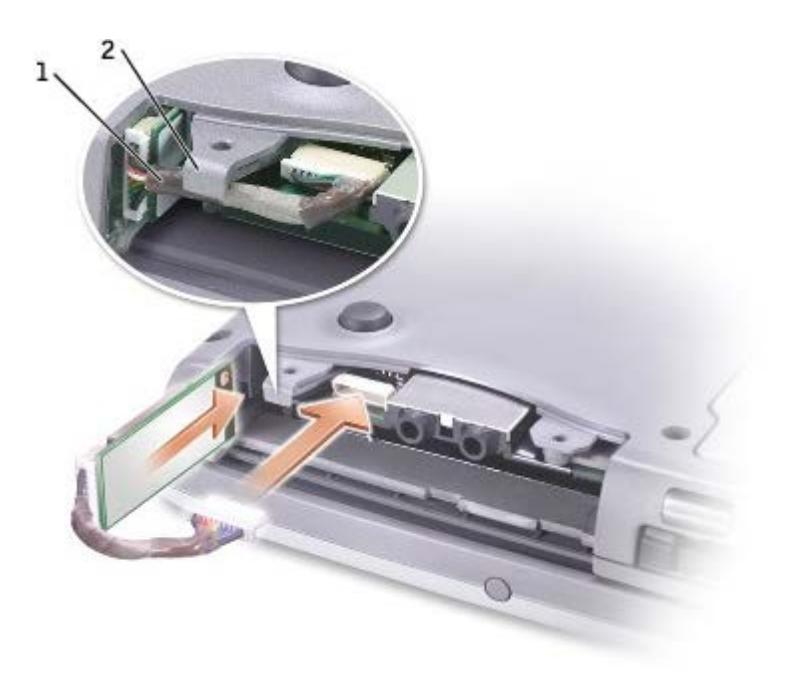

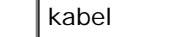

 $\mathbf 1$ 

- wypustka
- 3. Podłącz kabel.
- 4. Wymień dysk twardy.

## <span id="page-50-0"></span>**Karta Mini PCI**

**PRZESTROGA: Zasady FCC surowo zakazują instalacji kart sieciowych Mini PCI do łączności bezprzewodowej w paśmie 5 GHz (802.11a, 802.11a/b, 802.11a/b/g). Użytkownik w żadnym wypadku nie może instalować takich urządzeń. Instalacja kart sieciowych Mini PCI do łączności bezprzewodowej w paśmie 5 GHz może być przeprowadzana wyłącznie przez posiadających odpowiednie kwalifikacje pracowników serwisu firmy Dell.** 

**W przypadku instalowania oraz/lub instalacji karty Mini PCI wykorzystującej pasmo 2,4 GHz (802.11b, 802.11b/g) należy postępować zgodnie z instrukcjami przedstawionymi poniżej. Można instalować wyłącznie produkty dopuszczone do wykorzystania z posiadanym komputerem przenośnym. Dopuszczone karty Mini PCI można zakupić wyłącznie w firmie Dell.**

**UWAGA:** Karty sieciowe PC do łączności bezprzewodowej w paśmie 2,4 GHz mogą być wyjmowane i instalowane przez użytkownika.

Jeśli karta Mini PCI została zamówiona wraz z komputerem, jest ona już zainstalowana.

**UWAGA:** Karty i podzespoły należy trzymać za krawędzie i unikać dotykania wtyków i złączy.

**PRZESTROGA: Przed rozpoczęciem pracy wewnątrz komputera należy przeczytać instrukcje bezpieczeństwa zawarte w** *Przewodniku z informacjami o produkcie***.**

1. Odwróć komputer i wyjmij śrubki z pokrywy karty Mini PCI.

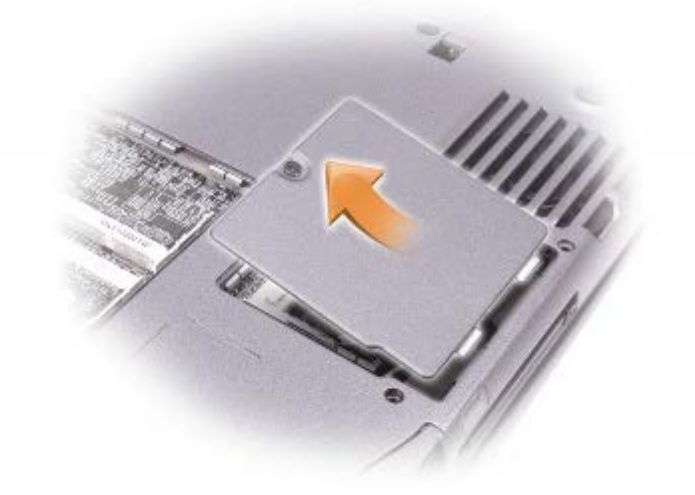

2. Wsuń palec przez wycięcie pod pokrywę, delikatnie unieś i przesuń, aby ją otworzyć.

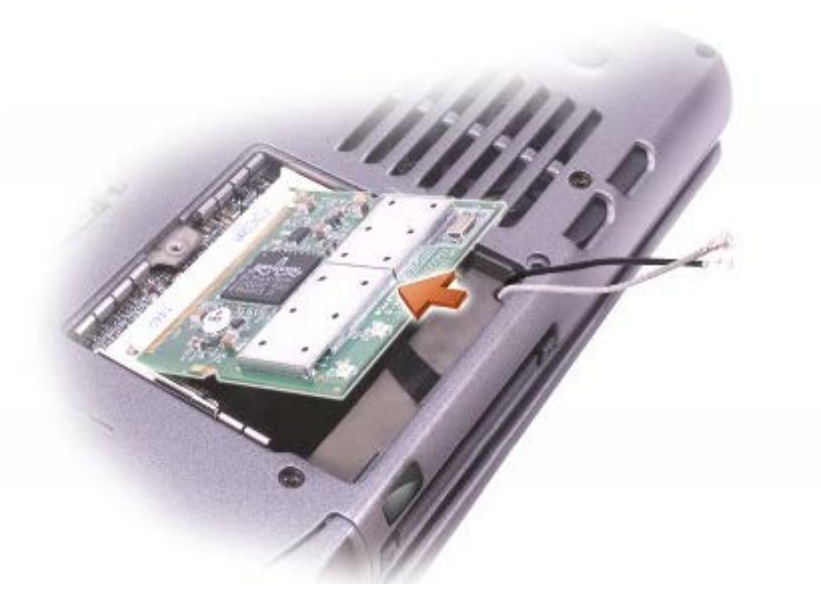

- 3. Jeśli karta Mini PCI nie jest jeszcze zainstalowana, przejdź do [punktu 6](#page-51-0). Jeśli wymieniasz kartę Mini PCI, wyjmij starą kartę:
	- a. Odłącz od karty Mini PCI wszystkie podłączone kable.
	- b. Zwolnij kartę Mini PCI, rozciągając metalowe zatrzaski zabezpieczające, aż karta lekko odskoczy.
	- c. Wyjmij kartę Mini PCI ze złącza.
- <span id="page-51-0"></span>4. Umieść obudowę karty Mini PCI nad złączem pod kątem 45 stopni, a następnie wciśnij kartę Mini PCI do złącza.
- 5. Podłącz kable antenowe z karty Mini PCI do złączy antenowych w komputerze.

**OSTRZEŻENIE:** Ponieważ budowa złączy uniemożliwia nieprawidłowe włożenie, karty nie wolno wpychać na siłę.

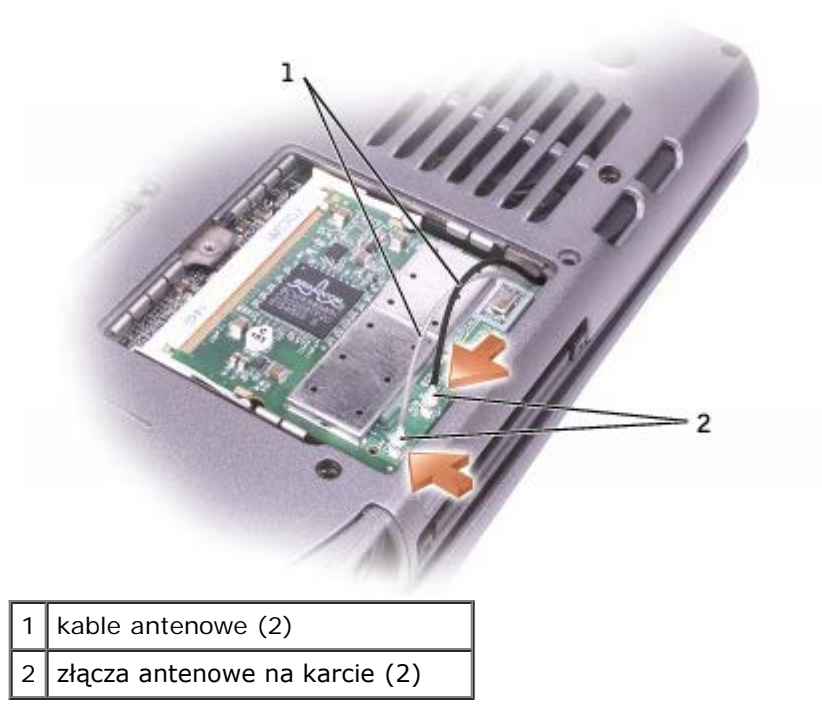

- 6. Opuść kartę Mini PCI w kierunku zatrzasków wewnętrznych, aby była ustawiona pod kątem około 20 stopni.
- 7. Nadal opuszczaj kartę, dopóki nie znajdzie się pomiędzy wewnętrznymi zatrzaskami złącza.

## <span id="page-52-0"></span>**Dysk twardy**

**OSTRZEŻENIE:** Aby zapobiec utracie danych, wyłącz komputer przed przystąpieniem do wyjmowania dysku twardego. Nie wyjmuj dysku twardego, jeśli komputer jest włączony, jest w [trybie gotowości](#page-39-1) lub w [trybie hibernacji.](#page-39-2)

**OSTRZEŻENIE:** Dyski twarde są wyjątkowo delikatnymi urządzeniami i nawet lekkie uderzenie może spowodować uszkodzenie.

**PRZESTROGA: Wyjmując gorący dysk twardy z komputera** *nie należy dotykać* **jego metalowej osłony.**

**PRZESTROGA: Przed rozpoczęciem pracy wewnątrz komputera należy przeczytać instrukcje bezpieczeństwa zawarte w** *Przewodniku z informacjami o produkcie***.**

**UWAGA:** Firma Dell nie gwarantuje, że dyski kupowane gdzie indziej niż od firmy Dell będą pasowały do tego Ø komputera, i nie udziela do nich pomocy technicznej.

1. Obróć komputer. Poluzuj śrubki dysku twardego małym śrubokrętem.

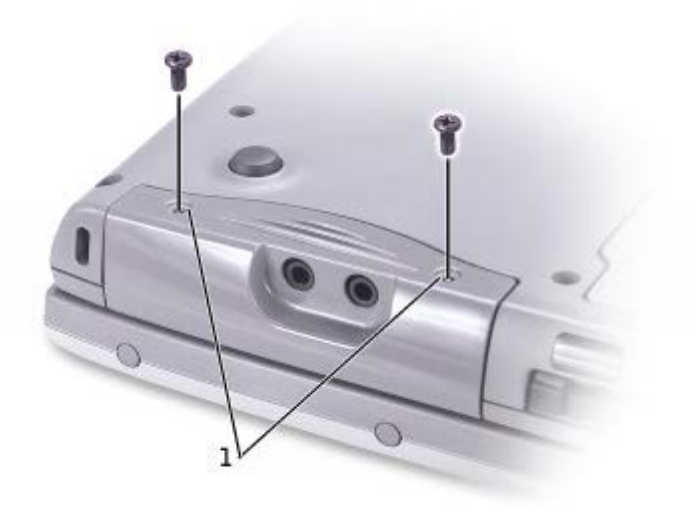

wkręty mocujące

2. Ustaw komputer tak, aby znajdował się w normalnej pozycji.

**OSTRZEŻENIE:** Jeśli wcześniej nie otwarto wyświetlacza, nie można wyjąć dysku twardego.

3. Otwórz wyświetlacz na wysokość około 2,54 cm (1 cal).

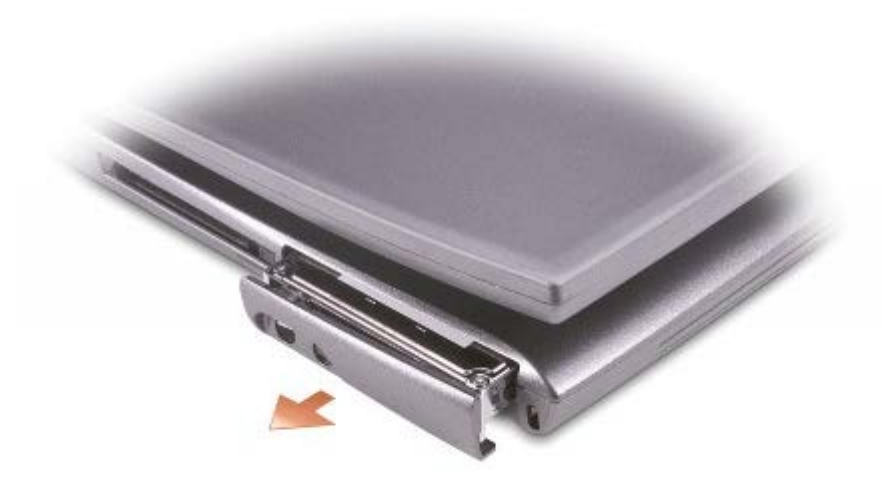

**OSTRZEŻENIE:** Gdy dysk twardy znajduje się poza obudową komputera, należy go przechowywać w ochronnym opakowaniu antystatycznym. Patrz sekcja "Ochrona przed wyładowaniami elektrostatycznymi" w *Przewodniku z informacjami o produkcie*.

- 4. Wyjmij pokrywę dysku twardego z komputera.
- 5. Wyjmij nowy dysk twardy z opakowania.

Zachowaj oryginalne opakowanie na wypadek, gdyby trzeba było w przyszłości przechowywać lub transportować dysk twardy.

- **OSTRZEŻENIE:** Jeśli wcześniej nie otwarto wyświetlacza, nie można wyjąć dysku twardego.
- 6. Sprawdź, czy wyświetlacz jest otwarty na około 2,54 cm (1 cal).
- **OSTRZEŻENIE:** Wkładając napęd do wnęki, należy trzymać go równo i wykonywać zdecydowane ruchy. Jeśli dysk twardy zostanie włożony zbyt gwałtownie, złącze dysku może ulec uszkodzeniu.
- **UWAGA:** Nośniki CD z systemem operacyjnym są opcjonalne i mogą nie być wysyłane ze wszystkimi komputerami.
	- 7. Wciskaj pokrywę dysku twardego, dopóki nie będzie wsunięta do końca wnęki.
	- 8. Obróć komputer. Dokręć śrubki dysku twardego małym śrubokrętem.
	- 9. Użyj dysku CD zawierającego *system operacyjny*, aby [zainstalować system operacyjny](#page-76-0) na komputerze.
- 10. Użyj dysku CD *Drivers and Utilities* do [zainstalowania sterowników i narzędzi](#page-76-0) na komputerze.

**UWAGA:** Dysk CD Drivers and Utilities jest opcjonalny i może nie być wysyłany ze wszystkimi komputerami.

### <span id="page-53-0"></span>**Podłączanie telewizora do komputera**

Komputer jest wyposażony w złącze wyjścia telewizyjnego SVHS, które umożliwia podłączenie do niego telewizora. Istnieją dwa sposoby podłączenia telewizora do komputera, korzystając z dostępnego na rynku kabla SVHS lub kabla do przesyłania zespolonego sygnału wizyjnego (composite video):

- SVHS (podłączanie telewizora z wejściem SVHS)
- Sygnał composite video (dla telewizorów mających tylko wejście sygnału composite video; korzysta również z kabla

**UWAGA:** Każda podsekcja zaczyna się od schematu kombinacji połączenia, co ułatwia wybór metody połączenia.

Znajdujące się z boku komputera złącze dźwiękowe umożliwia połączenie komputera z telewizorem lub zestawem audio dostępnym na rynku kablem audio.

Po podłączeniu kabli należy wykonać procedurę "[Włączanie ustawień wyświetlania na telewizorze](#page-57-0)", aby połączenie z telewizorem zostało rozpoznane przez komputer i prawidłowo działało.

### **Połączenie przez złącze SVHS**

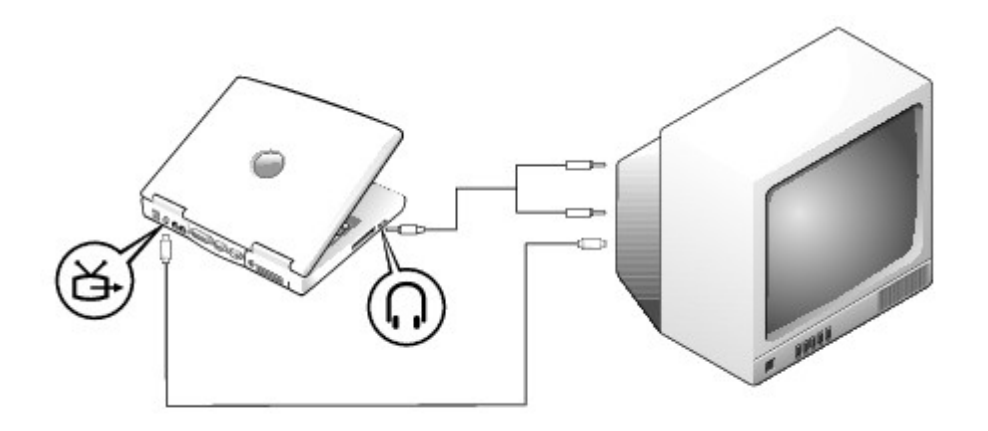

Zacznij od sprawdzenia, czy masz następujące kable:

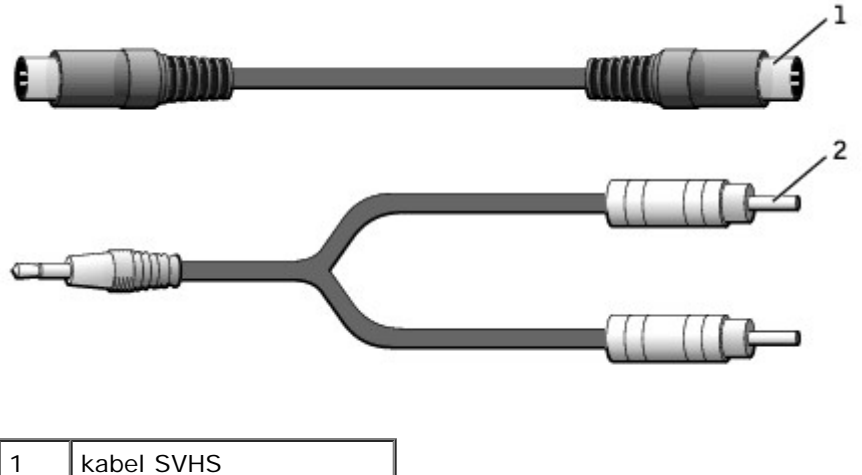

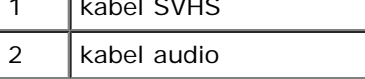

- 1. Wyłącz komputer oraz telewizor i/lub urządzenie audio, które chcesz podłączyć.
- 2. Włóż jeden koniec kabla S-video do złącza S-video w komputerze.

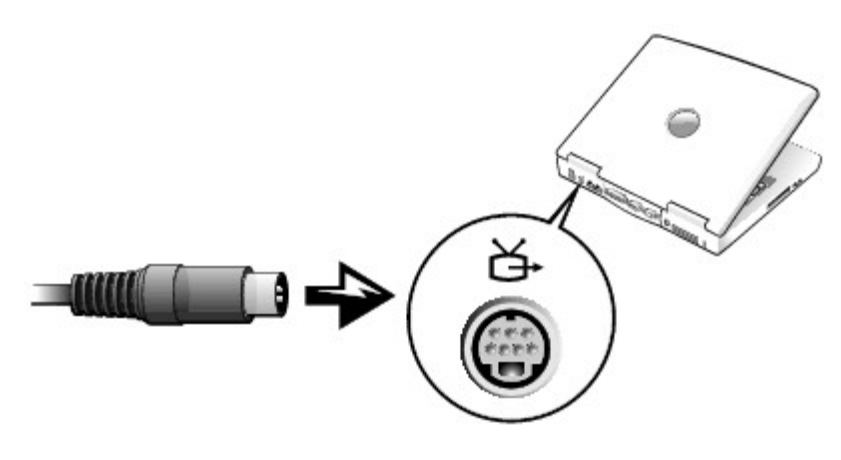

- 3. Drugi koniec kabla S-video podłącz do telewizora.
- 4. Koniec kabla audio z pojedynczym złączem podłącz do złącza słuchawek w komputerze.

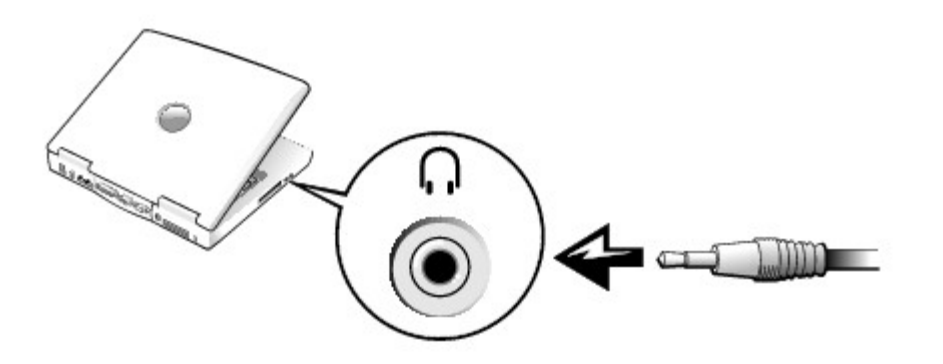

- 5. Podłącz dwa złącza RCA z drugiej strony kabla audio do złącz wejściowych audio telewizora lub urządzenia dźwiękowego.
- 6. Włącz telewizor i podłączone urządzenie audio, a następnie włącz komputer.
- 7. Postępuj według instrukcji w sekcji "[Włączanie ustawień wyświetlania na telewizorze"](#page-57-0), aby zapewnić poprawne wykrycie odbiornika telewizyjnego i współpracę komputera z telewizorem.

## **Połączenie przez złącze wyjścia zespolonego sygnału wizyjnego**

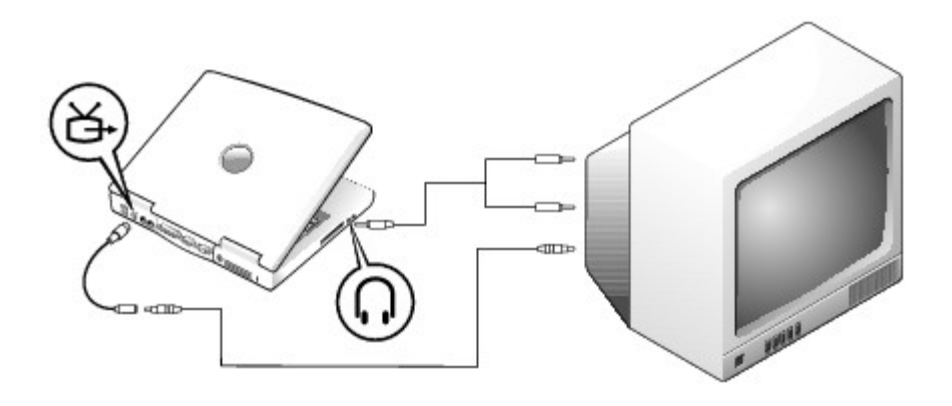

Aby podłączyć komputer do telewizora, który ma tylko wejście zespolonego sygnału wizji, użyj kabla wyjścia telewizyjnego sygnału zespolonego, oferowanego przez firmę Dell. Zacznij od sprawdzenia, czy masz następujące kable:

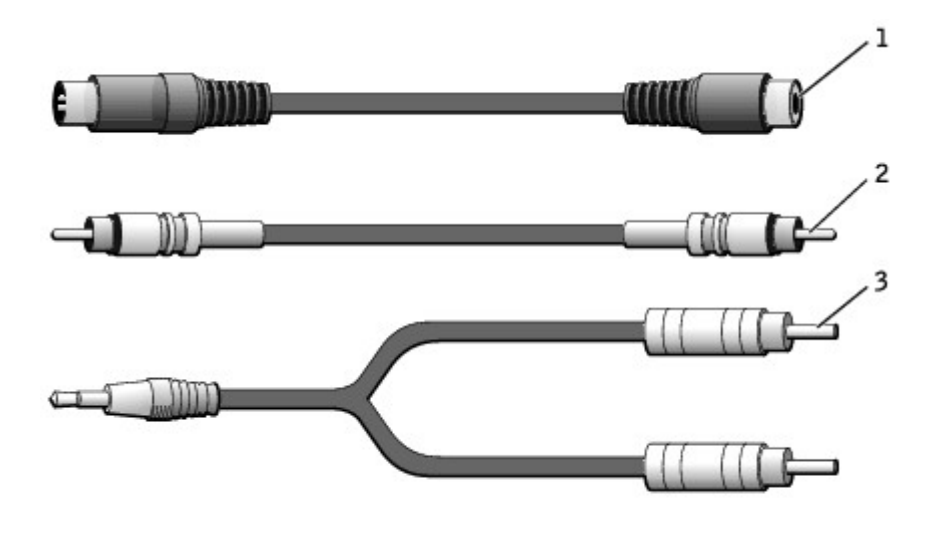

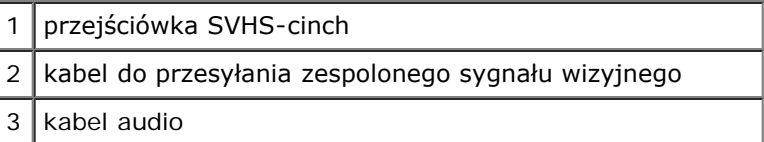

- 1. Wyłącz komputer oraz telewizor i/lub urządzenie audio, które chcesz podłączyć.
- 2. Podłącz przejściówkę SVHS-cinch do złącza wyjścia telewizyjnego SVHS w komputerze.

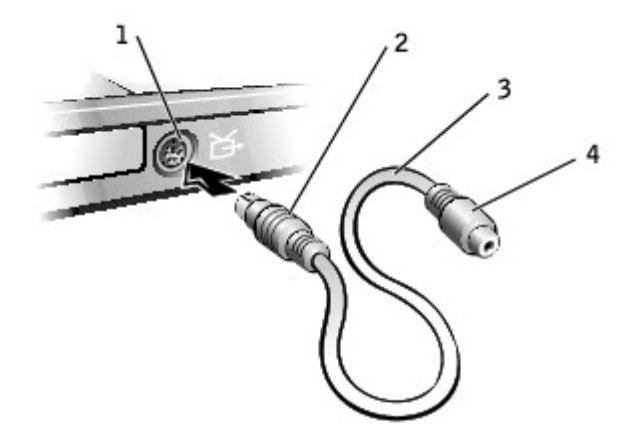

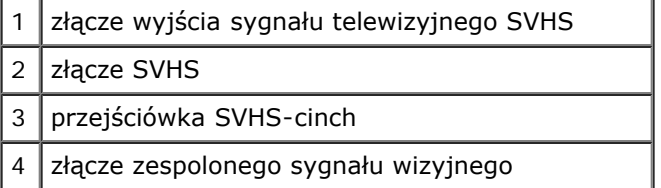

3. Podłącz jeden koniec kabla zespolonego sygnału wizji do złącza zespolonego sygnału wizji kabla wyjścia telewizyjnego sygnału zespolonego.

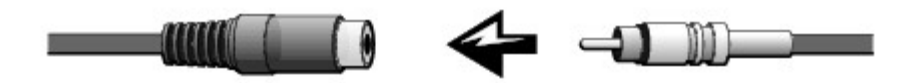

- 4. Drugi koniec kabla sygnału wizyjnego podłącz do złącza sygnału wizyjnego telewizora.
- 5. Koniec kabla audio z pojedynczym złączem podłącz do złącza słuchawek w komputerze.

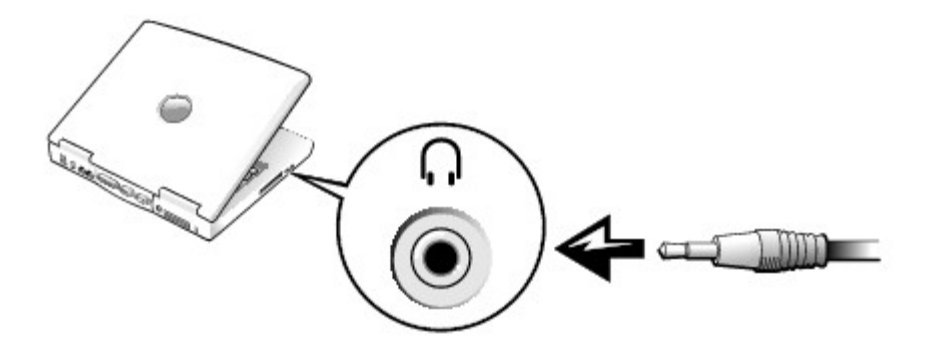

6. Podłącz dwa złącza RCA z drugiej strony kabla audio do złącz wejściowych audio telewizora lub urządzenia dźwiękowego.

### <span id="page-57-0"></span>**Włączanie ustawień wyświetlania na telewizorze**

#### **Zintegrowany kontroler wideo Intel UMA**

**UWAGA:** Przed włączeniem ustawień wyświetlacza upewnij się, że telewizor jest prawidłowo podłączony.

1. Otwórz okno **Control Panel** (Panel sterowania).

*W systemie Microsoft*® *Windows*® *XP* kliknij przycisk **Start** i kliknij ikonę **Panelu sterowania**. Na liście **Pick a Category** (Wybierz kategorię) kliknij **Appearance and Themes** (Wygląd i tematy).

*W systemie Windows 2000* kliknij przycisk **Start**, wskaż opcję **Settings** (Ustawienia), a następnie kliknij **Control Panel** (Panel sterowania).

- 2. Kliknij dwukrotnie ikonę **Display** (Ekran), kliknij kartę **Settings** (Ustawienia) a następnie kliknij **Advanced** (Zaawansowane).
- 3. Kliknij zakładkę **Intel (R) Extreme Graphics**.
- 4. Kliknij przycisk **Graphic Properties** (Właściwości graficzne).
- 5. Jeśli chcesz używać tylko telewizora nie korzystając z wyświetlacza komputera lub innych opcji wyświetlania:
	- a. W nowym oknie kliknij opcję **Television** (Telewizor), aby nad ikoną telewizora pojawił się czerwony znak potwierdzenia.
	- b. Sprawdź, czy ustawienia są prawidłowe.
- 6. Jeśli chcesz jednocześnie używać telewizora i wyświetlacza komputera:
- a. W nowym oknie kliknij opcję **Intel (R) Dual Display Clone** i sprawdź, czy jednym z wymienionych urządzeń jest telewizor.
- b. Kliknij opcję **Device Settings** (Ustawienia urządzenia).
- c. W nowym oknie sprawdź, czy ustawienia rozdzielczości wyświetlacza są prawidłowe.
- 7. Kliknij polecenie **Apply** (Zastosuj), aby wyświetlić nowe ustawienia.

# <span id="page-59-0"></span>**Korzystanie z programu konfiguracji systemu**

- **[Przegląd](#page-59-1)**
- **[Przeglądanie ekranów w programie konfiguracji systemu](#page-59-2)**
- $\bullet$  [Ekrany w programie konfiguracji systemu](#page-59-3)
- **Najcześciej używane opcje**

## <span id="page-59-1"></span>**Przegląd**

**UWAGA:** System operacyjny może automatycznie skonfigurować większość opcji konfiguracyjnych dostępnych w programie konfiguracji systemu, zastępując opcje konfiguracji wprowadzone za pomocą programu konfiguracji systemu (Wyjątkiem jest opcja **External Hot Key** [Zewnętrzny klawisz skrótu], którą można włączyć lub wyłączyć tylko za pomocą programu konfiguracji systemu). Więcej informacji na temat funkcji konfiguracyjnych systemu operacyjnego znajduje się w *Pomocy* do systemu Microsoft® Windows® lub w sekcji Help and Support Center (Centrum pomocy i obsługi technicznej).

Programu konfiguracji systemu można użyć do:

- Ustawienia lub zmiany funkcji wybieranych przez użytkownika na przykład hasła
- Sprawdzenia informacji na temat aktualnej konfiguracji komputera, na przykład ilości pamięci systemowej

Po skonfigurowaniu komputera należy uruchomić program konfiguracji systemu i zapoznać się z ustawieniami opcjonalnymi i informacjami na temat konfiguracji systemu. Zaleca się zanotowanie tych informacje na przyszłość.

**OSTRZEŻENIE:** Zmiana ustawień w tym programie powinna być dokonywana tylko przez doświadczonych użytkowników komputerów lub jeśli pomoc techniczna firmy Dell zaleciła, aby je zmienić. Niektóre zmiany mogą spowodować niewłaściwą pracę komputera.

## <span id="page-59-2"></span>**Przeglądanie ekranów w programie konfiguracji systemu**

- 1. Włącz (lub uruchom ponownie) komputer.
- 2. Gdy zostanie wyświetlone logo firmy DELL™, naciśnij natychmiast klawisz <F2>. Jeśli użytkownik będzie czekał zbyt długo i zostanie wyświetlone logo systemu Windows, należy poczekać do wyświetlenia pulpitu Windows. Następnie zamknij system operacyjny i spróbuj ponownie.

## <span id="page-59-3"></span>**Ekrany w programie konfiguracji systemu**

Na ekranach w programie konfiguracji systemu wyświetlane są aktualne informacje na temat konfiguracji oraz ustawień komputera. Opcje konfiguracji systemu są wyświetlane na lewej części każdego ekranu. Po prawej stronie każdej opcji znajduje się ustawienie lub wartość tej opcji. Zmieniać można te ustawienia, które wyświetlane są białymi literami. Opcje lub wartości, których nie można zmienić (bo określa je komputer), są nieco ciemniejsze.

W prawym górnym rogu ekranu znajdują się informacje pomocy dla aktualnie podświetlonej opcji, natomiast w prawym dolnym rogu informacje na temat komputera. U dołu każdego ekranu są podane funkcje klawiszy konfiguracji systemu.

Na ekranach wyświetlane są takie informacje jak:

- Konfiguracja systemu
- Kolejność rozruchowa
- Ustawienia konfiguracji rozruchowej (uruchamiania) i konfiguracji urządzenia dokującego
- Podstawowe ustawienia konfiguracji urządzeń
- Stan ładowania akumulatora
- Ustawienia zabezpieczeń systemu i hasła dysku twardego

## <span id="page-60-0"></span>**Najczęściej używane opcje**

Niektóre opcje wymagają ponownego rozruchu komputera, aby nowe ustawienia zostały uwzględnione.

### **Zmiana sekwencji rozruchowej**

*Sekwencja rozruchowa* lub *kolejność rozruchowa* wskazuje, gdzie komputer ma szukać oprogramowania potrzebnego do uruchomienia systemu operacyjnego. Sekwencję rozruchową można ustawić, korzystając ze strony **Boot Order** (Kolejność rozruchowa) programu konfiguracji systemu.

Na stronie **Boot Order** (Kolejność rozruchowa) wyświetlana jest ogólna lista urządzeń rozruchowych, które mogły zostać zainstalowane na komputerze, na przykład:

- **Diskette Drive** (Napęd dyskietek)
- **Modular bay HDD**
- (Dysk twardy we wnęce modułowej)
- **Internal HDD** (Wewnętrzny dysk twardy)
- **CD/DVD/CD-RW drive** (Napęd dysków CD/DVD/CD-RW)

Podczas procedury rozruchu komputer rozpoczyna uruchamianie od urządzenia wymienionego na początku listy i skanuje każde włączone urządzenie w celu wyszukania plików startowych systemu operacyjnego. W przypadku odnalezienia plików komputer kończy wyszukiwanie i uruchamia system operacyjny.

Aby sterować urządzeniami rozruchowymi, wybierz (zaznacz) urządzenie, wciskając klawisz strzałki w górę lub w dół, a następnie włącz lub wyłącz urządzenie albo zmień jego położenie na liście.

- Aby włączyć lub wyłączyć urządzenie, zaznacz wybraną pozycję i wciśnij klawisz spacji. Na liście nazwy włączonych urządzeń mają kolor biały, a po ich lewej stronie wyświetlany jest mały trójkąt; niebieski kolor nazwy lub przyciemnienie oraz brak trójkąta sygnalizuje wyłączenie urządzeń.
- Aby zmienić kolejność urządzeń na liście, zaznacz urządzenie, a następnie wciśnij klawisz <U> lub <D> (wielkość liter jest bez znaczenia), aby przenieść wyróżnione urządzenie w górę lub w dół.

Zmiany w sekwencji rozruchowej odnoszą skutek natychmiast po zapisaniu zmian i wyjściu z programu konfiguracji systemu.

#### **Przeprowadzanie jednorazowego rozruchu**

Ustawienia jednorazowej sekwencji rozruchu można określić, nie wchodząc do programu konfiguracji systemu. (Tę procedurę można również zastosować, aby przeprowadzić rozruch programu Dell Diagnostics na partycji narzędzi diagnostycznych Diagnostics Utility dysku twardego).

- 1. Zamknij system operacyjny i wyłącz komputer.
- 2. Podłącz komputer do gniazda elektrycznego.
- 3. Włącz komputer. Gdy wyświetlone zostanie logo firmy DELL, naciśnij natychmiast klawisz <F12>. Jeśli nie zdążysz nacisnąć klawisza i zostanie wyświetlone logo systemu Windows, musisz poczekać do wyświetlenia pulpitu Windows. Następnie zamknij system operacyjny i spróbuj ponownie.
- 4. Po wyświetleniu listy urządzeń rozruchowych należy zaznaczyć urządzenie, z którego ma być przeprowadzony rozruch i nacisnąć klawisz <Enter>.

Zostanie przeprowadzony rozruch z wybranego urządzenia.

Do następnego uruchomienia komputera zostanie przywrócona zwykła kolejność rozruchowa.

### **Zmiana trybu drukarki**

Ustaw opcję **Parallel Mode** (Tryb równoległy) zgodnie z typem drukarki lub urządzenia podłączonego do złącza równoległego. Aby określić prawidłowy tryb, należy zapoznać się z dokumentacją dostarczoną wraz z urządzeniem.

Ustawienie **Disabled** (Wyłączony) opcji **Parallel Mode** (Tryb równoległy) powoduje wyłączenie portu równoległego i adresu LPT portu, co zwalnia przerwanie dla innego urządzenia.

#### **Zmiana portów COM**

Opcja **Serial Port** (Port szeregowy) umożliwia przypisanie adresu portu szeregowego COM lub wyłączenie portu szeregowego i przypisanego mu adresu, co zwalnia to przerwanie do wykorzystania dla innego urządzenia.

### **Włączanie czujnika podczerwieni**

- 1. Wejdź do programu konfiguracji systemu:
	- a. Włącz komputer.
	- b. Wciśnij klawisz <F2>, gdy pojawi się logo firmy DELL.
- 2. Naciskaj klawisze <Alt><P>, aż zlokalizowany zostanie **Infrared Data Port** (Port podczerwieni) w sekcji **Basic Device Configuration** (Podstawowa konfiguracja urządzeń).
- 3. Naciskając klawisz strzałki w dół, podświetl pozycję **Disabled** (Wyłączony) obok opcji **Infrared Data Port** (Port danych podczerwieni).
- 4. Naciśnij klawisz strzałki w prawo, aby zmienić ustawienia portu COM.

Upewnij się, że wybrany port COM jest inny niż port COM przypisany do złącza szeregowego.

5. Naciśnij klawisz strzałki w dół, aby wybrać **Infrared Mode** (Tryb podczerwieni) i naciśnij klawisz strzałki w prawo, aby zmienić ustawienie na **Fast IR** (Szybki tryb podczerwieni) lub **Slow IR** (Wolny tryb podczerwieni).

Zaleca się korzystanie z ustawienia **Fast IR** (Szybki tryb podczerwieni). Jeśli urządzenie na podczerwień nie będzie mogło nawiązać połączenia z komputerem, wyłącz komputer i powtórz powyższe czynności, aby zmienić ustawienie na **Slow IR** (Wolny tryb podczerwieni).

6. Aby zapisać zmiany i wyjść z programu konfiguracji systemu, wciśnij klawisz <Esc>.

Jeżeli wyświetlony zostanie monit o ponowne uruchomienie komputera, kliknij przycisk **Yes** (Tak).

- 7. Podczas instalowania sterownika czujnika podczerwieni, postępuj zgodnie z instrukcjami wyświetlanymi na ekranie.
- 8. Pod koniec procesu instalacji kliknij **Yes** (Tak), aby uruchomić ponownie komputer.

Po włączeniu czujnika podczerwieni można użyć go do nawiązania połączenia z urządzeniem obsługującym komunikację na podczerwień. Informacje na temat konfigurowania i używania urządzenia obsługującego komunikację na podczerwień można znaleźć w dokumentacji tego urządzenia i w *Pomocy* systemu Windows.

## <span id="page-63-0"></span>**Korzystanie z akumulatora**

- **Wydajność akumulatora**
- **O** [Sprawdzanie poziomu naładowania akumulatora](#page-64-0)
- **+** [Ładowanie akumulatora](#page-65-0)
- [Wyjmowanie akumulatora](#page-66-0)
- Wyjmowanie i instalowanie akumulatora zapasowego
- **O** [Instalowanie akumulatora](#page-68-0)
- **[Przechowywanie akumulatora](#page-68-1)**

## **Wydajność akumulatora**

**UWAGA:** Akumulatory do komputerów przenośnych objęte są gwarancją jedynie przez pierwszy rok ograniczonej gwarancji komputera. Więcej informacji na temat gwarancji udzielonej na komputer przez firmę Dell znajduje się w *Przewodniku z informacjami o produkcie* lub w osobnym dokumencie gwarancyjnym dołączonym do komputera.

Podczas korzystania z komputera przenośnego Dell™ główny akumulator powinien być w nim zawsze zainstalowany. Pozwala to osiągnąć optymalną wydajność komputera i chroni przed utratą ustawień systemu BIOS. Akumulator pozwala na zasilanie komputera, który nie jest podłączony do gniazda elektrycznego. Standardowe wyposażenie stanowi akumulator umieszczony we wnęce akumulatora.

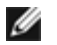

**UWAGA:** Więcej informacji na temat metod wydłużania czasu pracy akumulatora można znaleźć w sekcji "[Zarządzanie](#page-37-2) [energią](#page-37-2)".

Czas pracy akumulatora jest różny w zależności od warunków pracy. Przy przeciętnym zużyciu energii czas pracy całkowicie naładowanego akumulatora powinien wynosić od 3 do 4 godzin. Dodatkowo we wnęce modułowej można zainstalować drugi akumulator, co znacznie wydłuża czas pracy. Więcej informacji na temat instalowania dodatkowego akumulatora znaleźć można w sekcji "Korzystanie z wnęki modułowej".

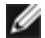

**UWAGA:** Czas pracy akumulatora (czas, przez który może on przechowywać ładunek elektryczny) zmniejsza się w okresie użytkowania. W zależności od tego, jak często i w jakich warunkach korzysta się z akumulatora, w okresie użytkowania komputera może zaistnieć potrzeba zakupu nowego akumulatora.

**UWAGA:** Firma Dell zaleca, aby przed wykonaniem zapisu na płytę CD podłączyć komputer do gniazda elektrycznego.

Czas pracy zostanie znacząco skrócony, jeśli często wykonywane będą niektóre operacje. Są to między innymi:

- Korzystanie z napędów optycznych, zwłaszcza z napędów DVD i CD-RW.
- Korzystanie z urządzeń komunikacji bezprzewodowej, kart PC lub urządzeń USB.
- Ustawienie wysokiej jaskrawości wyświetlacza, używanie trójwymiarowych wygaszaczy ekranu lub innych programów o dużym zapotrzebowaniu na energię, jak gry trójwymiarowe.
- Uruchamianie komputera w [trybie maksymalnej wydajności](#page-37-0).

[Poziom naładowania akumulatora](#page-64-0) można sprawdzić na spodzie komputera. Można również tak ustawić opcje ustawień sterujących oszczędzaniem energii, aby użytkownik był ostrzegany, gdy [poziom naładowania będzie niski](#page-65-1).

**PRZESTROGA: Użycie nieodpowiedniego akumulatora może zwiększyć zagrożenie pożarem lub wybuchem. Należy stosować tylko zgodne akumulatory zakupione w firmie Dell. Akumulator litowo-jonowy jest zaprojektowany do pracy z komputerem Dell™. W opisywanym urządzeniu nie należy stosować akumulatorów z innych komputerów.**

**PRZESTROGA: Zużytych akumulatorów nie należy wyrzucać wraz z innymi odpadkami. Jeżeli akumulator straci pojemność, należy skontaktować się z lokalnym punktem utylizacji odpadów lub wydziałem ochrony środowiska, aby uzyskać informacje dotyczące sposobu utylizacji akumulatorów litowo-jonowych. Więcej informacji można znaleźć w części poświęconej wyrzucaniu zużytych akumulatorów w** *Przewodniku z*

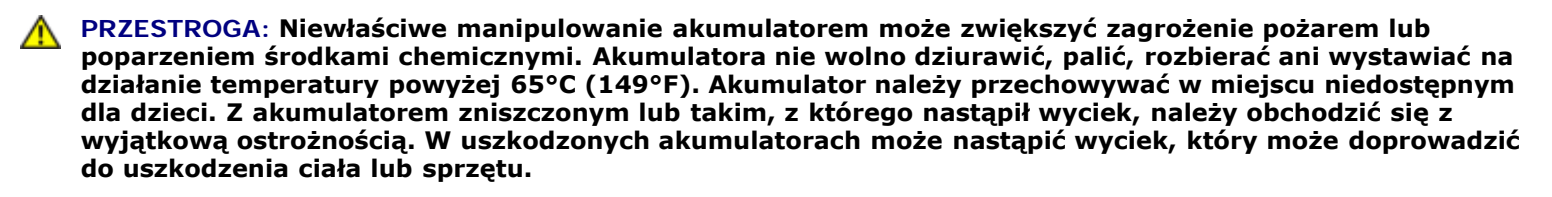

### <span id="page-64-0"></span>**Sprawdzanie poziomu naładowania akumulatora**

O poziomie naładowania akumulatora informują: miernik akumulatora Dell QuickSet, okno miernika energii w systemie

Microsoft® Windows®, a także ikona  $\Box$ , miernik naładowania akumulatora, miernik stanu zużycia oraz ostrzeżenie o niskim poziomie naładowania akumulatora.

Więcej informacji na temat sprawdzania stanu naładowania dodatkowego akumulatora znaleźć można w sekcji "Korzystanie z wnęki modułowej".

### **Miernik akumulatora Dell QuickSet**

Naciśnij <Fn><F3>, aby wyświetlić **miernik naładowania akumulatora**.

W oknie **Battery Meter** (Miernik akumulatora) są wyświetlane informacje o stanie, poziomie naładowania i czasie pozostałym do pełnego naładowania akumulatora głównego i drugiego w komputerze.

W oknie **Battery Meter** (Miernik akumulatora) widoczne są następujące ikony:

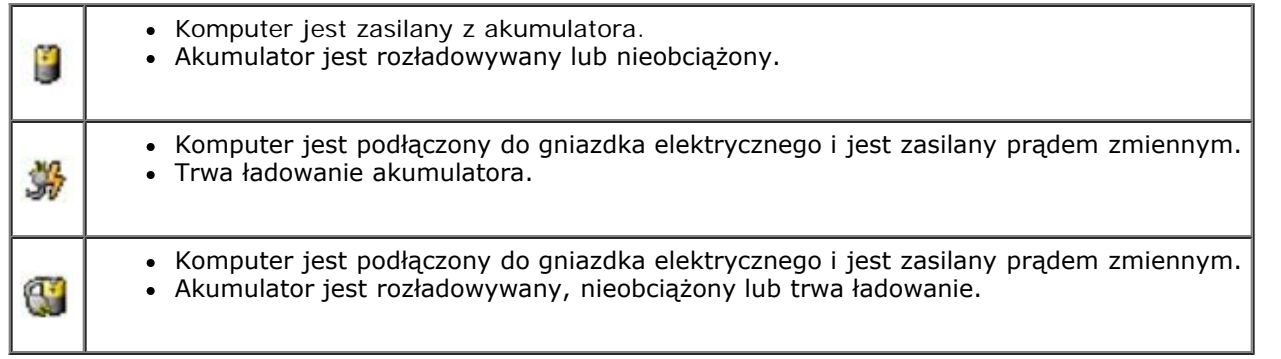

Aby wyświetlić więcej informacji o programie QuickSet, należy na pasku zadań kliknąć prawym przyciskiem myszy ikonę a następnie kliknąć polecenie **Help** (Pomoc).

#### **Miernik energii w systemie Microsoft Windows**

Miernik energii w systemie Windows przedstawia szacunkowy poziom naładowania akumulatora. Aby sprawdzić miernik energii, należy kliknąć dwukrotnie ikonę **znajdującą się na pasku zadań. Więcej informacji na temat zakładki Power** meter (Miernik energii) znaleźć można w sekcji "Zarzadzanie energią".

Jeśli komputer jest podłączony do gniazda elektrycznego, wyświetlana jest ikona

### **Miernik naładowania akumulatora**

Aby włączyć lampki poziomu naładowania, należy nacisnąć przycisk stanu umieszczony na mierniku naładowania akumulatora. Każda lampka oznacza około 20 procent pełnego naładowania akumulatora. Jeśli akumulator jest np. naładowany na 80%, świecą się cztery lampki. Jeśli nie świeci się żadna lampka, akumulator nie jest naładowany.

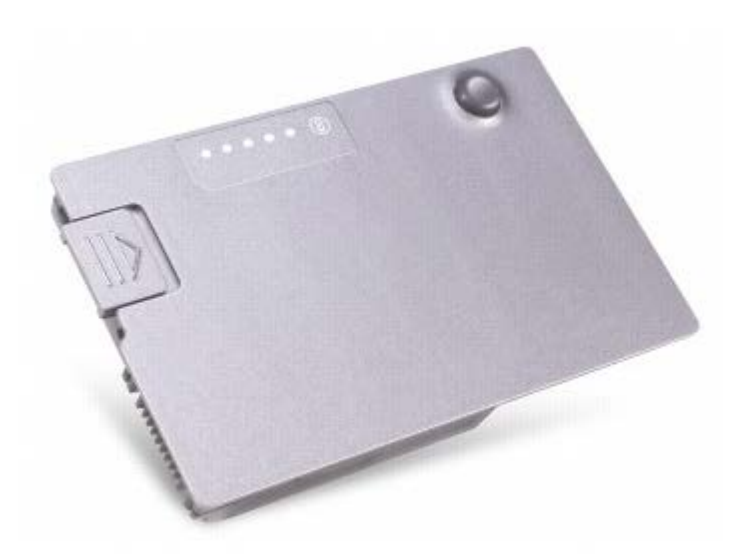

#### **Miernik stanu zużycia akumulatora**

Okres eksploatacji akumulatora jest w dużym stopniu zależny od tego, ile razy był ładowany. Po kilkuset cyklach ładowania i rozładowywania pojemność akumulatora, czyli maksymalny poziom naładowania zaczyna się zmniejszać. Aby sprawdzić stan zużycia akumulatora, należy nacisnąć przycisk stanu na mierniku naładowania akumulatora i przytrzymać go przez przynajmniej 3 sekundy. Jeśli nie zaświeci się żadna lampka, oznacza to, że akumulator jest w dobrym stanie, czyli jego maksymalna pojemność wynosi przynajmniej 80% oryginalnej pojemności. Każda lampka oznacza narastający wzrost zużycia. Zapalenie się pięciu lampek oznacza, że maksymalna pojemność spadła poniżej 60% oryginalnej pojemności, a więc akumulator należy wymienić. Więcej informacji na temat okresu eksploatacji akumulatora znajduje się w sekcji "[Parametry](#page-105-0) [techniczne](#page-105-0)".

### <span id="page-65-1"></span>**Ostrzeżenie dotyczące rozładowania akumulatora**

**OSTRZEŻENIE:** Aby nie utracić i nie uszkodzić danych, należy zapisać pracę zaraz po otrzymaniu ostrzeżenia o niskim poziomie naładowania akumulatora. Następnie należy podłączyć komputer do gniazda elektrycznego lub zainstalować we wnęce modułowej drugi akumulator. Jeśli akumulator rozładuje się całkowicie, przejście w tryb hibernacji nastąpi automatycznie.

Ostrzeżenie o rozładowaniu akumulatora pojawia się wtedy, gdy akumulator jest rozładowany w około 90%. Komputer wydaje wtedy pojedynczy sygnał dźwiękowy oznaczający, że pozostało jeszcze bardzo niewiele czasu działania akumulatora. Od tej pory co pewien czas z głośników będzie się rozlegał sygnał dźwiękowy. Jeśli zainstalowane są dwa akumulatory, ostrzeżenie dotyczące rozładowania akumulatora oznacza rozładowanie się w około 90% w stosunku do łącznego poziomu naładowania obu akumulatorów. Gdy poziom naładowania akumulatora jest krytycznie niski, komputer zostaje przełaczony w tryb hibernacji. Więcej informacji na temat alarmów dotyczących niskiego poziomu naładowania akumulatora znajduje się w sekcji "[Zarządzanie energią](#page-37-2)".

## <span id="page-65-0"></span>**Ładowanie akumulatora**

**UWAGA:** Czas ładowania zasilaczem całkowicie rozładowanego akumulatora wynosi około 1 godziny przy wyłączonym komputerze. Czas ładowania jest dłuższy przy włączonym komputerze. Akumulator można pozostawić w komputerze na dowolny okres czasu. Wewnętrzne zespoły obwodów elektrycznych akumulatora zabezpieczają go przed przeładowaniem.

Za każdym razem, gdy komputer podłączany jest do gniazda elektrycznego lub w podłączonym do gniazda elektrycznego

komputerze instalowany jest akumulator, komputer sprawdza poziom naładowania akumulatora i jego temperaturę. W razie potrzeby zasilacz ładuje akumulator, a następnie podtrzymuje poziom jego naładowania.

Jeśli akumulator się rozgrzeje wskutek używania go w komputerze lub poddaniu go działaniu wysokiej temperatury, ładowanie może się nie rozpocząć po podłączeniu komputera do gniazda elektrycznego.

Należy komputer odłączyć od gniazda elektrycznego i pozwolić mu oraz akumulatorowi ostygnąć do temperatury otoczenia. Następnie ponownie podłącz komputer do gniazda elektrycznego i kontynuuj ładowanie akumulatora.

Więcej informacji na temat rozwiązywania problemów z akumulatorem znajduje się w sekcji "[Problemy związane z](#page-16-0) [zasilaniem](#page-16-0)".

## <span id="page-66-0"></span>**Wyjmowanie akumulatora**

**PRZESTROGA: Przed wykonaniem którejkolwiek z poniższych procedur należy przeczytać i stosować instrukcje bezpieczeństwa podane w** *Przewodniku z informacjami o produkcie***.**

Więcej informacji na temat wyjmowania dodatkowego akumulatora znaleźć można w sekcji "Korzystanie z wnęki modułowej".

**PRZESTROGA: Przed rozpoczęciem poniższych czynności należy wyłączyć komputer, odłączyć go od gniazda elektrycznego i odłączyć modem od gniazda telefonicznego.**

**OSTRZEŻENIE:** W komputerach mających ponad 1024 MB pamięci akumulator można wymienić dopiero po wprowadzeniu komputera w tryb [hibernacji](#page-39-2) lub [wyłączenia](#page-39-0).

**OSTRZEŻENIE:** W przypadku wymiany akumulatora w komputerach mających co najwyżej 1024 MB pamięci w [trybie](#page-39-0) [gotowości](#page-39-0), cała operacja nie powinna trwa dłużej niż 30 sekund. Po tym czasie system zostanie zamknięty, a wszystkie niezapisane dane zostaną utracone.

- 1. Sprawdź, czy komputer jest wyłączony, odłączony od gniazda elektrycznego i linii telefonicznej.
- 2. Jeśli komputer jest podłączony do urządzenia dokującego (zadokowany), należy go oddokować. Informacje na ten temat można znaleźć w dokumentacji urządzenia dokującego.
- 3. Przesuń i przytrzymaj zatrzask zwalniający wnęki akumulatora na spodzie komputera, a następnie wyjmij akumulator z wnęki.

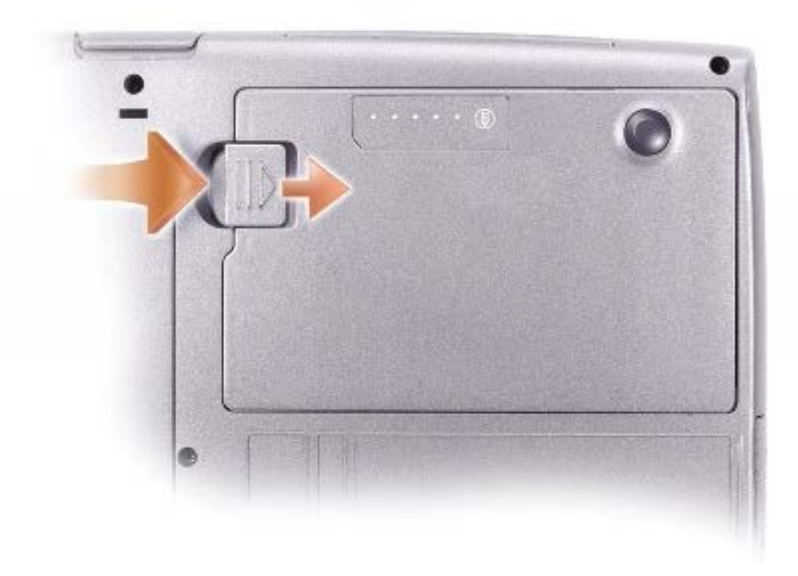

## **Wyjmowanie i instalowanie akumulatora zapasowego**

**PRZESTROGA: Przed wykonaniem którejkolwiek z poniższych procedur należy przeczytać i stosować instrukcje bezpieczeństwa podane w** *Przewodniku z informacjami o produkcie***.**

- 1. [Wyjmij akumulator](#page-66-0).
- 2. Zdejmij pokrywę akumulatora zapasowego.

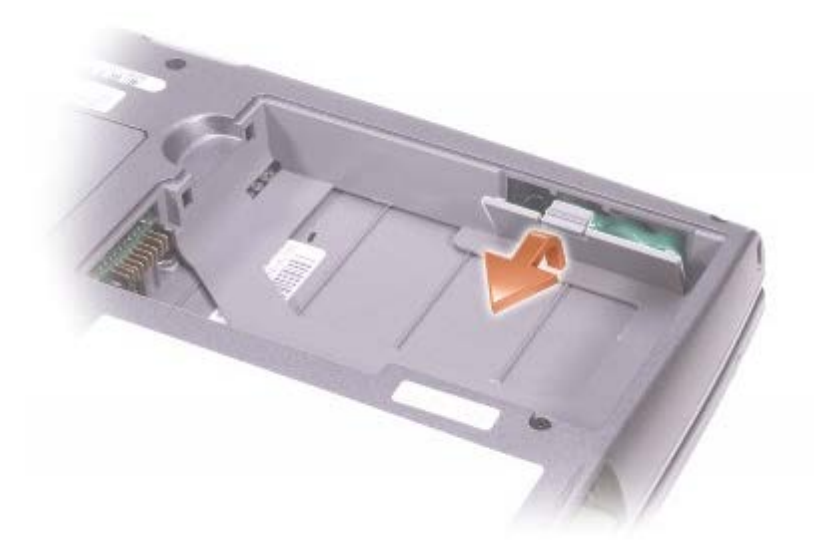

3. Wyjmij akumulator zapasowy z wnęki i odłącz kabel akumulatora zapasowego od złącza.

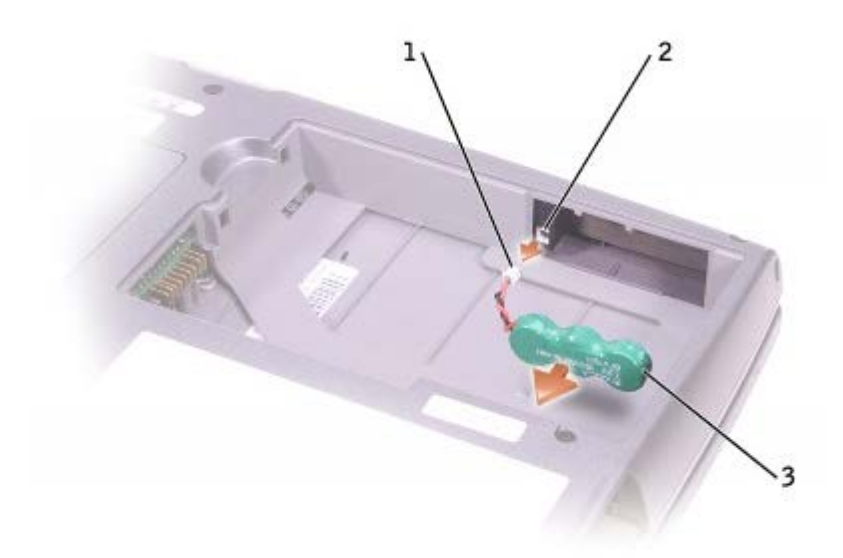

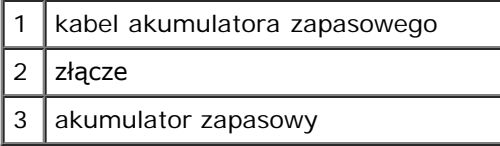

4. Podłącz kabel akumulatora zapasowego do złącza we wnęce akumulatora zapasowego.

5. Włóż akumulator zapasowy do wnęki, a następnie zamocuj jego pokrywę.

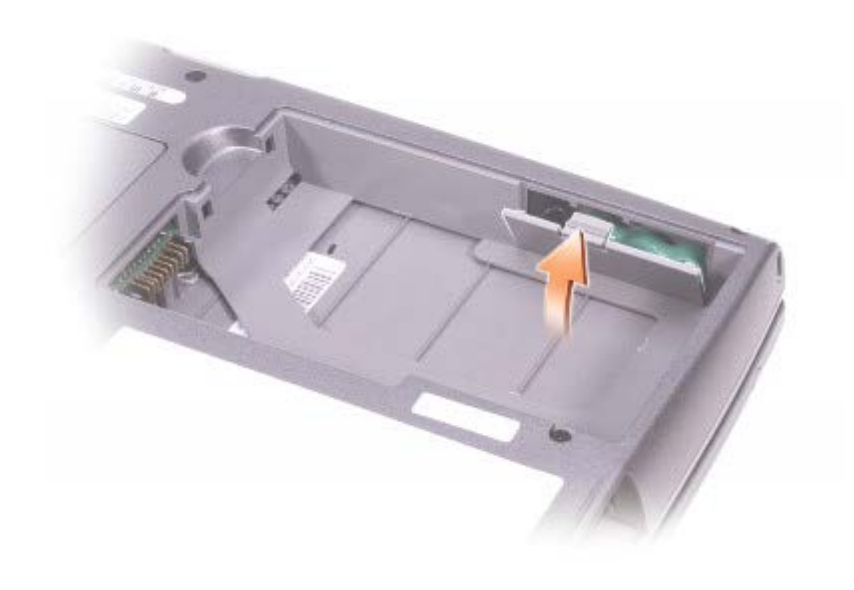

## <span id="page-68-0"></span>**Instalowanie akumulatora**

**PRZESTROGA: Przed wykonaniem którejkolwiek z poniższych procedur należy przeczytać i stosować** ⚠ **instrukcje bezpieczeństwa podane w** *Przewodniku z informacjami o produkcie***.**

Akumulator należy wsunąć do wnęki na tyle daleko, żeby zatrzasnął się zatrzask zwalniający.

Więcej informacji na temat instalowania dodatkowego akumulatora znaleźć można w sekcji "Korzystanie z wnęki modułowej".

## <span id="page-68-1"></span>**Przechowywanie akumulatora**

Jeśli komputer ma być przechowywany przez dłuższy czas, należy wyjąć z niego akumulator. Akumulator może ulec rozładowaniu, jeśli będzie przechowywany bezużytecznie przez dłuższy czas. Po okresie długiego przechowywania, należy całkowicie [naładować akumulator,](#page-64-0) zanim zostanie on użyty.

# **Korzystanie z wyświetlacza**

- **[Regulacja jaskrawości](#page-69-0)**
- [Przełączanie wyświetlania obrazu](#page-69-1)
- [Ustawianie rozdzielczości wyświetlacza](#page-70-0)

## <span id="page-69-0"></span>**Regulacja jaskrawości**

Jeśli komputer Dell™ jest zasilany z akumulatora, można zaoszczędzić energię, ustawiając jaskrawość na najniższym poziomie, który nie powoduje jeszcze dyskomfortu pracy, [korzystając z odpowiednich skrótów klawiaturowych](#page-72-0) dla wyświetlacza.

Program Dell QuickSet **Brightness Meter** (Miernik jaskrawości) pokazuje bieżące ustawienia jasności wyświetlacza. Kliknij

prawym przyciskiem myszy ikonę na pasku zadań, aby na ekranie włączyć lub wyłączyć okno **Brightness Meter** (Miernik jaskrawości).

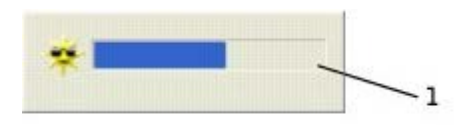

#### **1 Miernik jaskrawości**

**UWAGA:** Domyślnie okno **Brightness Meter** (Miernik jaskrawości) jest wyświetlane w prawym dolnym rogu wyświetlacza. Można kliknąć i przeciągnąć miernik w inne miejsce, a nowa pozycja zostanie zapamiętana.

**UWAGA:** Skróty klawiaturowe dotyczące ustawień jaskrawości mają wpływ wyłącznie na wyświetlacz komputera przenośnego, nie mają zaś wpływu na monitory podłączane do komputera przenośnego lub stacji dokującej. Jeśli komputer pracuje w trybie **CRT only** (Tylko CRT), przy próbie zmiany poziomu jaskrawości zostanie wyświetlona zakładka **Brightness Meter** (Miernik jaskrawości), lecz poziom jaskrawości na monitorze nie zmieni się.

Okno **Brightness Meter** (Miernik jaskrawości) można włączać i wyłączać w menu QuickSet na pasku zadań. Gdy miernik jest włączony, w celu regulacji jaskrawości należy naciskać następujące klawisze:

- Wciśnij klawisz <Fn> i strzałkę w górę, aby zwiększyć jaskrawość tylko dla zintegrowanego wyświetlacza (nie na monitorze zewnętrznym).
- Wciśnij klawisz <Fn> i strzałkę w dół, aby zmniejszyć jaskrawość tylko dla zintegrowanego wyświetlacza (nie na monitorze zewnętrznym).

Aby wyświetlić więcej informacji o programie QuickSet, należy kliknąć prawym przyciskiem myszy ikonę **wo** na pasku zadań, a następnie kliknąć polecenie **Help** (Pomoc).

## <span id="page-69-1"></span>**Przełączanie wyświetlania obrazu**

Jeśli w momencie uruchomienia komputera jest do niego podłączone włączone urządzenie zewnętrzne (np. monitor zewnętrzny lub projektor), obraz może zostać wyświetlony na wyświetlaczu lub na urządzeniu zewnętrznym.

Należy wciskać klawisze <Fn><F8>, aby przełączyć wyświetlanie obrazu wideo wyłącznie na wyświetlacz zintegrowany, jednocześnie na wyświetlacz zintegrowany i zewnętrzny monitor CRT, tylko na zewnętrzny monitor CRT, na zintegrowany wyświetlacz i zewnętrzny monitor DVI lub tylko na zewnętrzny monitor DVI.

## <span id="page-70-0"></span>**Ustawianie rozdzielczości wyświetlacza**

Aby wyświetlić program o określonej rozdzielczości obrazu, zarówno kontroler wideo jak i wyświetlacz muszą obsługiwać program, a ponadto muszą być [zainstalowane niezbędne sterowniki wideo](#page-76-1).

Przed zmianą domyślnych ustawień wyświetlacza należy je zapisać, na wypadek gdyby okazały się potrzebne w przyszłości.

**UWAGA:** Należy używać tylko fabrycznie zainstalowanych sterowników wideo firmy Dell, które zostały opracowane pod kątem uzyskania najlepszej współpracy z systemem operacyjnym zainstalowanym przez firmę Dell.

Jeśli wybrana rozdzielczość lub paleta kolorów przekracza możliwości wyświetlacza, ustawienia zostaną automatycznie ustalone na najbliższym dopuszczalnym poziomie.

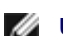

**UWAGA:** Im wyższa rozdzielczość, tym ikony i tekst wyświetlane na ekranie są mniejsze.

Jeśli ustawiona rozdzielczość grafiki przekracza możliwości wyświetlacza, komputer zostanie przestawiony w *tryb kadrowany*. W trybie kadrowanym ekran nie jest wyświetlany w całości. Może nie być widać np. paska zadań, który zwykle znajduje się u dołu pulpitu. Aby wyświetlić niewidoczne partie ekranu, należy za pomocą panelu dotykowego przejść do innego kadru w górę lub w dół, w lewo lub w prawo.

**OSTRZEŻENIE:** Użycie nieobsługiwanej częstotliwości odświeżania może doprowadzić do uszkodzenia monitora zewnętrznego. Przed wybraniem częstotliwości odświeżania monitora zewnętrznego należy zapoznać się z podręcznikiem użytkownika monitora.

#### **Microsoft Windows**® **XP**

- 1. Kliknij przycisk **Start**, a następnie kliknij polecenie **Control Panel** (Panel sterowania).
- 2. W sekcji **Wybierz kategorię** kliknij pozycję **Appearance and Themes** (Wygląd i kompozycje).
- 3. W sekcji **Pick a task...** (Wybierz zadanie...) kliknij obszar, który chcesz zmienić lub wybierz ikonę **Control Panel** (Panel sterowania) i kliknij opcję **Display** (Ekran).
- 4. Wypróbuj różne ustawienia opcji **Color quality** (Jakość kolorów) i **Screen resolution** (Rozdzielczość ekranu).

#### **System Windows 2000**

- 1. Kliknij przycisk **Start**, wskaż pozycję **Settings** (Ustawienia), a następnie kliknij pozycję **Control Panel** (Panel sterowania).
- 2. Kliknij dwukrotnie ikonę **Display** (Ekran), a następnie kliknij zakładkę **Settings** (Ustawienia).
- 3. Wypróbuj różne ustawienia dla pozycji **Colors** (Kolory) i **Screen area** (Obszar ekranu).

## **Korzystanie z klawiatury i panelu dotykowego**

- **William Contracts**
- **[Skróty klawiaturowe](#page-71-1)**
- **[Panel dotykowy](#page-73-0)**
- **O** [Dostosowywanie panelu dotykowego](#page-74-0)

#### <span id="page-71-0"></span>**Klawiatura numeryczna**

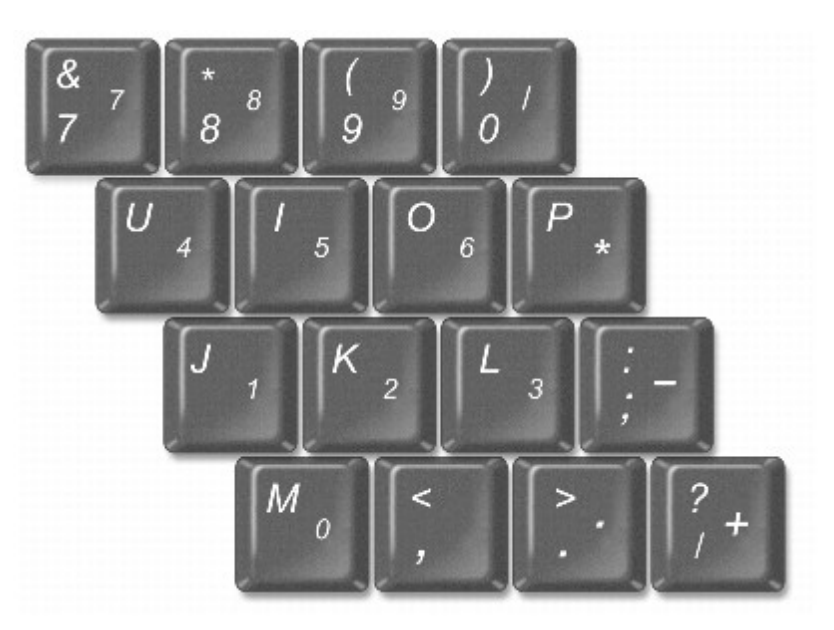

**UWAGA:** Klawiatura numeryczna jest nieaktywna, jeśli do komputera jest podłączona zewnętrzna klawiatura lub Ø klawiatura numeryczna.

Ta klawiatura numeryczna działa w sposób podobny jak klawiatura numeryczna na klawiaturze zewnętrznej. Każdy klawisz na klawiaturze numerycznej pełni kilka funkcji. Cyfry i symbole klawiatury numerycznej są oznaczone na niebiesko z prawej strony klawiszy klawiatury numerycznej. Aby wpisać liczbę lub symbol, należy włączyć klawiaturę, przytrzymać klawisz <Fn> i wcisnąć żądany klawisz.

- Aby włączyć klawiaturę, wciśnij klawisz <Num Lk>. Lampka <sup>fo</sup> oznacza, że klawiatura jest aktywna.
- Aby wyłączyć klawiaturę, wciśnij ponownie klawisz <Num Lk>.

## <span id="page-71-1"></span>**Skróty klawiaturowe**

### **Funkcje systemowe**

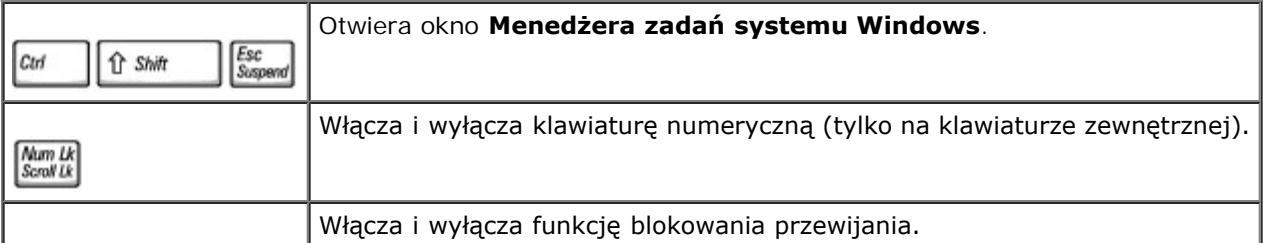
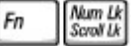

### **Akumulator**

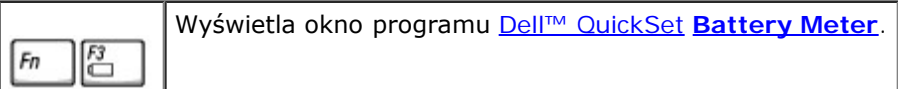

## **Szuflada napędu CD lub DVD**

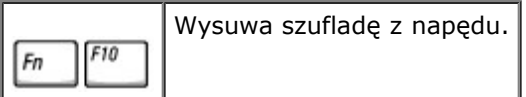

## **Funkcje wyświetlania**

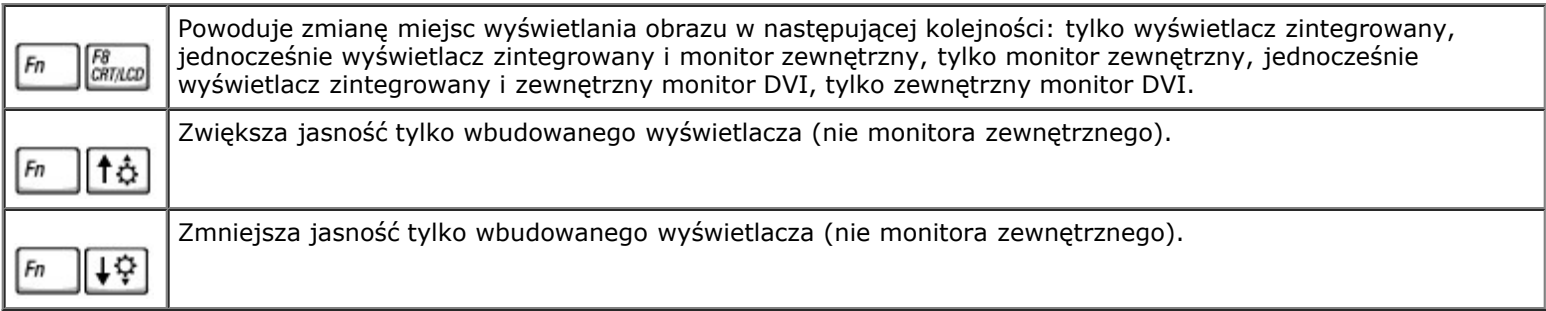

## **Połączenia radiowe (w tym sieci bezprzewodowe i Bluetooth™)**

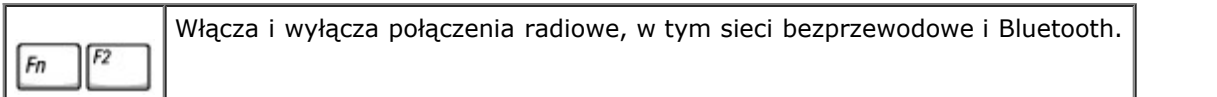

## **Zarządzanie energią**

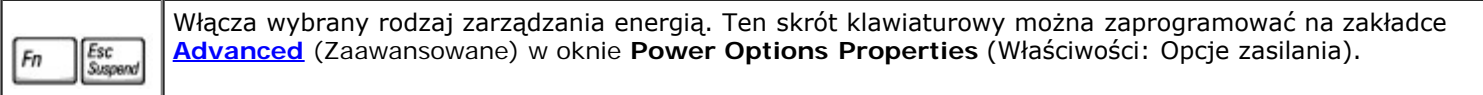

## **Funkcje głośników**

Jeżeli z głośników nie słychać dźwięku, należy wcisnąć klawisze <Fn><End> i wyregulować głośność.

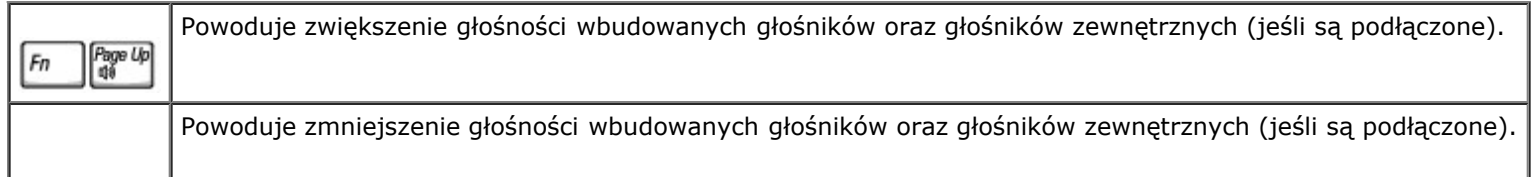

 $\frac{End}{\mathbb{X}}$  $Fn$ 

Powoduje włączenie i wyłączenie głośników wbudowanych oraz głośników zewnętrznych (jeśli są podłączone).

## **Funkcje klawisza z logo systemu Microsoft® Windows**®

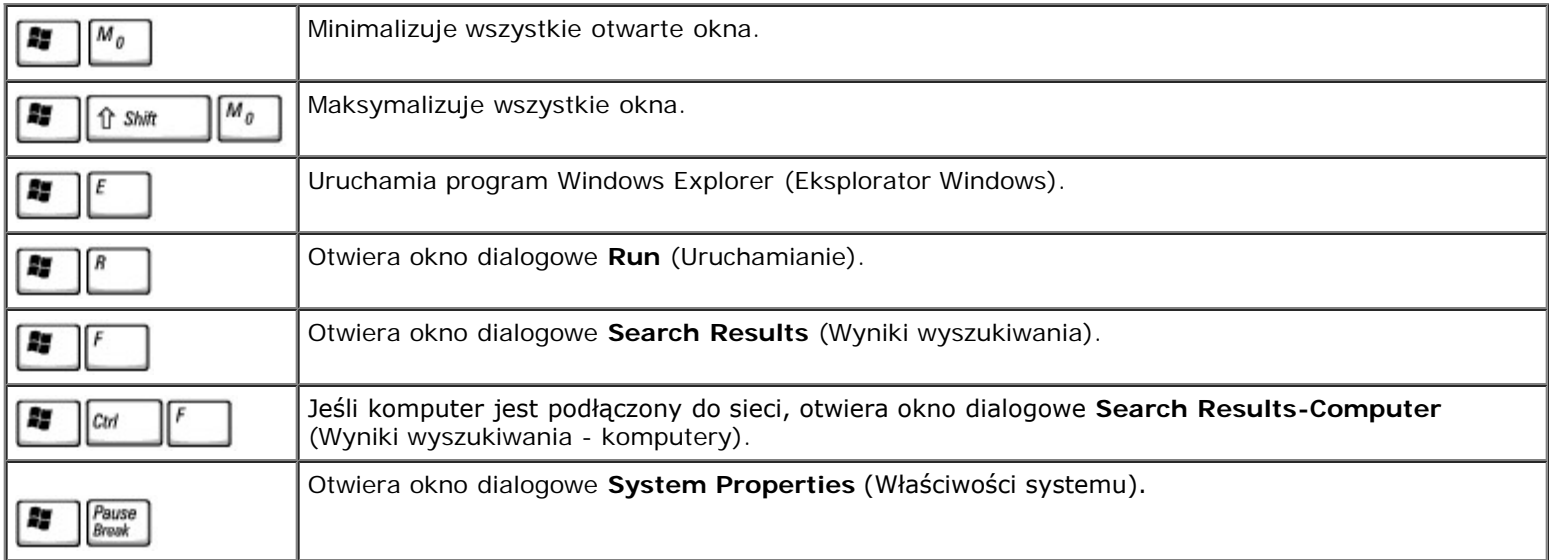

Aby zmodyfikować sposób działania klawiatury, na przykład szybkość powtarzania znaków, otwórz **Control panel** (Panel sterowania), kliknij opcję **Printers and Other Hardware** (Drukarki i inny sprzęt), kliknij **Keyboard** (Klawiatura) (*Windows XP*) lub dwukrotnie kliknij ikonę **Keyboard** (Klawiatura) (*Windows 2000*).

## **Panel dotykowy**

Panel dotykowy wykrywa siłę nacisku oraz ruch palca użytkownika i umożliwia poruszanie kursorem na wyświetlaczu. Panelu dotykowego i jego przycisków należy używać w sposób analogiczny do myszy.

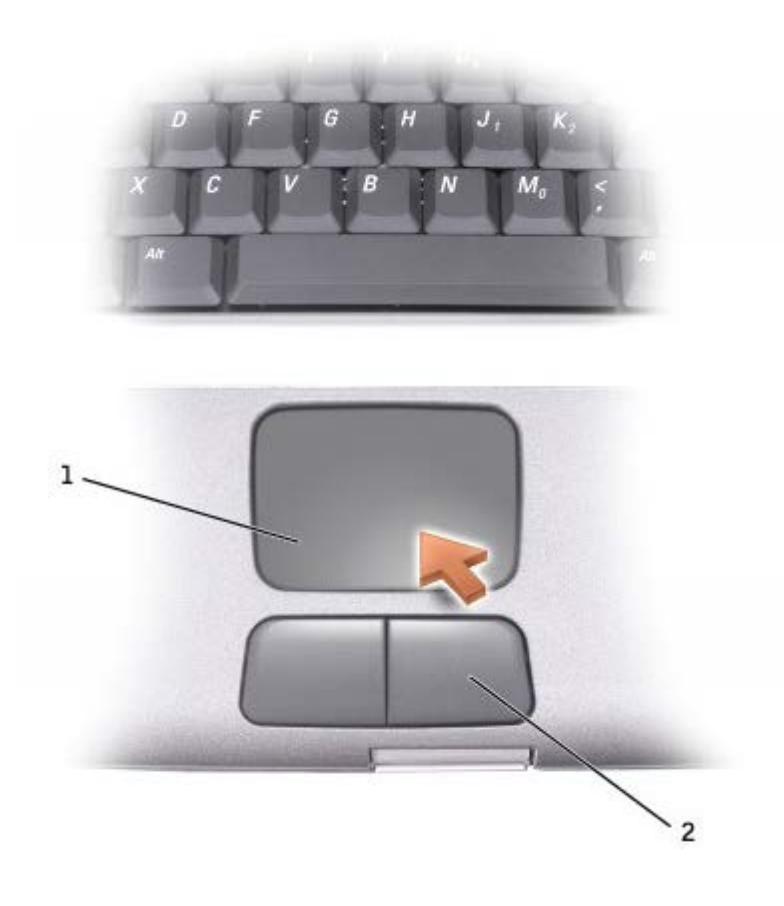

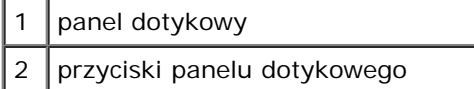

- Aby przemieścić kursor, lekko przesuń palec po panelu dotykowym.
- Aby zaznaczyć obiekt na ekranie, lekko stuknij palcem powierzchnię panelu dotykowego lub naciśnij kciukiem lewy przycisk panelu.
- Aby zaznaczyć obiekt i przemieścić go na ekranie (lub przeciągnąć), ustaw kursor na obiekcie, po czym stuknij palcem w panel, unieś palec do góry i stuknij ponownie. Po drugim stuknięciu pozostaw palec na panelu i przesuwając palec po powierzchni, przemieść obiekt.
- Aby dwukrotnie kliknąć na obiekcie, należy umieścić kursor na obiekcie i dwa razy stuknąć panel dotykowy, lub dwukrotnie wcisnąć kciukiem lewy przycisk panelu dotykowego.

## **Dostosowywanie panelu dotykowego**

W oknie **Mouse Properties** (Właściwości myszy) można wyłączyć panel dotykowy lub zmienić jego ustawienia.

1. *W systemie Windows XP* otwórz okno Control Panel (Panel sterowania), kliknij ikonę **Printers and Other Hardware** (Drukarki i inny sprzęt), a następnie kliknij pozycję **Mouse** (Mysz).

*W systemie operacyjnym Windows 2000* otwórz okno **Control panel** (Panel sterowania) i kliknij dwukrotnie ikonę **Mysz**.

- 2. W oknie **Mouse Properties** (Właściwości: Mysz) wykonaj następujące czynności:
	- Aby wyłączyć panel dotykowy, kliknij kartę **Device Select** (Wybór urządzenia).
- Kliknij zakładkę **Pointer** (Wskaźnik), aby zmienić ustawienia panelu dotykowego.
- 3. Wprowadź nowe ustawienia i kliknij przycisk **Apply** (Zastosuj).
- 4. Kliknij przycisk **OK**, aby zapisać ustawienia i zamknąć okno.

# **Ponowna instalacja oprogramowania**

- **[Ponowna instalacja sterowników i programów narzędziowych](#page-76-0)**
- [Rozwiązywanie problemów dotyczących niezgodności oprogramowania i sprzętu](#page-78-0)
- <sup>●</sup> Korzystanie z funkcji przywracania systemu w systemie Microsoft ® Windows ®
- **Ponowna instalacja systemu Windows**® XP
- **[Ponowna instalacja systemu Windows 2000](#page-83-0)**

# <span id="page-76-0"></span>**Ponowna instalacja sterowników i programów narzędziowych**

Firma Dell dostarcza komputer do klienta z zainstalowanymi wymaganymi sterownikami i programami narzędziowymi — nie jest wymagana dalsza instalacja ani konfiguracja.

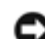

**OSTRZEŻENIE:** Dysk CD *Drivers and Utilities* może zawierać sterowniki do innych systemów operacyjnych niż system zainstalowany na używanym komputerze. Należy uważać, aby zainstalować oprogramowanie właściwe dla używanego systemu operacyjnego.

Aby ponownie zainstalować sterowniki dla urządzeń opcjonalnych, takich jak urządzenia komunikacji bezprzewodowej oraz napędy DVD, potrzebna może być dokumentacja i dysk CD zawierający oprogramowanie dołączone do tych urządzeń.

**OSTRZEŻENIE:** Sterowniki zatwierdzone do użytku na komputerach Dell™ można uzyskać z witryny sieci Web pomocy technicznej firmy Dell dostępnej pod adresem **support.euro.dell.com** oraz z dysku CD *Drivers and Utilities* . Zainstalowanie sterowników pochodzących z innych źródeł może spowodować, że komputer będzie działał nieprawidłowo.

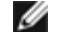

**UWAGA:** Dysk CD Drivers and Utilities jest opcjonalny i może nie być wysyłany ze wszystkimi komputerami.

Aby ponownie zainstalować sterownik lub program narzędziowy z dysku CD *Drivers and Utilities*, wykonaj następujące czynności:

- 1. Zapisz i zamknij wszystkie otwarte pliki oraz zamknij wszystkie otwarte programy.
- 2. Włóż dysk CD *Sterowniki i programy narzędziowe*.

W większości przypadków dysk CD uruchamia się automatycznie. Jeśli tak się nie stanie, uruchom program Microsoft® Windows® Explorer (Eksplorator Windows), kliknij katalog napędu CD-ROM, aby wyświetlić zawartość dysku CD, a następnie kliknij dwukrotnie plik **autorcd.exe**. Przy pierwszym uruchomieniu dysku CD może zostać wyświetlony monit o instalację plików konfiguracyjnych. Kliknij przycisk **OK**, a następnie postępuj według instrukcji wyświetlanych na ekranie.

3. Z menu rozwijanego **Language** (Język) na pasku narzędzi wybierz język sterownika lub programu narzędziowego (jeśli jest dostępny).

Zostanie wyświetlony ekran powitalny.

4. Kliknij przycisk **Next** (Dalej). Program z dysku CD automatycznie sprawdzi sprzęt, aby ustalić, jakie sterowniki i programy są potrzebne na komputerze.

Po zakończeniu sprawdzania sprzętu użytkownik może wykryć inne sterowniki i programy narzędziowe. W opcjach **Search Criteria** (Kryteria wyszukiwania) wybierz odpowiednie kategorie z menu rozwijanych **System Model** (Model systemu), **Operating system** (System operacyjny) i **Topic** (Temat).

Wyświetlone zostaną łącza do określonych sterowników i programów narzędziowych używanych na komputerze.

- 5. Kliknij łącze do określonego sterownika lub programu narzędziowego, aby wyświetlić informacje dotyczące sterownika lub programu narzędziowego, który ma zostać zainstalowany.
- 6. Kliknij przycisk **Install** (Instaluj) (jeżeli jest on dostępny), aby rozpocząć instalację sterownika lub programu narzędziowego. Aby dokończyć instalację, postępuj według instrukcji wyświetlanych na ekranie powitalnym.

Jeżeli na ekranie nie ma przycisku **Install** (Instaluj), opcja automatycznej instalacji nie jest dostępna. Instrukcje instalacji można znaleźć w następnych podsekcjach lub w pliku readme (aby przeczytać plik readme, należy kliknąć przycisk **Extract** [Wyodrębnij], a następnie postępować zgodnie z instrukcjami).

Jeżeli pojawi się polecenie zlokalizowania plików sterownika, należy kliknąć katalog CD w oknie informacji o sterowniku, aby wyświetlić pliki skojarzone z tym sterownikiem.

### **Ręczna ponowna instalacja sterowników w systemie Windows XP**

- **UWAGA:** Jeśli ponownie instalowany jest sterownik portu podczerwieni, przed kontynuowaniem instalacji należy w programie konfiguracji systemu włączyć czujnik podczerwieni.
	- 1. Po wyodrębnieniu plików sterownika na dysk twardy, jak to wcześniej opisano, kliknij przycisk **Start**, wskaż opcję **Settings** (Ustawienia) i kliknij opcję **Control Panel** (Panel sterowania). Kliknij przycisk **Start**, a następnie kliknij prawym klawiszem myszy polecenie **My Computer** (Mój komputer).
	- 2. Kliknij **Properties** (Właściwości).
	- 3. Kliknij zakładkę **Hardware** (Sprzęt), a następnie kliknij ikonę **Device Manager** (Menedżer urządzeń).
	- 4. Kliknij dwukrotnie typ urządzenia, dla którego instalowany jest sterownik (na przykład **Modems** [Modemy] lub **Infrared devices** [Urządzenia podczerwieni]).
	- 5. Kliknij dwukrotnie nazwę urządzenia, dla którego instalowany jest sterownik.
	- 6. Kliknij zakładkę **Driver** (Sterownik), a następnie przycisk **Update Driver** (Aktualizuj sterownik).
	- 7. Wybierz opcję **Install from a list or specific location (Advanced)** (Zainstaluj z listy lub określonej lokalizacji [Zaawansowane]), a następnie kliknij przycisk **Next** (Dalej).
	- 8. Kliknij przycisk **Browse** (Przeglądaj) i przejdź do lokalizacji, do której zostały wcześniej wypakowane pliki sterownika.
	- 9. Po wyświetleniu nazwy odpowiedniego sterownika kliknij przycisk **Next** (Dalej).
- 10. Kliknij przycisk **Finish** (Zakończ) i uruchom komputer ponownie.

### <span id="page-77-0"></span>**Korzystanie z funkcji przywracania sterowników urządzeń systemu Windows XP**

Jeśli zainstalowanie nowego sterownika urządzenia spowodowało niestabilność pracy systemu, można skorzystać z funkcji przywracania sterowników urządzeń systemu Windows XP i zastąpić nowy sterownik urządzenia poprzednią wersją sterownika. Jeśli nie można ponownie zainstalować poprzedniego sterownika, korzystając z procesu przywracania sterowników urządzeń, do przywrócenia systemu operacyjnego do stanu sprzed instalacji nowego sterownika należy skorzystać z funkcji [przywracania](#page-80-0) [systemu](#page-80-0). Aby skorzystać z funkcji przywracania sterowników urządzeń:

- 1. Kliknij przycisk **Start**, a następnie kliknij prawym przyciskiem myszy pozycję **My Computer** (Mój komputer).
- 2. Kliknij **Properties** (Właściwości).
- 3. Kliknij zakładkę **Hardware** (Sprzęt), a następnie kliknij przycisk **Device Manager** (Menedżer urządzeń).
- 4. W oknie **Device Manager** (Menedżer urządzeń) kliknij prawym przyciskiem myszy urządzenie, dla którego został zainstalowany nowy sterownik, a następnie kliknij polecenie **Properties** (Właściwości).
- 5. Kliknij zakładkę **Drivers** (Sterowniki).
- 6. Kliknij polecenie **Roll Back Driver** (Przywróć sterownik).

### **Ręczna ponowna instalacja sterowników w systemie Windows 2000**

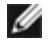

**UWAGA:** Jeśli ponownie instalowany jest sterownik portu podczerwieni, przed kontynuowaniem instalacji należy w programie konfiguracji systemu włączyć czujnik podczerwieni.

- 1. Po wypakowaniu plików sterownika na dysk twardy, jak to wcześniej opisano, kliknij przycisk **Start**, wskaż opcję **Settings** (Ustawienia) i kliknij ikonę **Control Panel** (Panel sterowania).
- 2. Kliknij dwukrotnie ikonę **System** (System).
- 3. Kliknij zakładkę **Hardware** (Sprzęt).
- 4. Kliknij przycisk **Device Manager** (Menedżer urządzeń).
- 5. Kliknij dwukrotnie typ urządzenia, dla którego instalowany jest sterownik (na przykład **Modems** [Modemy] lub **Infrared devices** [Urządzenia podczerwieni]).
- 6. Kliknij dwukrotnie nazwę urządzenia.
- 7. Kliknij zakładkę **Driver** (Sterownik), a następnie przycisk **Update Driver** (Aktualizuj sterownik).
- 8. Kliknij przycisk **Next** (Dalej).
- 9. Sprawdź, czy zaznaczona została opcja **Search for a suitable driver for my device (recommended)** (Wyszukaj odpowiedni sterownik dla tego urządzenia [zalecane]) i kliknij przycisk **Next** (Dalej).
- 10. Sprawdź, czy zaznaczone jest pole wyboru **Specify a location** (Określona lokalizacja), a pozostałe pola nie są zaznaczone, a następnie kliknij przycisk **Next** (Dalej).
- 11. Kliknij przycisk **Browse** (Przeglądaj), aby przejść do lokalizacji, do której zostały wcześniej wypakowane pliki sterownika.
- 12. Po wyświetleniu nazwy odpowiedniego sterownika kliknij przycisk **Next** (Dalej).
- 13. Kliknij przycisk **Finish** (Zakończ) i uruchom komputer ponownie.

## <span id="page-78-0"></span>**Rozwiązywanie problemów dotyczących niezgodności oprogramowania i sprzętu**

Konflikty przerwań IRQ w systemach operacyjnych Microsoft® Windows® XP i Windows 2000 występują wtedy, gdy urządzenie nie zostało wykryte podczas instalacji systemu operacyjnego lub zostało wykryte, ale nie zostało prawidłowo skonfigurowane. Aby sprawdzić, czy na danym komputerze nie ma konfliktów przerwań IRQ, wykonaj procedurę odpowiednią dla używanego systemu operacyjnego.

### **Windows XP**

- 1. Kliknij przycisk **Start**, a następnie kliknij polecenie **Control Panel** (Panel sterowania).
- 2. Kliknij pozycję **Performance and Maintenance** (Wydajność i konserwacja) i kliknij pozycję **System**.
- 3. Kliknij zakładkę **Hardware** (Sprzęt), a następnie kliknij przycisk **Device Manager** (Menedżer urządzeń).
- 4. Na liście **Device Manager** (Menedżer urządzeń) sprawdź, czy inne urządzenia nie powodują konfliktów.

Występowanie konfliktów można rozpoznać po żółtym wykrzykniku (!) wyświetlonym obok urządzenia powodującego konflikt lub czerwonym znaku X, jeśli urządzenie jest wyłączone.

- 5. Kliknij dwukrotnie wymienione urządzenie powodujące konflikt, aby otworzyć okno **Properties** (Właściwości) i określić, czy należy zmienić konfigurację lub usunąć urządzenie z okna **Device Manager** (Menedżer urządzeń).
- 6. Konflikty te należy rozwiązać przed sprawdzeniem określonych urządzeń.
- 7. Kliknij dwukrotnie niesprawny rodzaj urządzenia na liście **Device Manager** (Menedżer urządzeń).
- 8. Kliknij dwukrotnie ikonę określonego urządzenia na liście rozwijanej.

Zostanie wyświetlone okno **Properties** (Właściwości).

Jeśli występuje konflikt przerwania IRQ, w obszarze **Device status** (Stan urządzenia) okna **Properties** (Właściwości) wyświetlane są inne urządzenia korzystające z tego samego przerwania.

9. Rozwiązywanie konfliktów przerwań IRQ.

W systemie Windows XP można także skorzystać z programu do rozwiązywania problemów sprzętowych. Aby skorzystać z programu do rozwiązywania problemów sprzętowych, kliknij przycisk **Start**, a następnie polecenie **Help and Support** (Pomoc i obsługa techniczna). Wpisz rozwiązywanie problemów w polu **Znajdź**, a następnie kliknij strzałkę, aby rozpocząć wyszukiwanie. Kliknij opcję **Hardware Troubleshooter** (Rozwiązywanie problemów ze sprzętem) na liście **Search Results** (Wyniki wyszukiwania). Na liście **Hardware Troubleshooter** (Rozwiązywanie problemów sprzętowych) kliknij opcję **I need to resolve a hardware conflict on my computer** (Muszę rozwiązać konflikt sprzętowy w komputerze), a następnie kliknij przycisk **Next** (Dalej).

### **Windows 2000**

- 1. Kliknij przycisk **Start**, wskaż pozycję **Settings** (Ustawienia), a następnie kliknij pozycję **Control Panel** (Panel sterowania).
- 2. Kliknij dwukrotnie ikonę **System** (System).
- 3. Kliknij zakładkę **Hardware** (Sprzęt).
- 4. Kliknij przycisk **Device Manager** (Menedżer urządzeń).
- 5. Kliknij pozycję **View** (Widok), a następnie **Resources by connection** (Urządzenia według połączeń).
- 6. Kliknij dwukrotnie pozycję **Interrupt request (IRQ)** (Żądanie przerwania), aby wyświetlić przypisane przerwania IRQ.

Występowanie konfliktów można rozpoznać po żółtym wykrzykniku (!) wyświetlonym obok urządzenia powodującego konflikt lub czerwonym znaku X, jeśli urządzenie jest wyłączone.

- 7. Kliknij dwukrotnie wymienione urządzenie powodujące konflikt, aby otworzyć okno **Properties** (Właściwości) i określić, czy należy zmienić konfigurację lub usunąć urządzenie z okna **Device Manager** (Menedżer urządzeń). Konflikty te należy rozwiązać przed sprawdzeniem określonych urządzeń.
- 8. Kliknij dwukrotnie niesprawny rodzaj urządzenia na liście **Device Manager** (Menedżer urządzeń).
- 9. Kliknij dwukrotnie ikonę określonego urządzenia na liście rozwijanej.

Zostanie wyświetlone okno **Properties** (Właściwości).

Jeśli występuje konflikt przerwania IRQ, w obszarze **Device status** (Stan urządzenia) okna **Properties** (Właściwości) wyświetlane są inne urządzenia korzystające z tego samego przerwania.

10. Rozwiązywanie konfliktów przerwań IRQ.

W systemie Windows 2000 można także skorzystać z programu do rozwiązywania problemów sprzętowych. Aby skorzystać z programu do rozwiązywania problemów, kliknij przycisk **Start**, a następnie polecenie **Help** (Pomoc). W zakładce **Contents** (Spis treści) kliknij pozycję **Troubleshooting and Maintenance** (Rozwiązywanie problemów i konserwacja), kliknij pozycję **Windows 2000 troubleshooters** (Narzędzia do rozwiązywania problemów systemu Windows 2000), a następnie kliknij opcję **Hardware** (Sprzęt). Na liście **Hardware Troubleshooter** (Rozwiązywanie problemów sprzętowych) kliknij opcję **I need to resolve a hardware conflict on my computer** (Muszę rozwiązać konflikt sprzętowy w komputerze), a następnie kliknij przycisk **Next** (Dalej).

## <span id="page-80-0"></span>**Korzystanie z funkcji przywracania systemu w systemie Microsoft**® **Windows**®

System operacyjny Microsoft® Windows® XP udostępnia funkcję przywracania systemu, która umożliwia przywrócenie systemu do wcześniejszego stanu, jeśli zmiany w sprzęcie, oprogramowaniu komputera (łącznie z instalacją nowego sprzętu lub programu) lub ustawieniach systemu spowodowały niepożądane działanie komputera. Istnieje także możliwość cofnięcia ostatniej operacji *przywracania systemu*.

Funkcja przywracania systemu automatycznie tworzy punkty kontrolne systemu. Można także ręcznie określić własne punkty kontrolne, tworząc *punkty przywracania*. Aby ograniczyć ilość wykorzystywanego miejsca na dysku twardym, starsze punkty przywracania będą automatycznie usuwane.

Aby usunąć problem z systemem operacyjnym, z funkcji przywracania systemu można skorzystać w trybie awaryjnym lub normalnym w celu przywrócenia wcześniejszego stanu komputera.

Po przywróceniu komputera do wcześniejszego stanu funkcja przywracania systemu nie spowoduje utraty plików przechowywanych w katalogu **My Documents** (Moje dokumenty), plików danych ani wiadomości e-mail. Jeśli komputer jest przywracany do stanu, w którym się znajdował przed instalacją programu, pliki danych programu nie zostaną utracone, ale program trzeba będzie zainstalować ponownie.

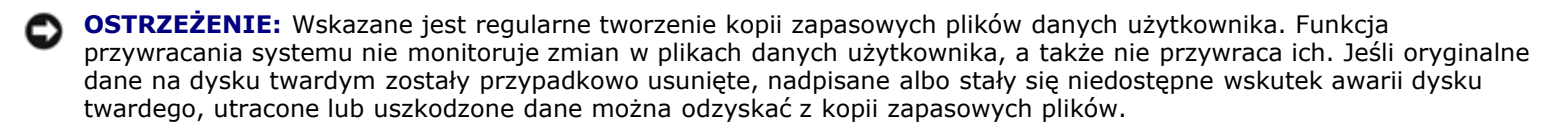

W nowym komputerze funkcja przywracania systemu jest włączona. Jeśli jednak system Windows XP zostanie ponownie zainstalowany, a na dysku twardym będzie mniej niż 200 MB wolnego miejsca, funkcja przywracania systemu zostanie automatycznie wyłączona. Przed użyciem funkcji przywracania systemu należy sprawdzić, czy funkcja ta jest włączona:

- 1. Kliknij przycisk **Start**, a następnie kliknij polecenie **Control Panel** (Panel sterowania).
- 2. Kliknij opcję **Performance and Maintenance** (Wydajność i konserwacja).
- 3. Kliknij pozycję **System** (System).
- 4. Kliknij zakładkę **System Restore** (Przywracanie systemu).
- 5. Sprawdź, czy opcja **Turn off System Restore** (Wyłącz przywracanie systemu) nie jest zaznaczona.

### **Tworzenie punktu przywracania**

W systemie Windows XP można skorzystać z kreatora przywracania systemu lub ręcznie utworzyć punkt przywracania.

#### **Korzystanie z kreatora przywracania systemu**

Aby skorzystać z kreatora przywracania systemu, kliknij przycisk **Start**, wybierz polecenie **Help and Support** (Pomoc i obsługa techniczna), kliknij opcję **System Restore** (Przywracanie systemu), a następnie postępuj według instrukcji wyświetlanych w oknie kreatora **System Restore Wizard** (Kreator przywracania systemu). Jeśli użytkownik jest zalogowany jako administrator komputera lub jako użytkownik z prawami administratora, może stworzyć punkt przywracania i nadać mu nazwę.

#### **Ręczne tworzenie punktu przywracania**

1. Kliknij przycisk **Start**, wskaż polecenie **All Programs** (Wszystkie programy) ® **Accessories** (Akcesoria) ® **System Tools** (Narzędzia systemowe), a następnie kliknij polecenie **System Restore** (Przywracanie systemu).

- 2. Kliknij polecenie **Create a restore point** (Tworzenie punktu przywracania).
- 3. Kliknij przycisk **Next** (Dalej).
- 4. W polu **Restore point description** (Opis punktu przywracania) wpisz nazwę nowego punktu przywracania.

Do opisu nowego punktu przywracania automatycznie zostanie dodana aktualna data i godzina.

- 5. Kliknij przycisk **Create** (Utwórz).
- 6. Kliknij **OK**.

### **Przywracanie komputera do wcześniejszego stanu**

Jeśli po instalacji sterownika urządzenia wystąpił problem, należy najpierw skorzystać z funkcji [przywracania sterowników](#page-77-0) [urządzeń](#page-77-0). Jeśli funkcja przywracania sterowników urządzeń nie rozwiąże problemu, należy skorzystać z funkcji przywracania systemu.

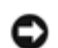

**OSTRZEŻENIE:** Przed przywróceniem wcześniejszego stanu komputera należy zapisać i zamknąć wszystkie otwarte pliki oraz zamknąć wszystkie otwarte programy. Dopóki przywracanie systemu nie zostanie zakończone, nie wolno modyfikować, otwierać ani usuwać plików ani programów.

- 1. Kliknij przycisk **Start**, wskaż polecenie **All Programs** (Wszystkie programy) ® **Accessories** (Akcesoria) ® **System Tools** (Narzędzia systemowe), a następnie kliknij polecenie **System Restore** (Przywracanie systemu).
- 2. Sprawdź, czy wybrana jest opcja **Restore my computer to an earlier time** (Przywróć mój komputer do poprzedniego stanu) i kliknij przycisk **Next** (Dalej).
- 3. Kliknij datę w kalendarzu, określającą stan, do którego ma być przywrócony komputer.

Na ekranie **Select a Restore Point** (Wybieranie punktu przywracania) dostępny jest kalendarz umożliwiający przeglądanie i wybór punktów przywracania. Każda data z dostępnymi punktami przywracania jest wyświetlona czcionką pogrubioną.

4. Wybierz punkt przywracania i kliknij przycisk **Next** (Dalej).

Jeśli w kalendarzu dostępny jest tylko jeden punkt przywracania, to zostanie on automatycznie wybrany. Jeśli dostępne są przynajmniej dwa punkty przywracania, należy kliknąć punkt, który ma zostać zastosowany.

**OSTRZEŻENIE:** Należy zapisać i zamknąć wszystkie otwarte pliki oraz zamknąć wszystkie otwarte programy. Dopóki przywracanie systemu nie zostanie zakończone, nie wolno modyfikować, otwierać ani usuwać plików ani programów.

5. Kliknij przycisk **Next** (Dalej).

W systemie Windows XP po zakończeniu zbierania danych przez funkcję przywracania systemu zostanie wyświetlone okno **Restoration Complete** (Przywracanie ukończone), a następnie komputer zostanie uruchomiony ponownie.

6. Po ponownym uruchomieniu komputera kliknij przycisk **OK**.

Aby zmienić punkt przywracania, można albo wykonać tę samą procedurę, ale wybierając inny punkt przywracania, albo cofnąć przywracanie.

### **Cofanie ostatniej operacji przywracania systemu**

**OSTRZEŻENIE:** Należy zapisać i zamknąć wszystkie otwarte pliki oraz zamknąć wszystkie otwarte programy. Dopóki przywracanie systemu nie zostanie zakończone, nie wolno modyfikować, otwierać ani usuwać plików ani programów.

1. Kliknij przycisk **Start**, wskaż polecenie **All Programs** (Wszystkie programy) ® **Accessories** (Akcesoria) ® **System**

**Tools** (Narzędzia systemowe), a następnie kliknij polecenie **System Restore** (Przywracanie systemu).

- 2. Wybierz **Undo my last restoration** (Cofnij moje ostatnie przywracanie) i kliknij przycisk **Next** (Dalej).
- **OSTRZEŻENIE:** Należy zapisać i zamknąć wszystkie otwarte pliki oraz zamknąć wszystkie otwarte programy. Dopóki przywracanie systemu nie zostanie zakończone, nie wolno modyfikować, otwierać ani usuwać plików ani programów.
- 3. Kliknij przycisk **Next** (Dalej).

Zostanie wyświetlony ekran **System Restore** (Przywracanie systemu), po czym nastąpi ponowne uruchomienie komputera.

4. Po ponownym uruchomieniu komputera kliknij **OK**.

### <span id="page-82-0"></span>**Ponowna instalacja systemu Windows® XP**

Przed ponownym zainstalowaniem systemu operacyjnego Microsoft® Windows XP w celu rozwiązania problemu, należy spróbować rozwiązać problem, korzystając z funkcji [Przywracanie systemu](#page-80-0).

**OSTRZEŻENIE:** Dysk CD zawierający *system operacyjny* udostępnia opcje ponownej instalacji systemu operacyjnego Windows XP. Opcje te potencjalnie mogą spowodować nadpisanie plików zainstalowanych przez firmę Dell i mieć wpływ na programy zainstalowane na dysku twardym. Dlatego nie należy ponowne instalować systemu operacyjnego, o ile pomoc techniczna firmy Dell nie zaleci wykonania tej czynności.

**UWAGA:** Nośniki CD z systemem operacyjnym są opcjonalne i mogą nie być wysyłane ze wszystkimi komputerami.

- 1. Włóż dysk CD zawierający *system operacyjny*.
- 2. Wyłącz komputer, a następnie włącz go ponownie.
- 3. Naciśnij dowolny klawisz, gdy na ekranie zostanie wyświetlony komunikat Press any key to boot from CD (Naciśnij dowolny klawisz, aby wykonać rozruch z dysku CD).
- 4. Po wyświetleniu ekranu **Windows XP Setup** (Instalacja systemu Windows XP) naciśnij klawisz <Enter>, aby wybrać opcję **To set up Windows now** (Instalowanie systemu Windows teraz).
- 5. Przeczytaj informacje w oknie **License Agreement** (Umowa Licencyjna), a następnie wciśnij klawisz <F8> na klawiaturze, aby zaakceptować umowę.
- 6. Jeśli na komputerze jest już zainstalowany system Windows XP i użytkownik chce odzyskać aktualne dane systemu Windows XP, należy wpisać r, aby wybrać opcję przywracania, a następnie przejść do [punktu 15](#page-83-1).

Jeśli użytkownik chce zainstalować nową wersję systemu Windows XP, należy wcisnąć klawisz <Esc>, aby wybrać opcję nowej wersji, a następnie należy wcisnąć klawisz <Enter> w następnym ekranie, aby wybrać wyróżnioną partycję (zalecane). Należy postępować zgodnie z instrukcjami wyświetlanymi na ekranie.

Wyświetlony zostanie ekran **Windows XP Setup** (Instalacja systemu Windows XP) i rozpocznie się kopiowanie plików oraz instalowanie sterowników urządzeń. Zanim potrzebne będzie podanie dodatkowych informacji, komputer kilka razy automatycznie uruchomi się ponownie.

- 7. Po wyświetleniu ekranu **Welcome to Microsoft** (Witamy w firmie Microsoft), kliknij zieloną strzałkę u dołu ekranu, aby kontynuować. Następnie postępuj według instrukcji wyświetlanych na ekranie, aby dokończyć instalację.
- 8. Po wyświetleniu ekranu **Regional Settings** (Ustawienia regionalne) wybierz odpowiednie ustawienia i kliknij przycisk **Next** (Dalej).
- 9. Na ekranie **Personalize Your Software** (Spersonalizuj oprogramowanie) wpisz swoje imię, nazwisko oraz nazwę organizacji i kliknij przycisk **Next** (Dalej).
- 10. *W przypadku ponownej instalacji systemu Windows XP Home Edition* po wyświetleniu okna **Computer Name** (Nazwa

komputera) wpisz nazwę komputera i kliknij przycisk **Next** (Dalej).

*W przypadku ponownej instalacji systemu Windows XP Professional* po wyświetleniu okna **Computer Name and Administrator Password** (Nazwa komputera i hasło administratora) wpisz nazwę danego komputera oraz hasło i kliknij przycisk **Next** (Dalej).

- 11. Jeżeli zainstalowany jest modem, wyświetlony zostanie ekran **Modem Dialing Information** (Informacje o wybieraniu numerów przez modem). Wpisz potrzebne informacje i kliknij przycisk **Next** (Dalej).
- 12. W oknie **Date and Time Settings** (Ustawienia daty i godziny) wpisz datę, godzinę i strefę czasową, a następnie kliknij przycisk **Next** (Dalej).
- 13. Jeżeli w komputerze zainstalowano kartę sieciową, należy wybrać odpowiednie ustawienia sieci. Jeżeli w komputerze nie zainstalowano karty sieciowej, ta opcja nie będzie widoczna.

System Windows XP zainstaluje składniki i skonfiguruje komputer. Komputer zostanie automatycznie uruchomiony ponownie.

- 14. Po wyświetleniu ekranu **Welcome to Microsoft** (Witamy w firmie Microsoft), kliknij zieloną strzałkę u dołu ekranu, aby kontynuować. Następnie postępuj według instrukcji wyświetlanych na ekranie, aby zakończyć instalację.
- <span id="page-83-1"></span>15. Wyjmij dysk CD z napędu.
- 16. Ponownie zainstaluj odpowiednie sterowniki.
- 17. Ponownie zainstaluj oprogramowanie antywirusowe.

## <span id="page-83-0"></span>**Ponowna instalacja systemu Windows 2000**

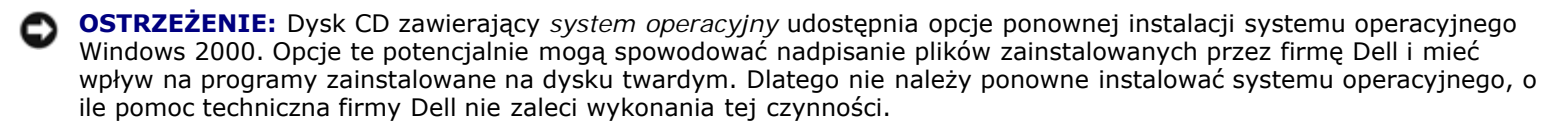

**UWAGA:** Nośniki CD z systemem operacyjnym są opcjonalne i mogą nie być wysyłane ze wszystkimi komputerami.

- 1. Włącz komputer i uruchom program konfiguracji systemu według wskazówek pracownika działu pomocy technicznej firmy Dell lub według następującej procedury:
	- a. Zamknij system operacyjny i wyłącz komputer.
	- b. Przed uruchomieniem systemu Windows, wciśnij klawisz <F2>, aby otworzyć program instalacji systemu.
	- c. Wciśnij klawisze <Alt><P>, aby przejść do **Boot** menu (menu rozruchowe).

**UWAGA:** Nośniki CD z systemem operacyjnym są opcjonalne i mogą nie być wysyłane ze wszystkimi komputerami.

- d. W menu **Boot** (Rozruch) programu konfiguracji systemu postępuj według instrukcji wyświetlanych na ekranie w celu zmiany sekwencji rozruchowej tak, aby napęd CD lub DVD był pierwszym urządzeniem rozruchowym. Następnie włóż do napędu dysk CD zawierający *system operacyjny*.
- e. Wciśnij klawisz <Esc>, aby zapisać wprowadzone zmiany i zamknąć program instalacji systemu.
- f. Naciśnij dowolny klawisz, aby uruchomić komputer z dysku CD.
- 2. Po wyświetleniu ekranu **Windows 2000 Setup** (Instalacja systemu Windows 2000) sprawdź, czy zaznaczona jest opcja **To set up Win2000 now, press ENTER** (Aby zainstalować teraz system Windows 2000, naciśnij ENTER). Następnie wciśnij klawisz <Enter>.
- 3. Przeczytaj informacje w oknie **License Agreement** (Umowa Licencyjna) i wciśnij klawisz <F8>, aby kontynuować.
- 4. Po wyświetleniu ekranu **Windows 2000 Professional Setup** (Instalacja systemu Windows 2000 Professional) za pomocą klawiszy strzałek wybierz odpowiednią opcję dotyczącą partycji systemu Windows 2000. Następnie naciśnij klawisz odpowiadający wybranej opcji partycji.
- 5. Po ponownym wyświetleniu ekranu **Windows 2000 Professional Setup** (Instalacja systemu Windows 2000 Professional) za pomocą klawiszy strzałek wybierz rodzaj systemu plików, który ma być używany przez system Windows 2000, a następnie wciśnij klawisz <Enter>.
- 6. Wciśnij drugi raz klawisz <Enter>, aby ponownie uruchomić komputer.
- 7. Po wyświetleniu ekranu **Welcome to the Windows 2000 Setup Wizard** (Witamy w Kreatorze instalacji systemu Windows 2000) kliknij przycisk **Next** (Dalej).
- 8. Po wyświetleniu okna **Regional Settings** (Ustawienia regionalne) wybierz odpowiednie ustawienia regionalne, a następnie kliknij przycisk **Next** (Dalej).
- 9. W oknie **Personalize Your Software** (Spersonalizuj oprogramowanie) wpisz swoje imię, nazwisko, nazwę organizacji i kliknij przycisk **Next** (Dalej).
- 10. Wpisz kod produktu systemu Windows, który jest wydrukowany na etykiecie firmy Microsoft umieszczonej na komputerze. Następnie kliknij przycisk **Next** (Dalej).
- 11. Po wyświetleniu okna **Computer Name and Administrator Password** (Nazwa komputera i hasło administratora) wpisz nazwę danego komputera i hasło, jeśli jest potrzebne. Następnie kliknij przycisk **Next** (Dalej).
- 12. W oknie **Date and Time Settings** (Ustawienia daty i godziny) wpisz datę i godzinę, a następnie kliknij przycisk **Next** (Dalej).

System Windows 2000 zainstaluje składniki i skonfiguruje komputer.

13. Po wyświetleniu okna **Completing the Windows 2000 Setup Wizard** (Zakończenie pracy Kreatora instalacji systemu Windows 2000) wyjmij dysk CD z napędu i kliknij przycisk **Finish** (Zakończ).

Komputer zostanie automatycznie uruchomiony ponownie.

## **Włączanie trybu hibernacji**

- 1. Kliknij przycisk **Start**, wskaż polecenie **Settings** (Ustawienia), a następnie kliknij polecenie **Control Panel** (Panel sterowania).
- 2. Kliknij dwukrotnie ikonę **Power Management** (Zarządzanie energią).
- 3. Kliknij zakładkę **Hibernate** (Hibernacja).
- 4. Sprawdź, czy opcja **Enable hibernate support** (Włącz obsługę hibernacji) jest wybrana, i kliknij przycisk **Apply** (Zastosuj).
- 5. Kliknij przycisk **OK**, aby zamknąć okno **Control Panel** (Panel sterowania).

# **Korzystanie z wnęki modułowej**

- **[Informacje o wnęce modułowej](#page-85-0)**
- **O** [Sprawdzanie stanu naładowania drugiego akumulatora](#page-85-1)
- [Wymiana i instalowanie urządzeń, gdy komputer jest wyłączony](#page-86-0)
- Wymiana i instalowanie urządzeń, gdy komputer jest włączony
- **Korzystanie z napędów CD lub DVD**

## <span id="page-85-0"></span>**Informacje o wnęce modułowej**

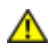

**PRZESTROGA: Przed wykonaniem którejkolwiek z poniższych procedur należy przeczytać i stosować instrukcje bezpieczeństwa podane w** *Przewodniku z informacjami o produkcie***.**

We wnęce modułowej można zainstalować urządzenia takie jak napęd dyskietek, napęd CD-ROM, napęd CD-RW, napęd DVD, napęd CD-RW/DVD, drugi twardy dysk lub drugi akumulator.

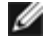

**UWAGA:** Nie jest konieczne przytwierdzanie urządzenia śrubkami, chyba że w celu zastosowania ich jako mechanicznego zabezpieczenia.

Komputer Dell™ jest dostarczany z napędem optycznym zainstalowanym we wnęce modułowej. Śrubki nie są zainstalowane w napędzie optycznym, lecz są zapakowane oddzielnie. Po zainstalowaniu urządzenia we wnęce modułowej można przykręcić śrubki.

## <span id="page-85-1"></span>**Sprawdzanie stanu naładowania drugiego akumulatora**

Przed włożeniem drugiego akumulatora należy nacisnąć przycisk stanu umieszczony na mierniku naładowania akumulatora, aby włączyć lampki poziomu naładowania. Każda lampka oznacza około 20 procent pełnego naładowania akumulatora. Jeśli akumulator jest np. naładowany na 80%, świecą się cztery lampki. Jeśli nie świeci się żadna lampka, akumulator nie jest naładowany.

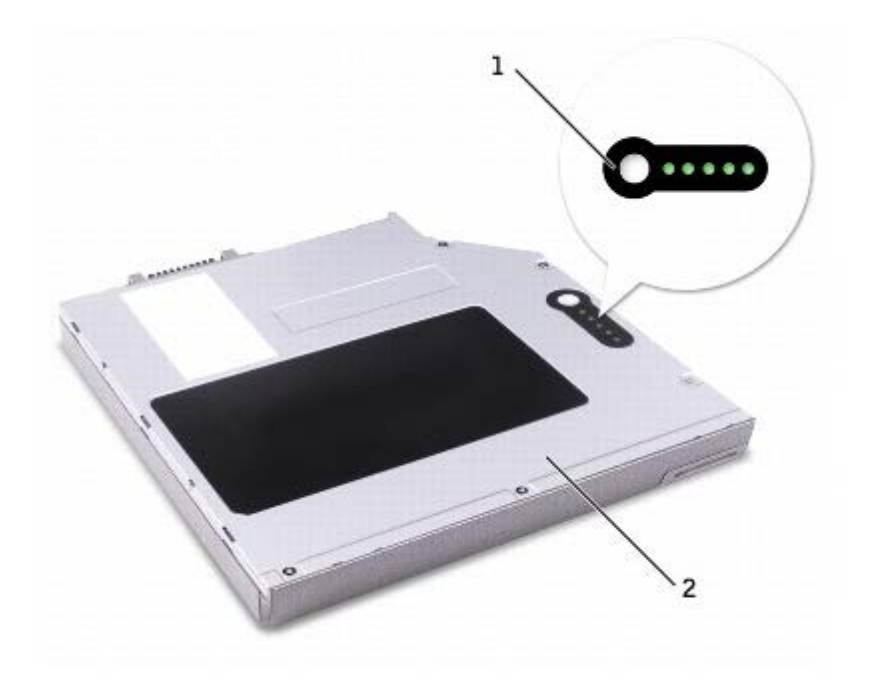

# <span id="page-86-0"></span>**Wymiana i instalowanie urządzeń, gdy komputer jest wyłączony**

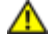

**PRZESTROGA: Przed wykonaniem którejkolwiek z poniższych procedur należy przeczytać i stosować instrukcje bezpieczeństwa podane w** *Przewodniku z informacjami o produkcie.*

**UWAGA:** Jeśli śrubka nie jest przykręcona do urządzenia, można wyjmować i instalować urządzenia, gdy komputer jest Ø włączony i podłączony do urządzenia dokującego (zadokowany).

Komputer jest dostarczany z dyskiem optycznym zainstalowanym we wnęce modułowej. Śrubki nie są zainstalowane w napędzie optycznym, lecz są zapakowane oddzielnie. Po zainstalowaniu urządzenia we wnęce modułowej można przykręcić śrubki.

Ø **UWAGA:** Nie jest konieczne przytwierdzanie urządzenia śrubkami, chyba że w celu zastosowania ich jako mechanicznego zabezpieczenia.

### **Jeśli śrubka nie jest przykręcona do urządzenia**

**OSTRZEŻENIE:** Urządzenia niezamontowane w komputerze należy umieszczać w suchym i bezpiecznym miejscu, aby zapobiec ich uszkodzeniu. Należy unikać naciskania ich obudowy lub kładzenia na nich ciężkich przedmiotów.

1. Naciśnij zatrzask zwalniający urządzenie aż do wysunięcia zatrzasku.

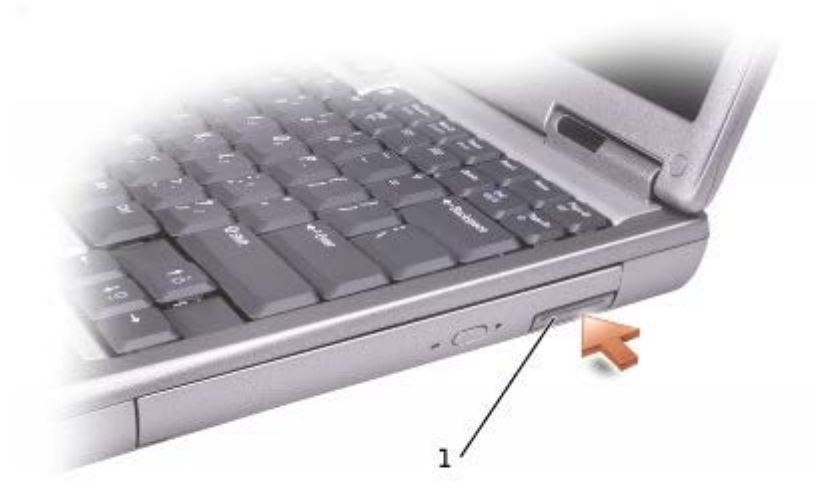

zatrzask zwalniający urządzenie

2. Chwyć urządzenie za zatrzask zwalniający, aby wyjąć je z wnęki modułowej.

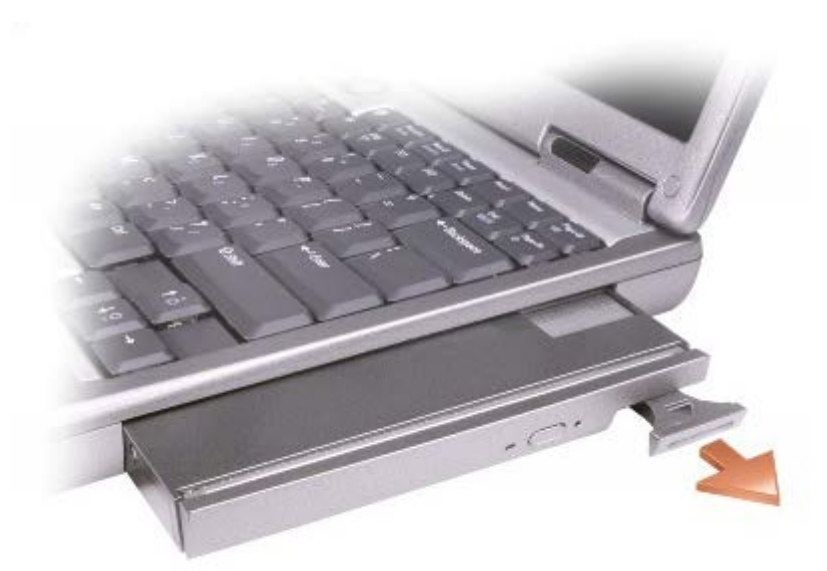

3. Włóż nowe urządzenie do wnęki i wsuwaj je aż do wystąpienia kliknięcia. Naciśnij zatrzask zwalniający, aby zrównał się z komputerem.

## **Jeśli śrubki są przykręcone do urządzenia**

- 1. Zapisz i zamknij wszystkie otwarte pliki, zamknij wszystkie otwarte aplikacje, a następnie wyłącz komputer.
- 2. Jeśli komputer jest podłączony do urządzenia dokującego (zadokowany), należy go oddokować. Informacje na ten temat można znaleźć w dokumentacji urządzenia dokującego.

**OSTRZEŻENIE:** Urządzenia niezamontowane w komputerze należy umieszczać w suchym i bezpiecznym miejscu, aby zapobiec ich uszkodzeniu. Należy unikać naciskania ich obudowy lub kładzenia na nich ciężkich przedmiotów.

- 3. Zamknij wyświetlacz i obróć komputer spodem do góry.
- 4. Za pomocą wkrętaka krzyżakowego odkręć śrubki urządzenia od spodu komputera.

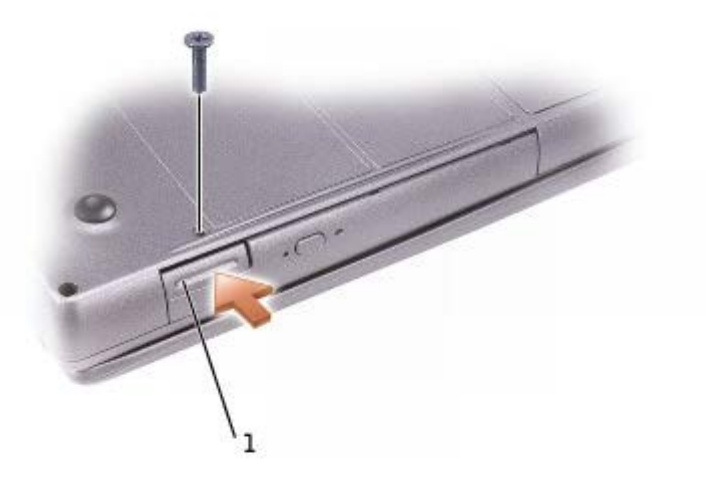

zatrzask zwalniający urządzenie

<sup>5.</sup> Naciśnij zatrzask zwalniający urządzenie aż do wysunięcia zatrzasku.

6. Chwyć urządzenie za zatrzask zwalniający, aby wyjąć je z wnęki modułowej.

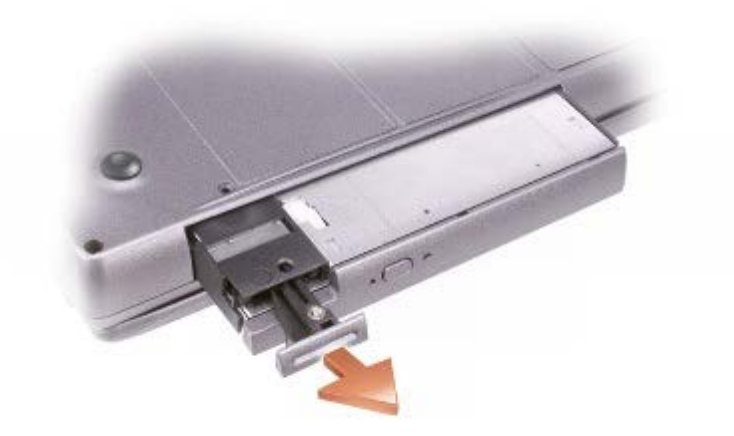

- 7. Włóż nowe urządzenie do wnęki i popchnij je aż do wystąpienia kliknięcia. Naciśnij zatrzask zwalniający, aby zrównał się z komputerem.
- 8. Przykręć śrubkę urządzenia.
- 9. Włącz komputer.

# **Wymiana i instalowanie urządzeń, gdy komputer jest włączony**

#### **PRZESTROGA: Przed wykonaniem którejkolwiek z poniższych procedur należy przeczytać i stosować instrukcje bezpieczeństwa podane w** *Przewodniku z informacjami o produkcie***.**

Komputer jest dostarczany z dyskiem optycznym zainstalowanym we wnęce modułowej. Śrubki nie są zainstalowane w napędzie optycznym, lecz są zapakowane oddzielnie. Po zainstalowaniu urządzenia we wnęce modułowej można przykręcić śrubki.

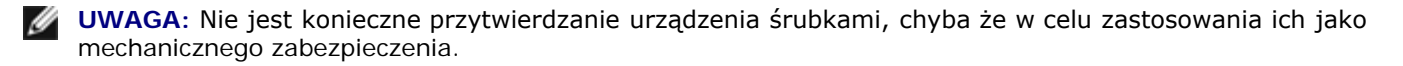

## **Jeśli śrubka nie jest przykręcona do urządzenia**

#### **System Microsoft® Windows® XP**

- 1. Kliknij dwukrotnie ikonę **Safely Remove Hardware** (Usuń bezpiecznie urządzenie) na pasku zadań.
- 2. Kliknij opcję **Stop** (Zatrzymaj) i poczekaj na potwierdzenie przez system operacyjny, że urządzenie zostało zatrzymane.
- 3. Kliknij nazwę urządzenia, które chcesz wysunąć.
- **OSTRZEŻENIE:** Urządzenia niezamontowane w komputerze należy umieszczać w suchym i bezpiecznym miejscu, aby zapobiec ich uszkodzeniu. Należy unikać naciskania ich obudowy lub kładzenia na nich ciężkich przedmiotów.
- 4. Naciśnij zatrzask zwalniający urządzenie aż do wysunięcia zatrzasku.

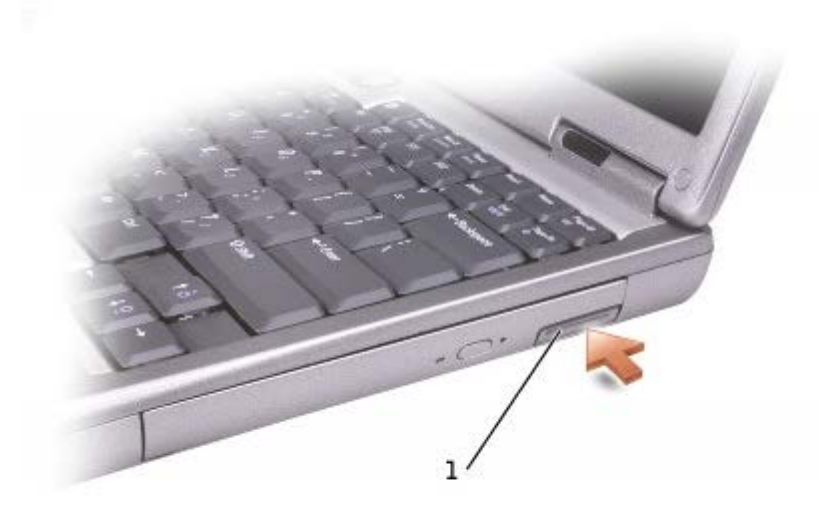

1 zatrzask zwalniający urządzenie

5. Chwyć urządzenie za zatrzask zwalniający, aby wyjąć je z wnęki modułowej.

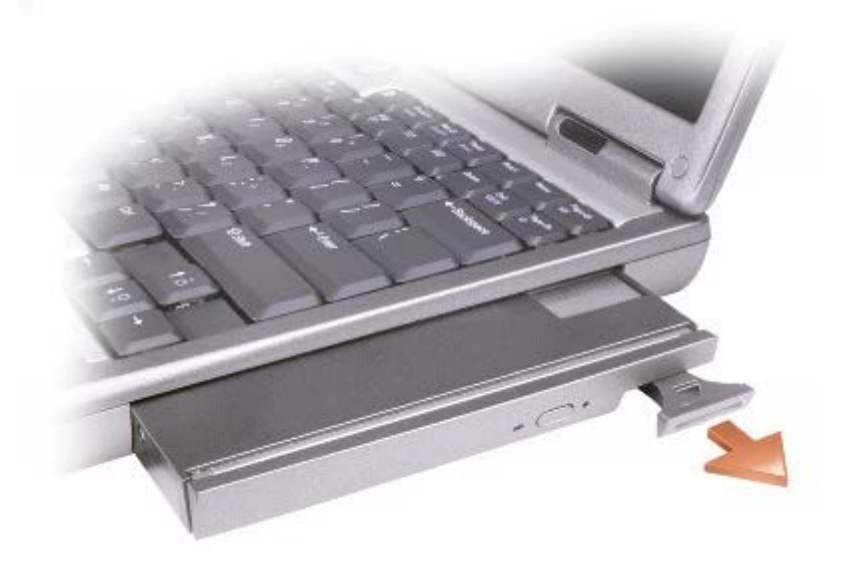

- 6. Włóż nowe urządzenie do wnęki i popchnij je aż do wystąpienia kliknięcia. Naciśnij zatrzask zwalniający, aby zrównał się z komputerem. System Windows XP automatycznie rozpozna nowe urządzenie.
- 7. W razie potrzeby wprowadź hasło, aby odblokować komputer.

#### **Windows 2000**

- 1. Kliknij ikonę **Unplug or Eject Hardware** (Odłącz lub wysuń urządzenie) na pasku zadań.
- 2. Kliknij nazwę urządzenia, które chcesz wysunąć, a następnie kliknij opcję **Stop** (Zatrzymaj).
- 3. Naciśnij zatrzask zwalniający urządzenie aż do wysunięcia zatrzasku.

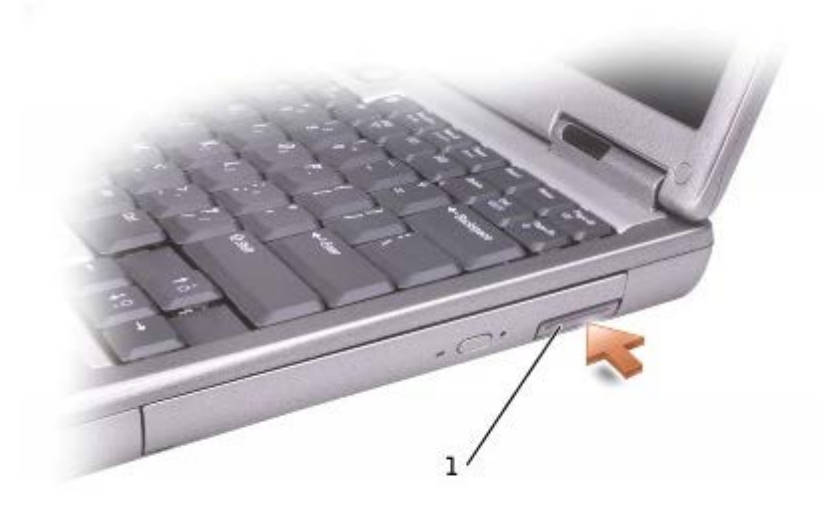

#### zatrzask zwalniający urządzenie

4. Chwyć urządzenie za zatrzask zwalniający, aby wyjąć je z wnęki modułowej.

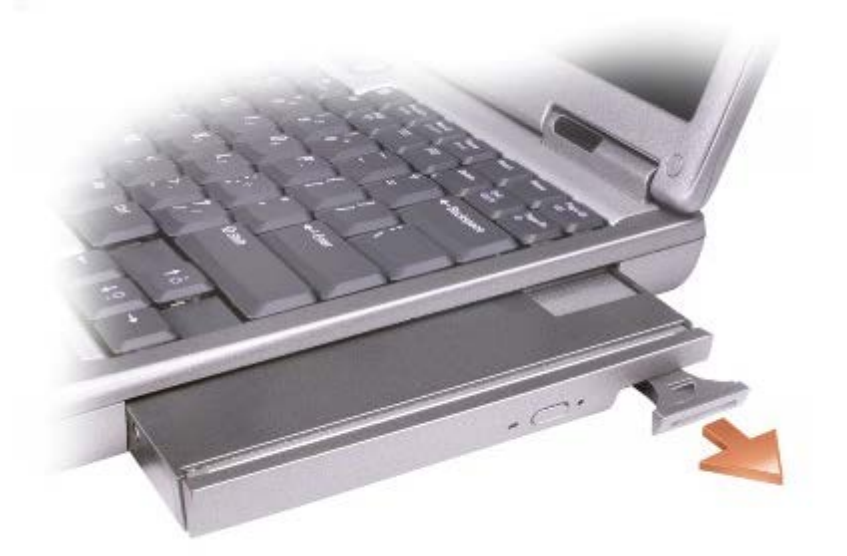

- 5. Włóż nowe urządzenie do wnęki i popchnij je aż do usłyszenia kliknięcia. Naciśnij zatrzask zwalniający, aby zrównał się z komputerem.
- 6. Gdy system operacyjny rozpozna nowe urządzenie, kliknij opcję **Close** (Zamknij).

# **Jeśli śrubki są przykręcone do urządzenia**

### **Windows XP**

- 1. Kliknij dwukrotnie ikonę **Safely Remove Hardware** (Usuń bezpiecznie urządzenie) na pasku zadań.
- 2. Kliknij nazwę urządzenia, które chcesz wysunąć.
- 3. Jeśli komputer jest podłączony do urządzenia dokującego (zadokowany), należy go oddokować. Informacje na ten temat można znaleźć w dokumentacji urządzenia dokującego.

**OSTRZEŻENIE:** Urządzenia niezamontowane w komputerze należy umieszczać w suchym i bezpiecznym miejscu, aby zapobiec ich uszkodzeniu. Należy unikać naciskania ich obudowy lub kładzenia na nich ciężkich przedmiotów.

4. Za pomocą wkrętaka krzyżakowego odkręć śrubki urządzenia od spodu komputera.

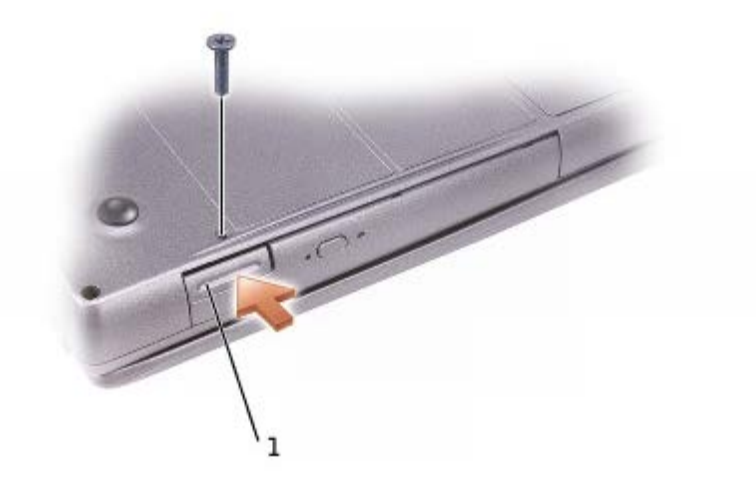

#### zatrzask zwalniający urządzenie

- 5. Naciśnij zatrzask zwalniający urządzenie aż do wysunięcia zatrzasku.
- 6. Chwyć urządzenie za zatrzask zwalniający, aby wyjąć je z wnęki modułowej.

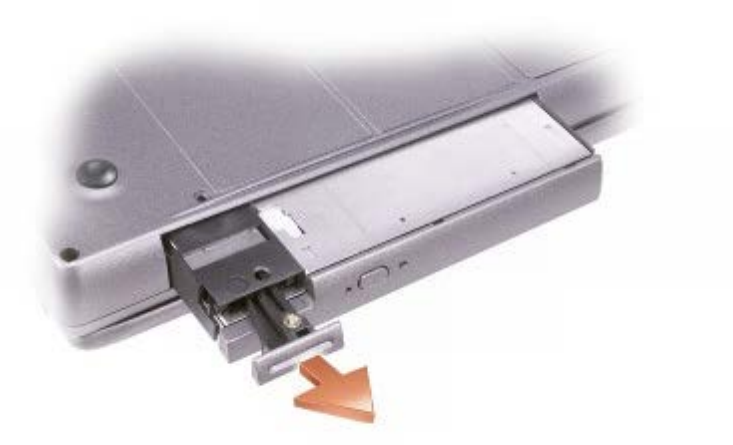

- 7. Włóż nowe urządzenie do wnęki i popchnij je aż do wystąpienia kliknięcia. Naciśnij zatrzask zwalniający, aby zrównał się z komputerem. System Windows XP automatycznie rozpozna nowe urządzenie.
- 8. W razie potrzeby wprowadź hasło, aby odblokować komputer.

#### **Windows 2000**

1. Kliknij ikonę **Unplug or Eject Hardware** (Odłącz lub wysuń urządzenie) na pasku zadań.

- 2. Kliknij nazwę urządzenia, które chcesz wysunąć, a następnie kliknij opcję **Stop** (Zatrzymaj).
- 3. Jeśli komputer jest podłączony do urządzenia dokującego (zadokowany), należy go oddokować. Informacje na ten temat można znaleźć w dokumentacji urządzenia dokującego.
- 4. Za pomocą wkrętaka krzyżakowego odkręć śrubki urządzenia od spodu komputera.

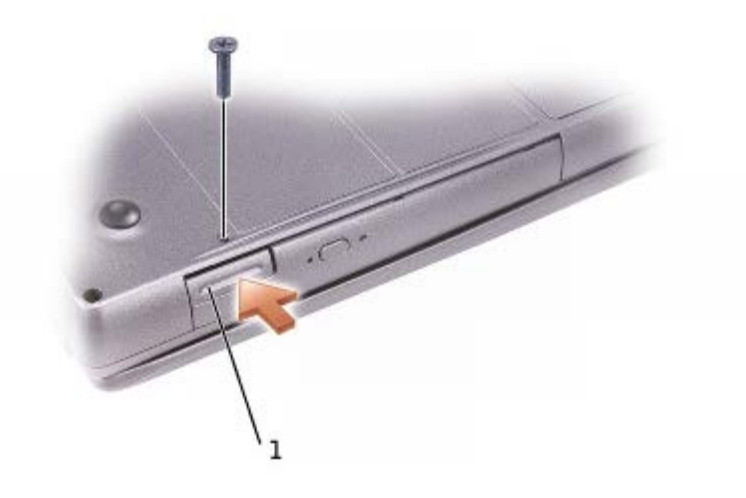

#### 1 zatrzask zwalniający urządzenie

- 5. Naciśnij zatrzask zwalniający urządzenie aż do wysunięcia zatrzasku.
- 6. Chwyć urządzenie za zatrzask zwalniający, aby wyjąć je z wnęki modułowej.

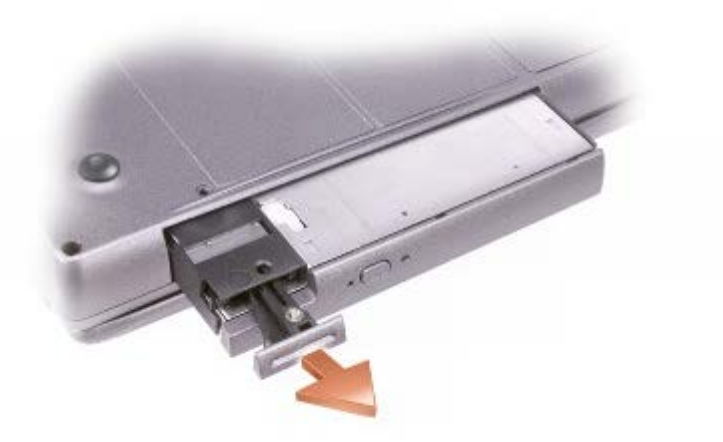

- 7. Włóż nowe urządzenie do wnęki i popchnij je aż do wystąpienia kliknięcia. Naciśnij zatrzask zwalniający, aby zrównał się z komputerem.
- 8. Gdy system operacyjny rozpozna nowe urządzenie, kliknij opcję **Close** (Zamknij).

# **Korzystanie z napędów CD lub DVD**

## **Korzystanie z szuflady napędu CD lub DVD**

**OSTRZEŻENIE:** Nie należy naciskać szuflady napędu podczas jej otwierania lub zamykania. Gdy napęd nie jest używany, szuflada powinna być zamknięta.

**OSTRZEŻENIE:** Nie należy przenosić komputera podczas odtwarzania dysków CD lub DVD.

- 1. Wciśnij przycisk wysuwania szuflady, znajdujący się na przedniej ściance napędu.
- 2. Wysuń szufladę.
- 3. Umieść dysk na środku szuflady, etykietą do góry.

**OSTRZEŻENIE:** Dysk należy mocować na osi napędu. W przeciwnym razie można uszkodzić tacę napędu albo napęd CD lub DVD nie będzie działał prawidłowo.

4. Umocuj dysk na osi napędu.

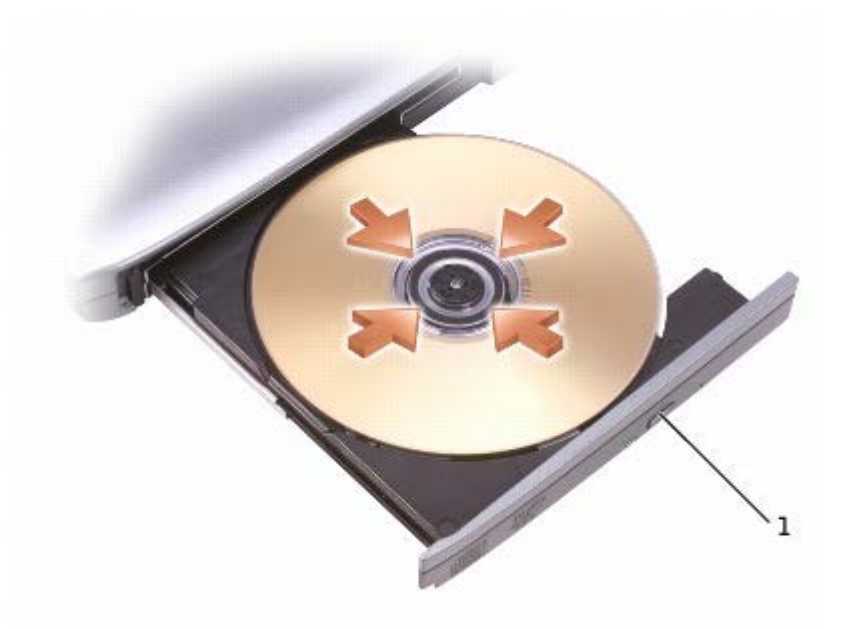

przycisk wysuwania

- 5. Wsuń szufladę z powrotem do napędu.
- **UWAGA:** W przypadku korzystania z modułu dostarczonego z innym komputerem, należy zainstalować sterowniki i oprogramowanie niezbędne do odtwarzania dysków DVD i zapisywania danych. Więcej informacji można znaleźć na dysku CD *Drivers and Utilities*.

Na komputerze można oglądać filmy DVD, jeśli jest on wyposażony w napęd DVD lub CD-RW/DVD. Dane można zapisać na płycie CD-R/CD-RW, jeśli komputer jest wyposażony w napęd CD-RW lub CD-RW/DVD combo.

Aby uzyskać więcej informacji o odtwarzaniu płyt CD lub DVD, należy kliknąć przycisk **Help** (Pomoc) znajdujący się w odtwarzaczu CD lub odtwarzaczu DVD (jeśli jest dostępny).

## **Regulacja głośności**

**UWAGA:** Jeśli głośniki są wyciszone, nie będzie słychać dźwięku z odtwarzanego dysku CD lub DVD.

- 1. Kliknij przycisk **Start,** wskaż polecenie **All Programs**® (Wszystkie programy), **Accesories**® (Akcesoria), **Enterntainment** (Rozrywka) (lub **Multimedia**), a następnie kliknij polecenie **Volume Control** (Regulacja głośności).
- 2. W oknie **Volume Control** (Regulacja głośności) kliknij i przytrzymaj suwak w kolumnie **Volume Control** (Regulacja głośności), a następnie przesuń go w górę lub w dół, aby zwiększyć lub zmniejszyć głośność.

Aby uzyskać więcej informacji o opcjach regulacji głośności, w oknie **Volume Control** (Regulacja głośności) kliknij przycisk **Help** (Pomoc).

**Miernik głośności** wyświetla na komputerze aktualny poziom głośności, w tym wyciszenie. Aby włączyć lub wyłączyć

wyświetlanie **Miernika głośności**, należy prawym przyciskiem myszy kliknąć ikonę **wo** na pasku zadań lub naciskać przyciski sterowania głośnością.

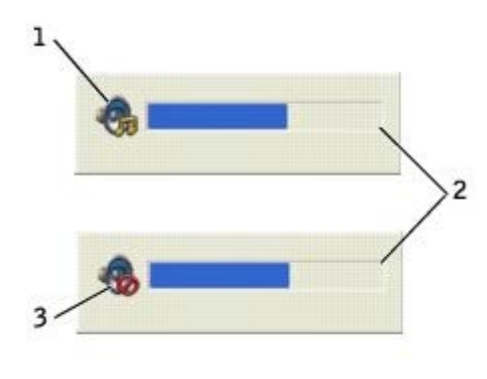

Ø

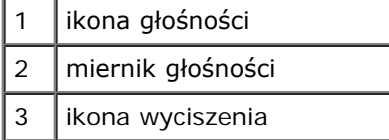

**UWAGA:** Domyślnie ikona **Volume Meter** (Miernik głośności) jest wyświetlana w prawym dolnym rogu ekranu. Można kliknąć i przeciągnąć miernik w inne miejsce, a nowa pozycja zostanie zapamiętana.

Jeśli miernik jest włączony, głośność można regulować przy pomocy przycisków regulacji głośności lub naciskając następujące klawisze:

- Naciśnij klawisze <Fn><Page Up>, aby zwiększyć głośność.
- Wciśnij klawisze <Fn><Page Down>, aby zmniejszyć głośność.
- Wciśnij klawisze <Fn><End>, aby wyciszyć głośność.

Aby wyświetlić więcej informacji o programie QuickSet, należy na pasku zadań kliknąć prawym przyciskiem myszy ikonę a następnie kliknąć polecenie **Help** (Pomoc).

### **Regulacja obrazu**

Jeśli zostanie wyświetlony komunikat informujący o tym, że bieżąca rozdzielczość i głębia kolorów wykorzystują zbyt dużo pamięci, co uniemożliwia wyświetlanie obrazu DVD, należy dostosować właściwości wyświetlania.

#### **Windows XP**

1. Kliknij przycisk **Start**, a następnie kliknij polecenie **Control Panel** (Panel sterowania).

- 2. W sekcji **Wybierz kategorię** (Pick a category) kliknij pozycję **Appearance and Themes** (Wygląd i kompozycje).
- 3. W sekcji **Pick a task...** (Wybierz zadanie) kliknij opcję **Change the screen resolution** (Zmień rozdzielczość ekranu).
- 4. W oknie **Display Properties** (Właściwości: Ekran) kliknij i przeciągnij pasek w obszarze **Screen resolution** (Rozdzielczość ekranu), aby zmienić ustawienie na 1024 x 768 pikseli.
- 5. W sekcji **Color quality** (Kolory) kliknij menu rozwijane, a następnie kliknij pozycję **Medium (16 bit)** (Średnia [16 bitowa]).
- 6. Kliknij przycisk **OK**.

#### **Windows 2000**

- 1. Kliknij przycisk **Start**, wskaż pozycję **Settings** (Ustawienia), a następnie kliknij pozycję **Control Panel** (Panel sterowania).
- 2. Kliknij dwukrotnie ikonę **Display** (Ekran), a następnie kliknij zakładkę **Settings** (Ustawienia).
- 3. Kliknij i przeciągnij pasek przewijania w sekcji **Screen area** (Obszar ekranu), aby zmienić ustawienie na **1024 na 768** pikseli.
- 4. W sekcji **Color quality** (Jakość kolorów) kliknij menu rozwijane, a następnie kliknij pozycję **High Color (16 bit)** (High Color [16-bitowa]).
- 5. Kliknij przycisk **Apply** (Zastosuj).
- 6. Kliknij przycisk **OK**, aby zapisać ustawienia i zamknąć okno.

# **Czyszczenie komputera**

- **•** [Komputer i klawiatura](#page-96-0)
- **[Wyświetlacz](#page-96-1)**
- **[Panel dotykowy](#page-96-2)**
- **O** Naped dyskietek
- **Wośniki optyczne**

## <span id="page-96-0"></span>**Komputer i klawiatura**

- 1. Wyłącz komputer, a następnie odłącz wszystkie podłączone urządzenia i odłącz je od gniazd elektrycznych.
- 2. [Wyjmij zainstalowane akumulatory](#page-66-0).
- 3. Usuń delikatnie kurz z gniazd i otworów w komputerze oraz spomiędzy klawiszy na klawiaturze przy pomocy odkurzacza ze szczotką.

**OSTRZEŻENIE:** Wyświetlacza nie wolno spryskiwać bezpośrednio środkami czyszczącymi, ponieważ mogłoby to spowodować jego uszkodzenie. Należy używać wyłącznie produktów przeznaczonych specjalnie do czyszczenia wyświetlaczy LCD i postępować zgodnie z instrukcjami dołączonymi do produktu.

4. Wodą lub płynem do czyszczenia wyświetlacza LCD zwilż miękką, niepozostawiającą włókien szmatkę i wyczyść komputer i klawiaturę. Należy uważać, aby woda ze szmatki nie przesączyła się między panelem dotykowym a otaczającą go podkładką pod dłoń.

# <span id="page-96-1"></span>**Wyświetlacz**

- **OSTRZEŻENIE:** Wyświetlacza nie wolno spryskiwać bezpośrednio środkami czyszczącymi, ponieważ mogłoby to spowodować jego uszkodzenie. Należy używać wyłącznie produktów przeznaczonych specjalnie do czyszczenia wyświetlaczy LCD i postępować zgodnie z instrukcjami dołączonymi do produktu.
- 1. Wyłącz komputer, a następnie odłącz wszystkie podłączone urządzenia i wyłącz je z gniazd elektrycznych.
- 2. [Wyjmij zainstalowane akumulatory](#page-66-0).
- 3. Zwilż niepozostawiającą włókien szmatkę wodą lub płynem przeznaczonym do czyszczenia ekranu LCD i wytrzyj nią wyświetlacz do czysta.

## <span id="page-96-2"></span>**Panel dotykowy**

- 1. Wyłącz komputer, a następnie odłącz wszystkie podłączone urządzenia i wyłącz je z gniazd elektrycznych.
- 2. [Wyjmij zainstalowane akumulatory](#page-66-0).
- 3. Zwilż niepozostawiającą włókien, miękką szmatkę wodą i delikatnie przetrzyj powierzchnię panelu dotykowego. Należy uważać, aby woda ze szmatki nie przesączyła się między panelem dotykowym a otaczającą go podkładką pod dłoń.

# <span id="page-96-3"></span>**Napęd dyskietek**

Do czyszczenia napędu dyskietek należy używać jedynie dostępnych w sprzedaży zestawów czyszczących. Zestawy takie zawierają specjalnie przygotowane dyskietki, które usuwają zabrudzenia gromadzące się podczas normalnej pracy.

## <span id="page-97-0"></span>**Nośniki optyczne**

**OSTRZEŻENIE:** Soczewki w napędzie należy czyścić wyłącznie za pomocą sprężonego powietrza i postępować zgodnie z instrukcjami dołączonymi do pojemników ze sprężonym powietrzem. Nie wolno dotykać znajdujących się w napędzie soczewek.

Jeśli wystąpią problemy, na przykład przeskoki, problemy z jakością odtwarzania dysków CD lub DVD, należy wyczyścić dyski.

1. Dysk należy zawsze trzymać za krawędzie. Można również dotykać wewnętrznej krawędzi otworu w środku dysku.

**OSTRZEŻENIE:** Aby nie uszkodzić powierzchni dysku, nie należy go wycierać ruchami okrężnymi.

2. Miękką, suchą i niepozostawiającą włókien szmatką należy delikatnie czyścić spodnią część płyty (część bez etykiety), wykonując ruchy w linii prostej od środka płyty ku jej krawędzi.

W sprzedaży są również dostępne specjalne produkty do czyszczenia płyt, które do pewnego stopnia chronią przed kurzem, odciskami palców i zadrapaniami. Za pomocą produktów do czyszczenia dysków CD można bez obaw czyścić także dyski DVD.

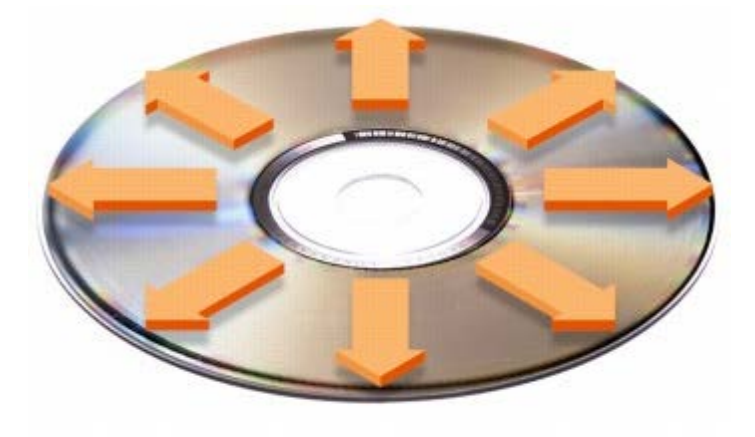

# **Korzystanie z kart PC**

- **[Rodzaje kart PC](#page-98-0)**
- **[Rozszerzone karty PC](#page-98-1)**
- **O** [Instalowanie karty PC](#page-98-2)
- **[Usuwanie karty PC](#page-99-0)**

**PRZESTROGA: Przed wykonaniem którejkolwiek z poniższych procedur należy przeczytać i stosować instrukcje bezpieczeństwa podane w** *Przewodniku z informacjami o produkcie.*

## <span id="page-98-0"></span>**Rodzaje kart PC**

Informacje na temat obsługiwanych kart PC znaleźć można w sekcji "[Dane techniczne](#page-105-0)".

**UWAGA:** Karta PC nie może pełnić funkcji urządzenia rozruchowego.

Gniazdo kart PC ma jedno złącze obsługujące pojedynczą karte Type I lub Type II. Gniazdo kart PC obsługuje technologię CardBus i rozszerzone karty PC. "Typ" (Rodzaj) karty określa jej grubość, a nie funkcje.

## <span id="page-98-1"></span>**Rozszerzone karty PC**

Rozszerzona karta PC (na przykład karta sieci bezprzewodowej) jest dłuższa niż standardowa karta PC i wystaje poza komputer. Przy korzystaniu z rozszerzonych kart PC należy się stosować do poniższych zaleceń:

- Chroń widoczny koniec zainstalowanej karty. Uderzenie końca karty może doprowadzić do uszkodzenia płyty głównej.
- Rozszerzone karty PC należy zawsze wyjmować z wnęki przed umieszczeniem komputera w futerale.
- Kartę rozszerzoną należy instalować w górnym złączu kart PC, aby umożliwić montaż drugiej karty PC.

## <span id="page-98-2"></span>**Instalowanie karty PC**

Kartę PC można zainstalować w komputerze, który jest uruchomiony. Komputer automatycznie wykryje kartę.

Na kartach PC zwykle umieszczany jest symbol (taki jak trójkąt lub strzałka) wskazujący, którą stroną należy wsuwać kartę do gniazda. Budowa karty uniemożliwia wsunięcie jej niewłaściwą stroną. Jeśli sposób prawidłowego montażu karty nie jest oczywisty, należy posłużyć się dokumentacją dostarczoną wraz z kartą.

Aby zainstalować kartę PC:

- 1. Ustaw kartę strzałką do wnętrza gniazda i wierzchem do góry. Przed włożeniem karty konieczne jest ustawienie zatrzasku w pozycji "in".
- 2. Włóż kartę do gniazda, aż karta zostanie całkowicie osadzona w złączu.

W przypadku napotkania na zbyt mocny opór, nie należy wkładać karty na siłę. Sprawdź, czy karta nie jest wkładana odwrotnie i spróbuj jeszcze raz.

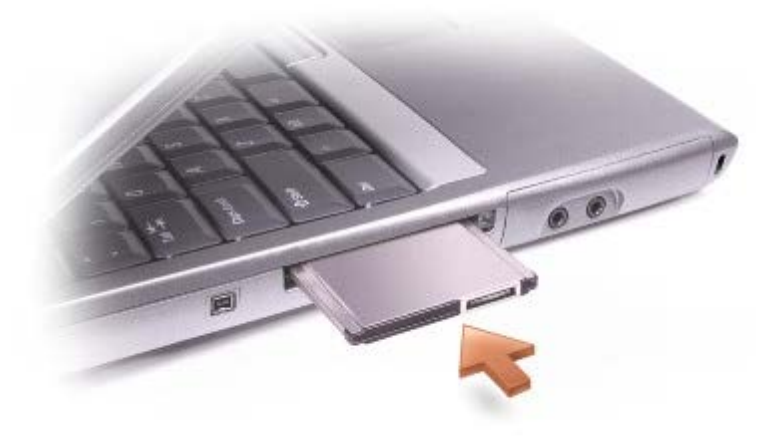

Komputer rozpoznaje większość kart PC i automatycznie ładuje odpowiedni sterownik urządzenia. Jeśli program konfiguracyjny poinformuje o konieczności załadowania sterowników urządzenia, należy użyć dyskietki lub płyty CD, która dostarczona została razem z kartą PC.

## <span id="page-99-0"></span>**Usuwanie karty PC**

**OSTRZEŻENIE:** Przed wyjęciem karty PC z komputera, należy kliknąć ikonę na pasku narzędzi w celu wybrania karty i wyłączenia jej. Niewykonanie tej czynności grozi utratą danych. Jeśli do karty podłączony jest kabel, nie należy ciągnąć za niego, aby wyjąć kartę.

1. Naciśnij przycisk wysuwania.

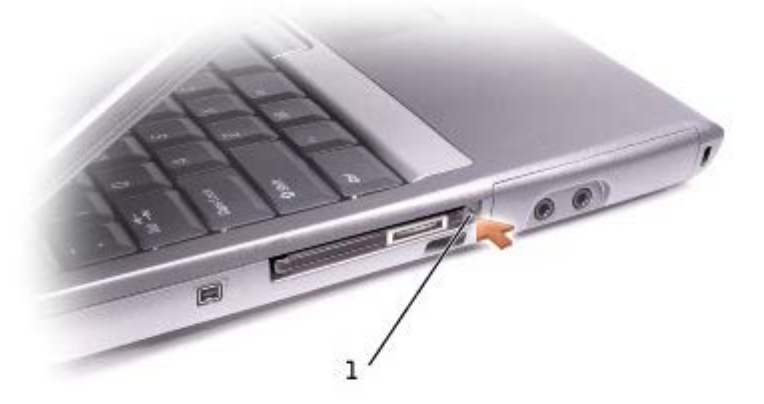

1 przycisk wysuwania

- 2. Naciśnij przycisk wysuwania po raz drugi.
- 3. Ostrożnie wyjmij kartę.

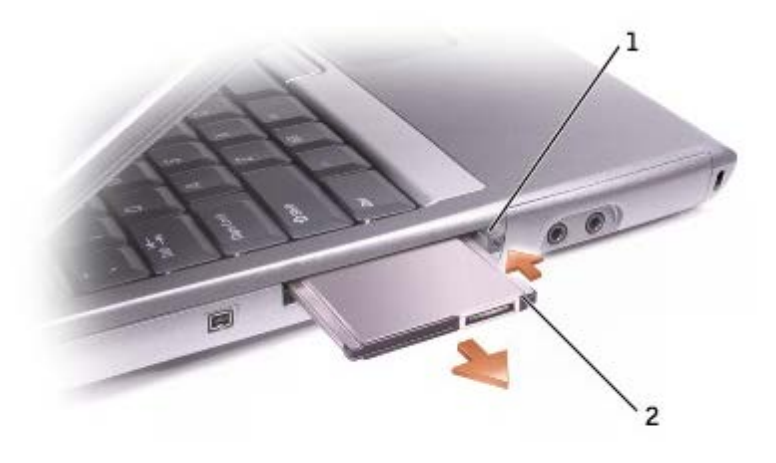

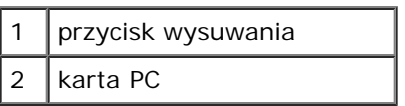

# **Informacje o systemie Microsoft**® **Windows**® **XP**

- **O** [Centrum pomocy i obsługi technicznej](#page-101-0)
- **[Przełączanie na widok klasyczny](#page-101-1)**
- **O** [Desktop Cleanup Wizard \(Kreator czyszczenia pulpitu\)](#page-102-0)
- **[Kreator transferu plików i ustawień](#page-102-1)**
- **Wheator zgodności programów**
- **W** [Konta użytkowników i szybkie przełączanie użytkowników](#page-103-0)
- [Sieć w domu i małym biurze](#page-103-1)
- **[Internet Connection Firewall \(Zapora połączenia internetowego\)](#page-103-2)**

# <span id="page-101-0"></span>**Centrum pomocy i obsługi technicznej**

Centrum Help and Support Center (Centrum pomocy i obsługi technicznej) zapewnia pomoc dotyczącą systemu operacyjnego Windows XP oraz narzędzi pomocniczych i edukacyjnych. Aby otworzyć usługę Help and Support Center (Centrum pomocy i obsługi technicznej), należy kliknąć przycisk **Start**, a następnie kliknąć polecenie **Help and Support** (Pomoc i obsługa techniczna).

## <span id="page-101-1"></span>**Przełączanie na widok klasyczny**

Można zmienić wygląd okna Control Panel (Panel sterowania), menu **Start** i pulpitu Windows na *widok klasyczny* używany we wcześniejszych systemach operacyjnych.

### **Panel sterowania**

W oknie Control Panel (Panel sterowania) informacje przedstawione są w postaci kategorii tematycznych. Jeśli użytkownik jest przyzwyczajony do wykonywania danej czynności za pomocą klasycznego ikonowego okna Control Panel (Panel sterowania), może zmienić sposób wyświetlania na klasyczny widok z ikonami:

- 1. Kliknij przycisk **Start**, a następnie kliknij polecenie **Control Panel** (Panel sterowania).
- 2. Kliknij polecenie **Switch to Classic View** (Przełącz do widoku klasycznego) lub **Switch to Category View** (Przełącz do widoku kategorii) w lewym górnym obszarze okna **Control Panel** (Panel sterowania).

### **Menu Start**

- 1. Kliknij prawym przyciskiem myszy pusty obszar na pasku zadań.
- 2. Kliknij **Properties** (Właściwości).
- 3. Kliknij kartę **Start Menu** (Menu start).
- 4. Wybierz **Classic Start Menu** (Klasyczne menu Start) i kliknij przycisk **OK**.

## **Wygląd okien i przycisków**

- 1. Kliknij prawym przyciskiem myszy dowolne miejsce na ekranie głównego pulpitu i kliknij **Properties** (Właściwości).
- 2. Kliknij zakładkę **Appearance** (Wygląd).
- 3. Z menu rozwijanego **Windows and buttons** (Okna i przyciski) wybierz **Windows Classic style** (Styl klasyczny Windows).
- 4. Aby określić kolor, rodzaj czcionki i inne opcje pulpitu klasycznego, kliknij **Advanced** (Zaawansowane).
- 5. Po zakończeniu wybierania opcji wyglądu kliknij przycisk **OK**.

## <span id="page-102-0"></span>**Desktop Cleanup Wizard (Kreator czyszczenia pulpitu)**

Domyślnie kreator Desktop Cleanup Wizard (Kreator oczyszczania pulpitu) przenosi rzadko używane programy do wyznaczonego folderu 7 dni po pierwszym uruchomieniu komputera, a następnie co 60 dni. Przeniesienie programów powoduje zmianę wyglądu menu **Start**.

Aby wyłączyć kreatora Desktop Cleanup Wizard (Kreator oczyszczania pulpitu):

- 1. Kliknij prawym przyciskiem myszy puste miejsce na pulpicie, a następnie kliknij pozycję **Properties** (Właściwości).
- 2. Kliknij zakładkę **Desktop** (Pulpit) i kliknij przycisk **Customize Desktop** (Dostosowywanie pulpitu).
- 3. Kliknij pozycję **Run Desktop Cleanup Wizard every 60 days** (Uruchamiaj Kreatora oczyszczania pulpitu co 60 dni), aby usunąć zaznaczenie.
- 4. Kliknij przycisk **OK**.

Aby uruchomić kreatora Desktop Cleanup Wizard (Kreator oczyszczania pulpitu) w dowolnym momencie:

- 1. Kliknij prawym przyciskiem myszy puste miejsce na pulpicie, a następnie kliknij pozycję **Properties** (Właściwości).
- 2. Kliknij kartę **Desktop** (Pulpit) i kliknij przycisk **Customize Desktop** (Dostosowywanie pulpitu).
- 3. Kliknij przycisk **Clean Desktop Now** (Wyczyść pulpit teraz).
- 4. Gdy zostanie wyświetlony kreator Desktop Cleanup Wizard (Kreator oczyszczania pulpitu), kliknij przycisk **Next** (Dalej).
- 5. Na liście skrótów usuń zaznaczenie skrótów, które powinny pozostać na pulpicie, a następnie kliknij przycisk **Next** (Dalej).
- 6. Kliknij przycisk **Finish** (Zakończ), aby usunąć skróty i zamknąć kreatora.

## <span id="page-102-1"></span>**Kreator transferu plików i ustawień**

Kreator Files and Settings Transfer Wizard (Kreator transferu plików i ustawień) umożliwia przenoszenie plików i ustawień z jednego komputera na drugi (np. po zakupie nowego komputera), nawet jeśli stary komputer działa pod kontrolą wcześniejszego systemu operacyjnego. Czas wymagany na zebranie i przeniesienie danych zależy od ilości zebranych danych. Czas ten może się wahać od kilku minut do kilku godzin.

Dane można przesyłać do nowego komputera za pośrednictwem sieci lub bezpośredniego połączenia szeregowego, można je też zapisać na wymienialnym nośniku takim jak dyskietka czy zapisywalna płyta CD. Jeśli nie jest dostępny napęd CD, kreator umożliwia utworzenie dysku kreatora, który można uruchomić na starym komputerze.

Aby uzyskać więcej informacji, zapoznaj się z sekcją [\(Centrum pomocy i obsługi technicznej\)](#page-101-0).

# <span id="page-102-2"></span>**Kreator zgodności programów**

Jeśli podczas uruchamiania programu przeznaczonego dla wcześniejszego systemu operacyjnego Windows występują problemy, można spróbować je rozwiązać za pomocą kreatora zgodności programów. Kreator Program Compatibility Wizard (Kreator zgodności programów) umożliwia skonfigurowanie programu do pracy w środowisku bliższym systemowi Windows 95, Windows 98, Windows Millennium Edition (Me), Windows NT® 4.0 z dodatkiemService Pack 5 lub Windows 2000.

Jeśli po przeprowadzeniu instalacji wystąpią problemy z systemem operacyjnym lub z innymi programami, można skorzystać z funkcji "[System Restore](#page-80-0)" (Przywracanie systemu), aby przywrócić komputer do wcześniejszego, stabilnego stanu.

Aby uzyskać więcej informacji, zapoznaj się z sekcją [Centrum pomocy i obsługi technicznej](#page-101-0).

## <span id="page-103-0"></span>**Konta użytkowników i szybkie przełączanie użytkowników**

Funkcja Fast User Switching (Szybkie przełączanie użytkowników) umożliwia korzystanie z komputera przez wielu użytkowników. Jeśli jeden użytkownik zalogował się do komputera, zmieniając jego niektóre ustawienia, np. ustawienia pulpitu i różnych programów, na swoje własne, inni użytkownicy mogą logować się na komputerze bez konieczności wylogowania. Nowi użytkownicy logują się i przełączają na własną sesję. Nowi użytkownicy mogą uruchamiać swój pulpit i aplikacje, nie przeszkadzając poprzednim użytkownikom. Każdy może przełączyć się z powrotem na swój pulpit i programy z oryginalnymi ustawieniami. Aby uzyskać więcej informacji, zapoznaj się z sekcją [Centrum pomocy i obsługi technicznej](#page-101-0).

### **Specjalne uwagi na temat funkcji Fast User Switching (Szybkie przełączanie użytkowników)**

- Funkcja ta może sprawiać problemy na komputerach z małą ilością pamięci. Gdy jest zalogowanych dwóch użytkowników, utrzymywanie programów działających w tle zajmuje pamięć, co może powodować wolne działanie komputera. W komputerach posiadających mniej niż 128 MB pamięci RAM funkcja Fast User Switching (Szybkie przełączanie użytkowników) jest domyślnie wyłączona.
- Funkcja szybkiego przełączania użytkowników jest wyłączona w systemie Windows XP Professional, jeśli komputer jest częścią domeny komputerowej.

## <span id="page-103-1"></span>**Sieć w domu i małym biurze**

Kreator Network Setup Wizard (Kreator konfiguracji sieci) zawiera dokumentację elektroniczną i pomaga w konfigurowaniu sieci w domu i małym biurze. Nowy kreator automatycznie uaktywnia osobistą zaporę (patrz sekcja "[Internet Connection](#page-103-2) [Firewall \(Zapora połączenia internetowego\)](#page-103-2)").

Program Network Setup Wizard (Kreator konfiguracji sieci) zawiera listę kontrolną oraz kroki ze wskazówkami dotyczącymi udostępniania innym komputerom w sieci domowej lub biurowej takich zasobów jak pliki, drukarki lub połączenia internetowe. Aby uzyskać więcej informacji, zapoznaj się z sekcją [Centrum pomocy i obsługi technicznej](#page-101-0).

## <span id="page-103-2"></span>**Internet Connection Firewall (Zapora połączenia internetowego)**

Funkcja Internet Connection Firewall (Zapora połączenia internetowego) zapewnia podstawową ochronę przed nieautoryzowanym dostępem do komputera, gdy komputer jest podłączony do Internetu. W trakcie działania kreatora Network Setup Wizard (Kreator konfiguracji sieci) zapora jest włączana automatycznie. Kiedy jest włączona zapora połączenia sieciowego, w części okna Control Panel (Panel sterowania) o nazwie **Network Connections** (Połączenia sieciowe) wyświetlana jest ikona zapory na czerwonym tle.

Należy zwrócić uwagę, że włączenie zapory połączenia internetowego nie zmniejsza potrzeby stosowania oprogramowania antywirusowego.

Aby uzyskać więcej informacji, zapoznaj się z sekcją [Centrum pomocy i obsługi technicznej](#page-101-0).

# <span id="page-105-0"></span>**Dane techniczne**

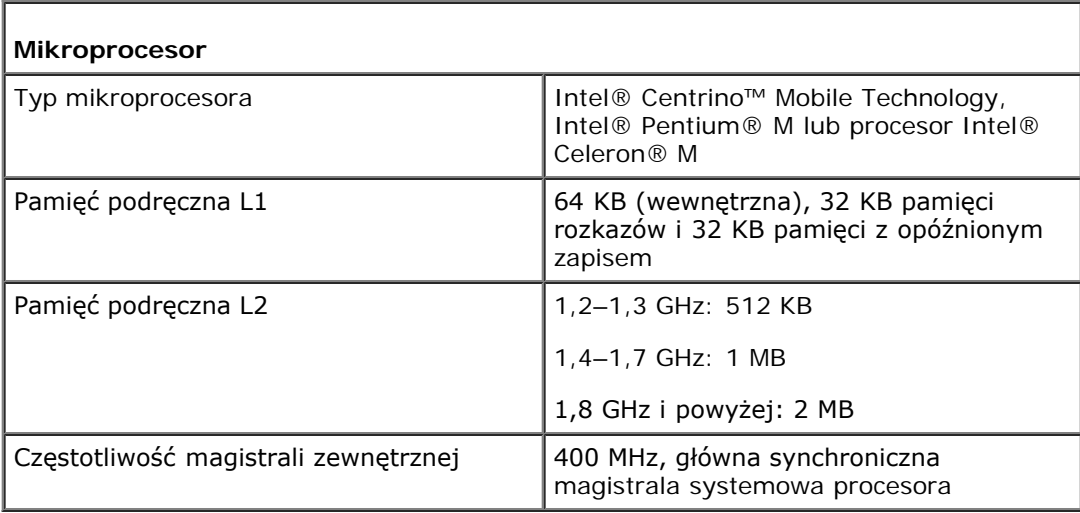

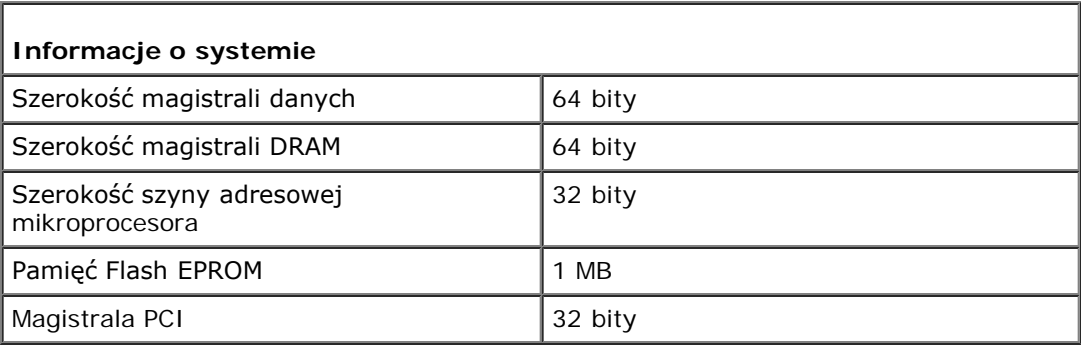

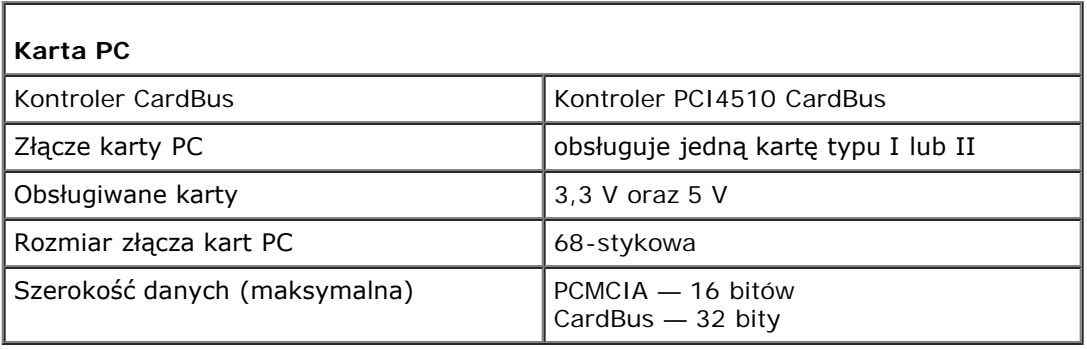

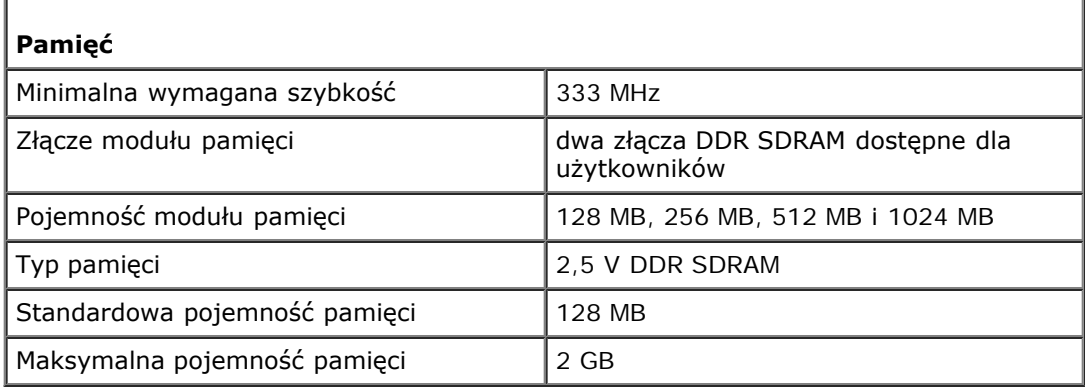

ı

### **Porty i złącza**

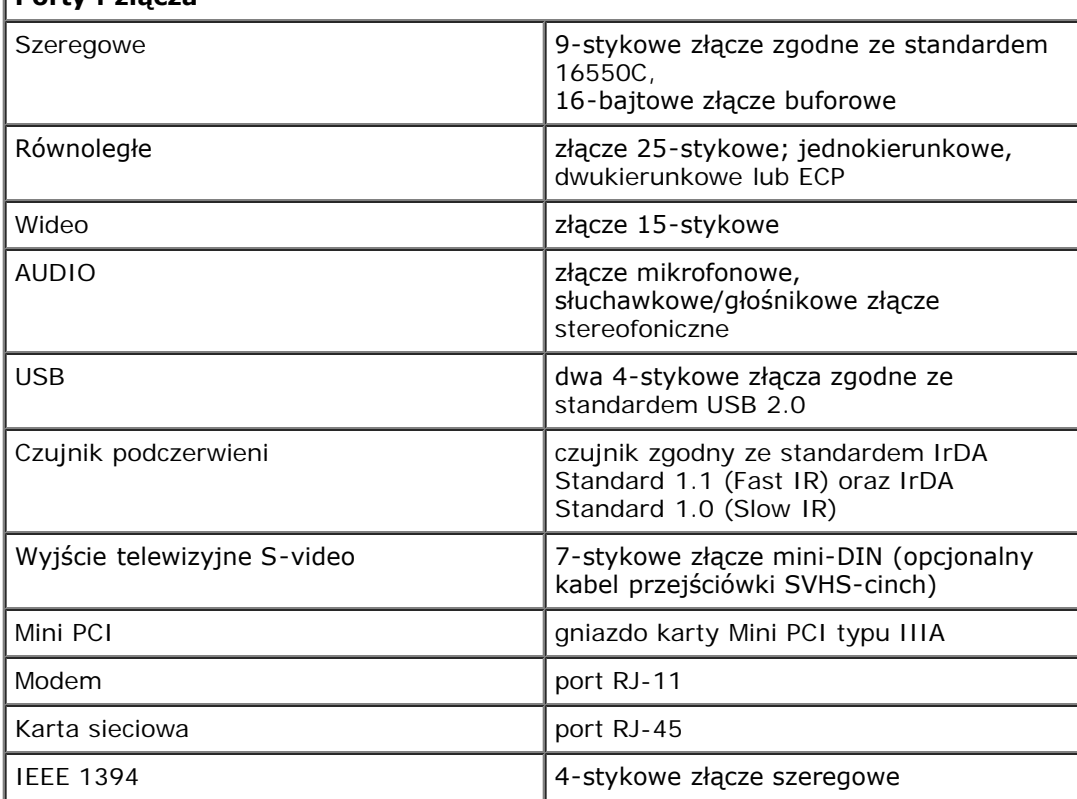

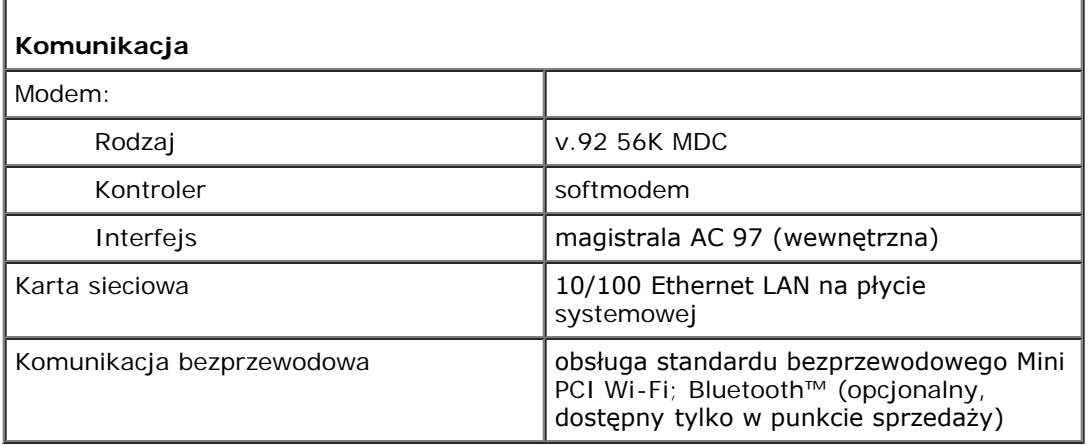

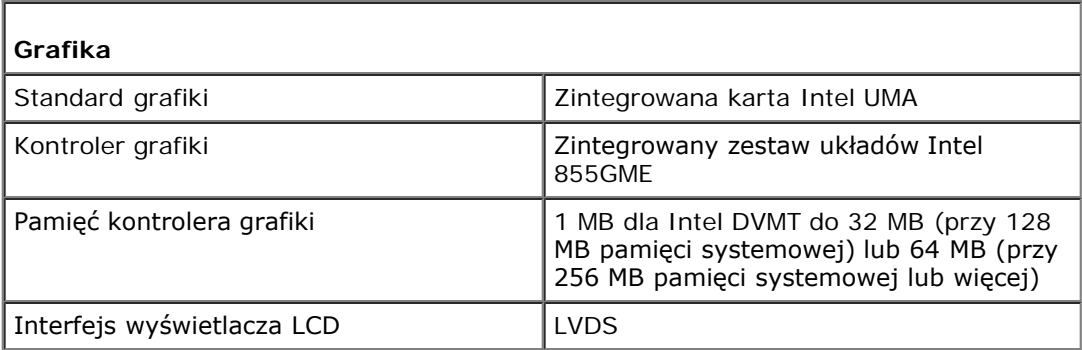

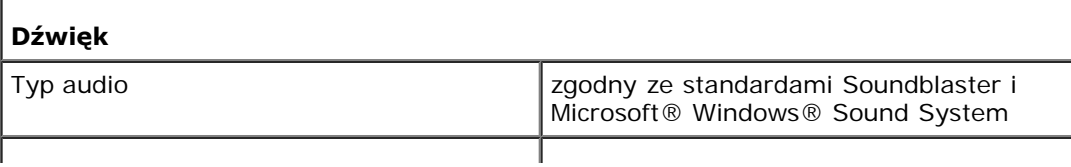

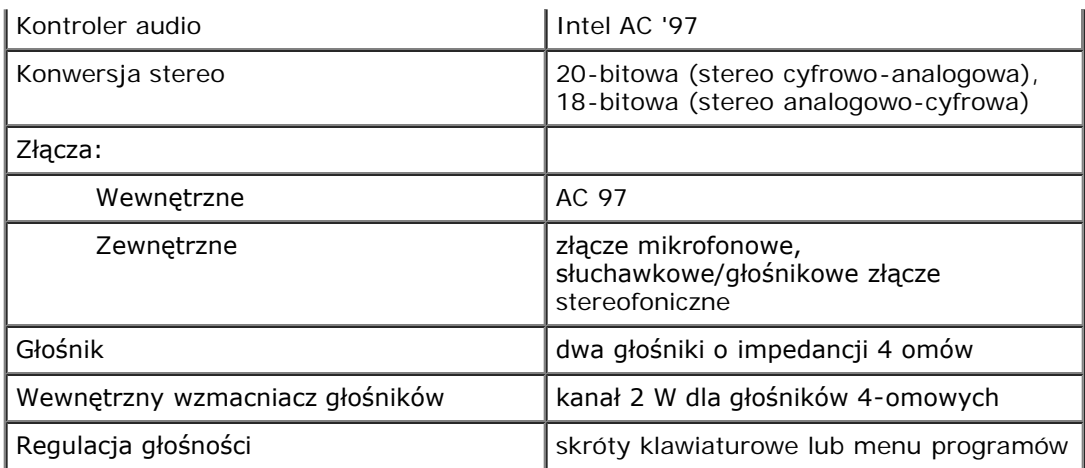

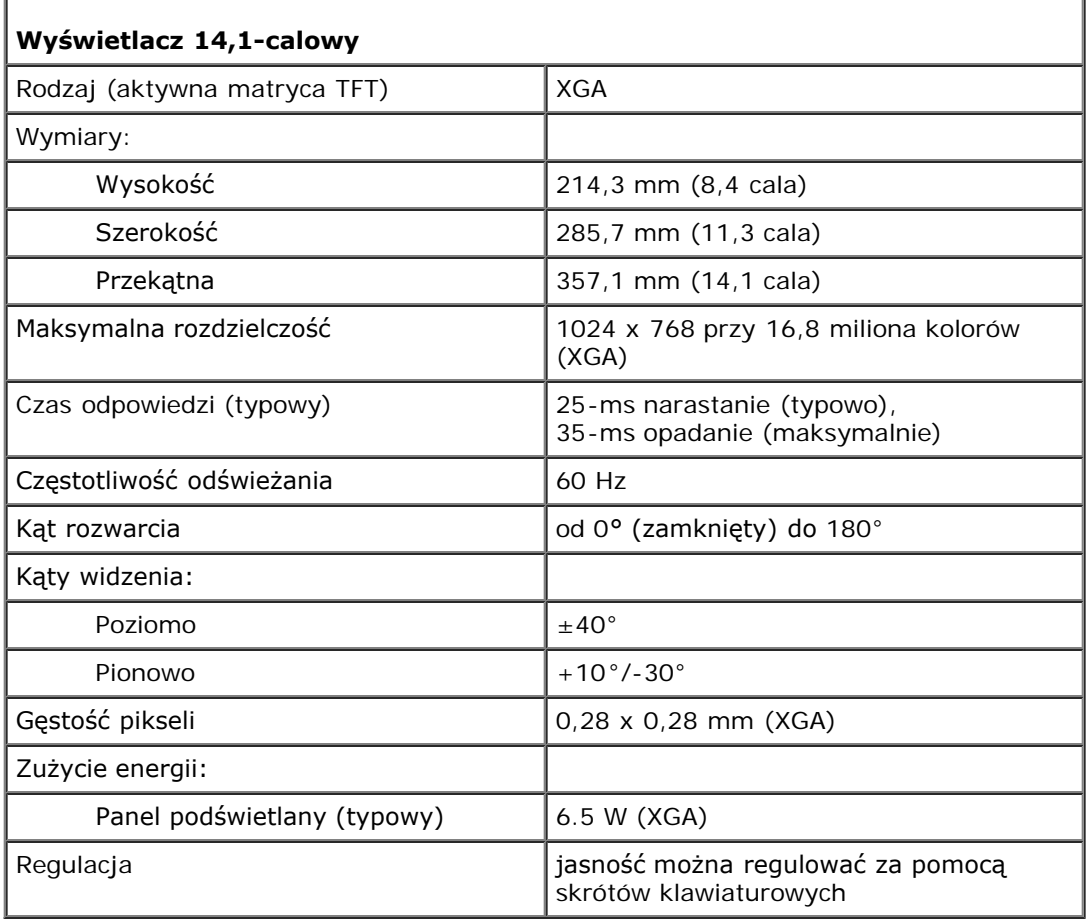

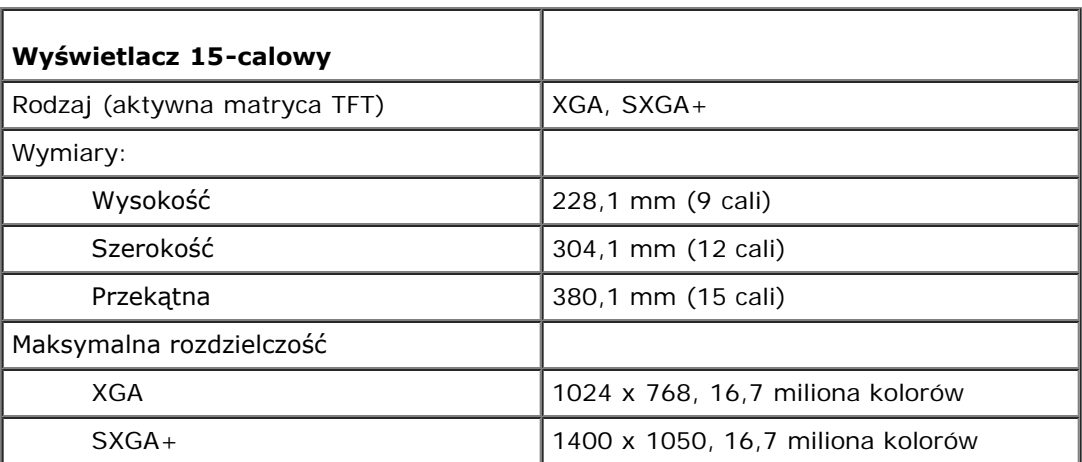
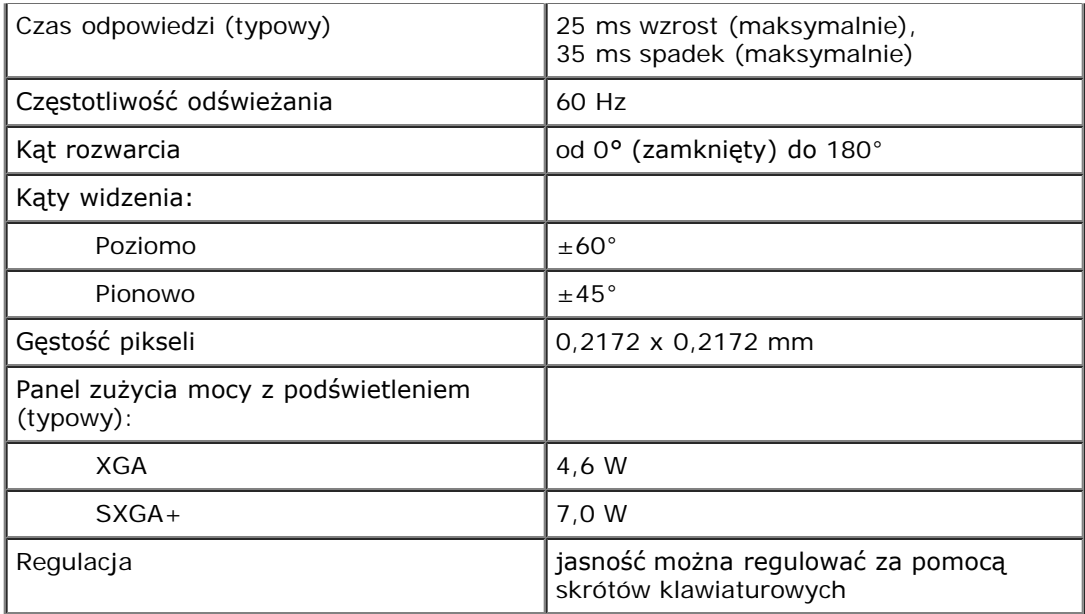

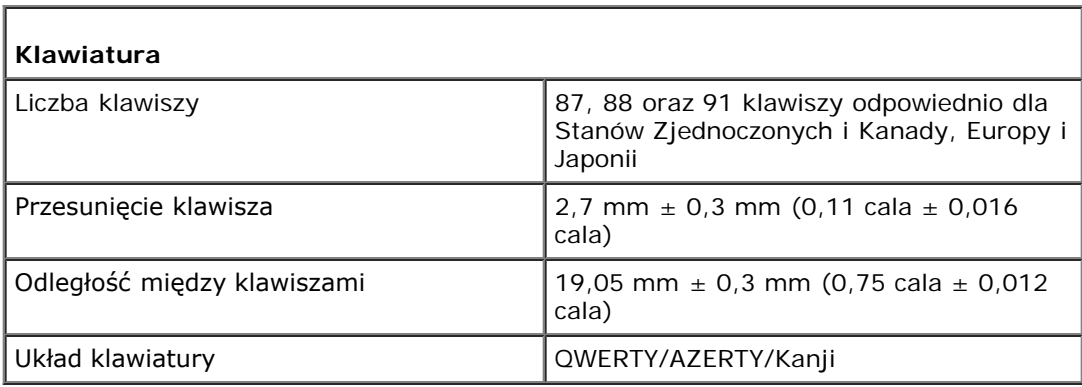

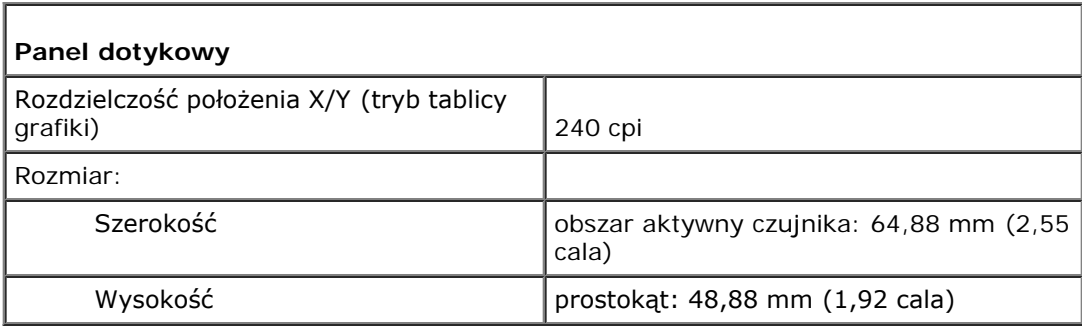

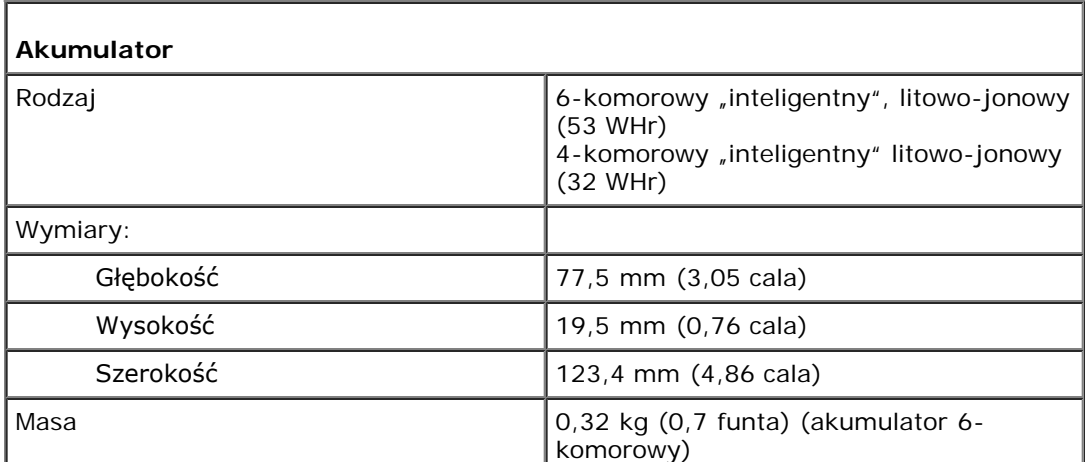

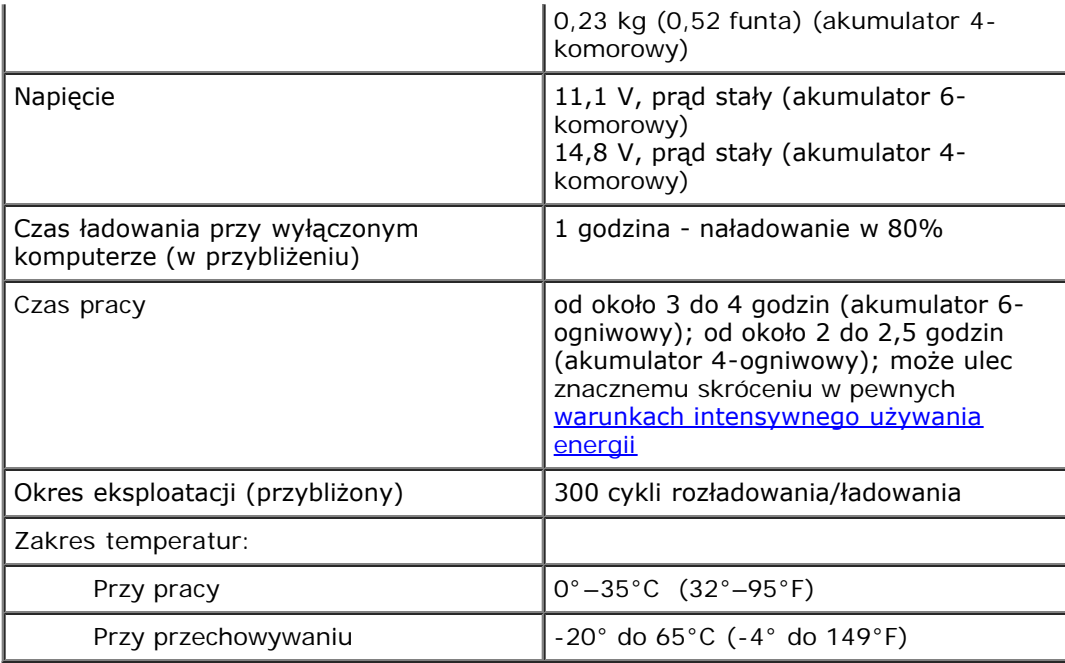

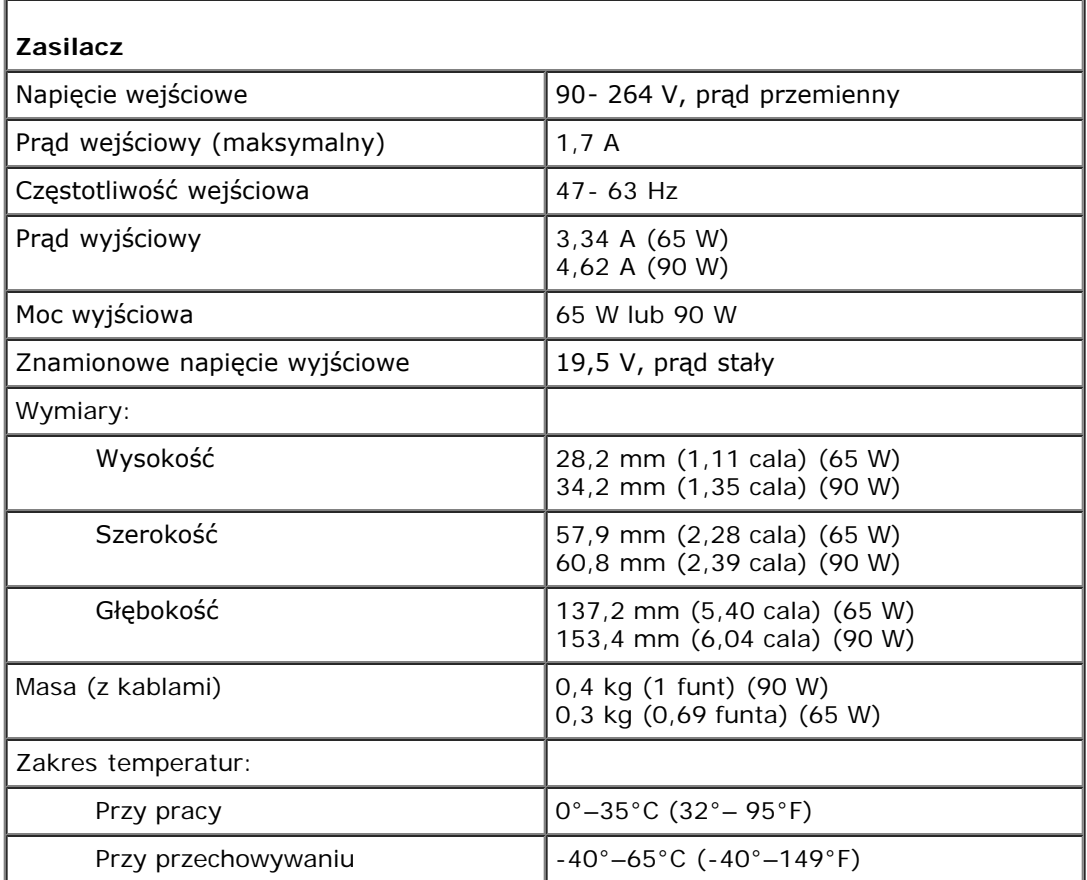

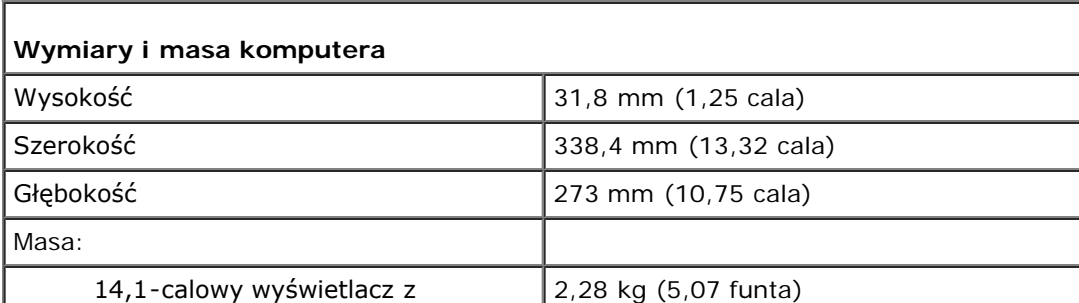

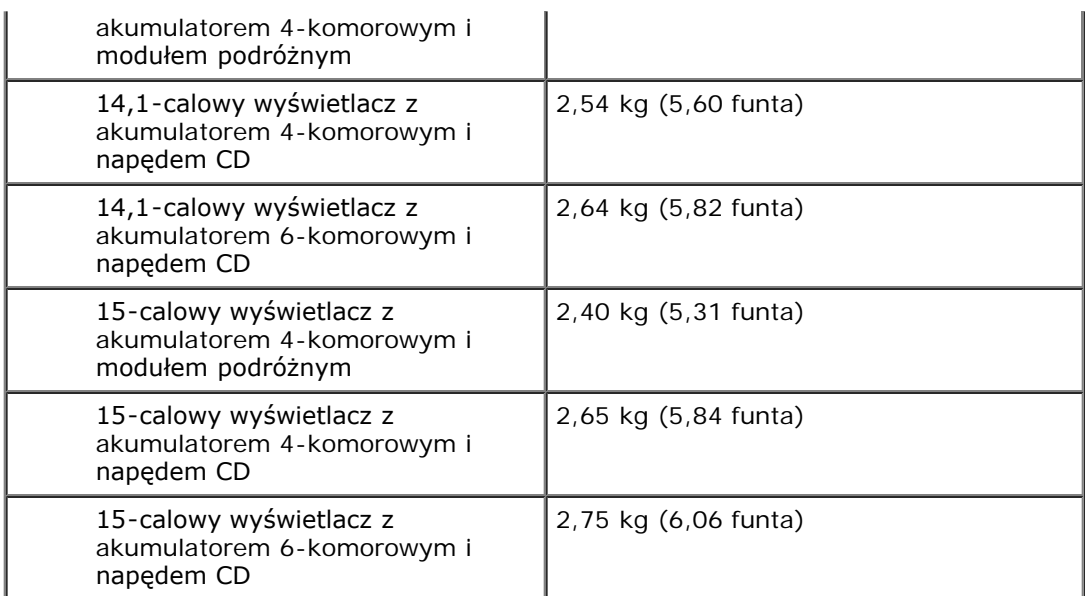

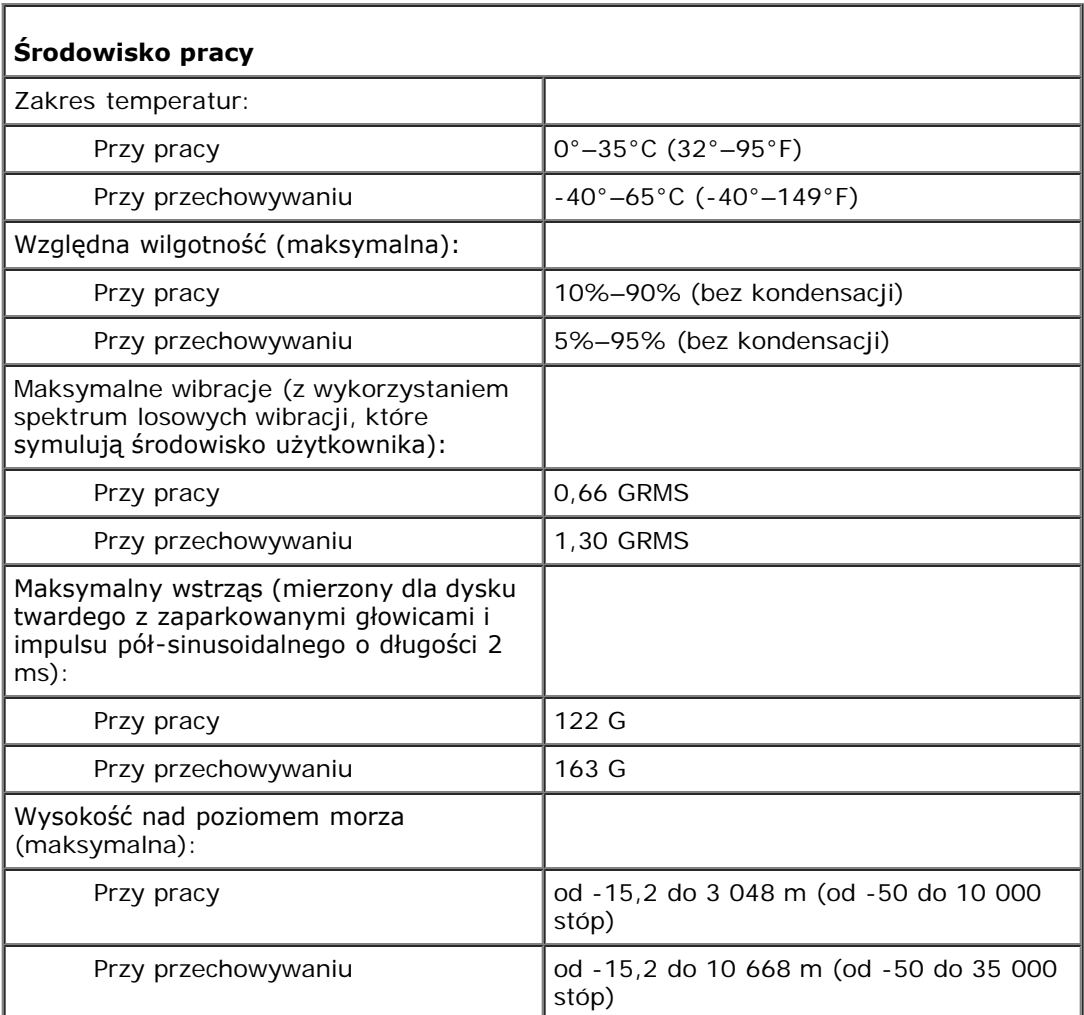